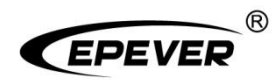

# **Inverter/charger**

# **User Manual**

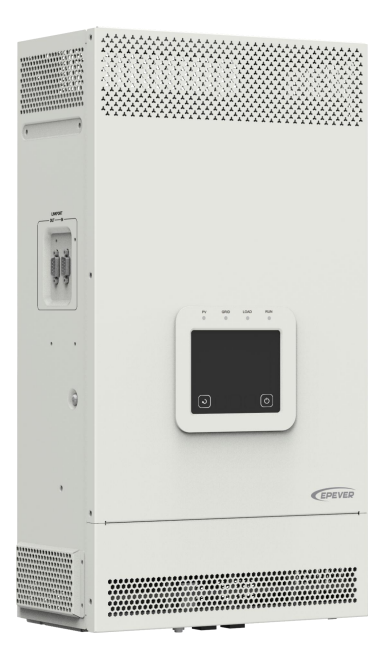

**UC3522-1250P20C, UCP3522-1250P20C UC3542-0650P20C, UCP3542-0650P20C UC5542-1050P20C, UCP5542-1050P20C UC6042-1250P20C**

## **Contents**

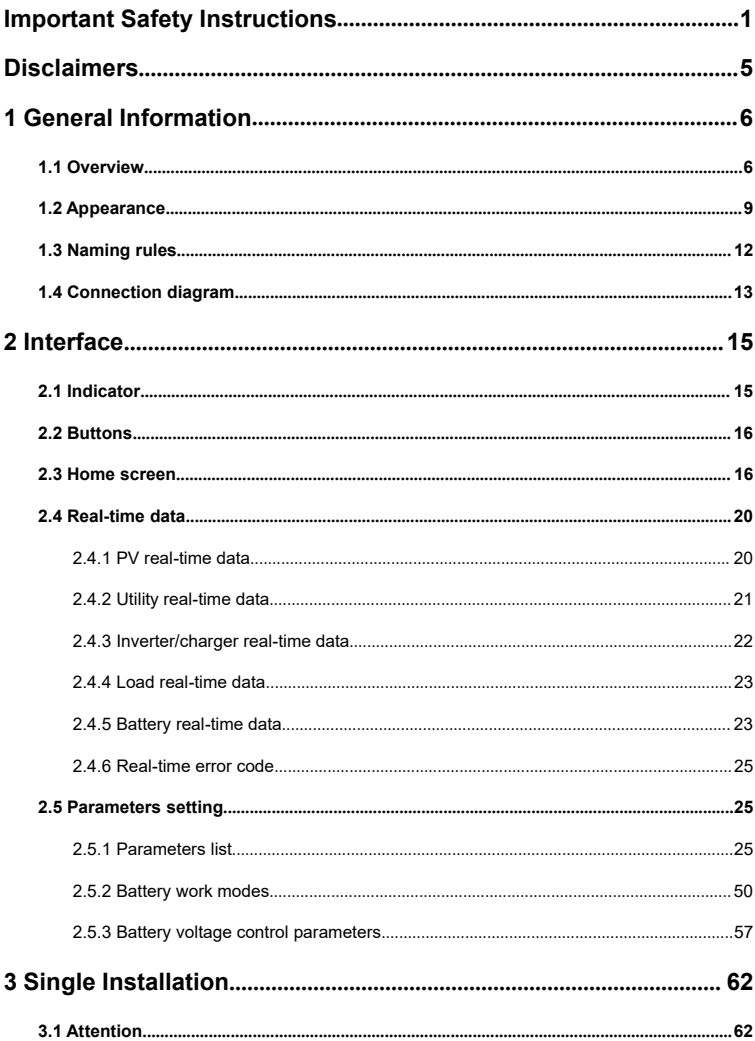

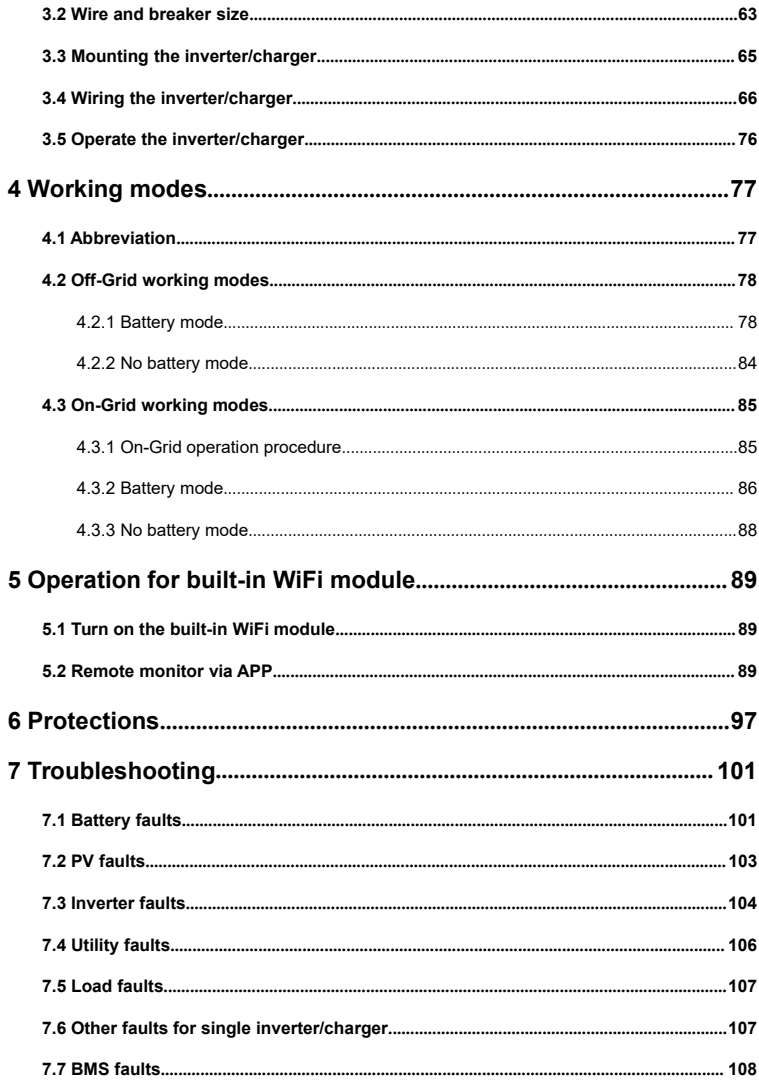

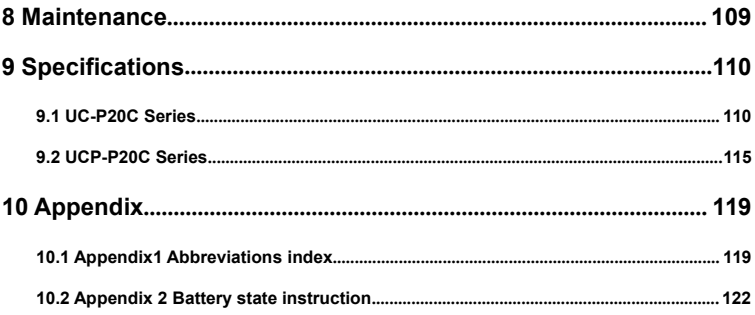

## <span id="page-5-0"></span>**Important Safety Instructions**

### **Please reserve this manual for future review.**

This manual contains all the safety, installation, and operation instructions for the UC/UCP-P20C series inverter/charger ("inverter/charger" referred to as this manual).

#### **1. Explanation of symbols**

**To enable users to use the product efficiently and ensure personal and property safety, please read the related words carefully when you encounter the following symbols in the manual.**

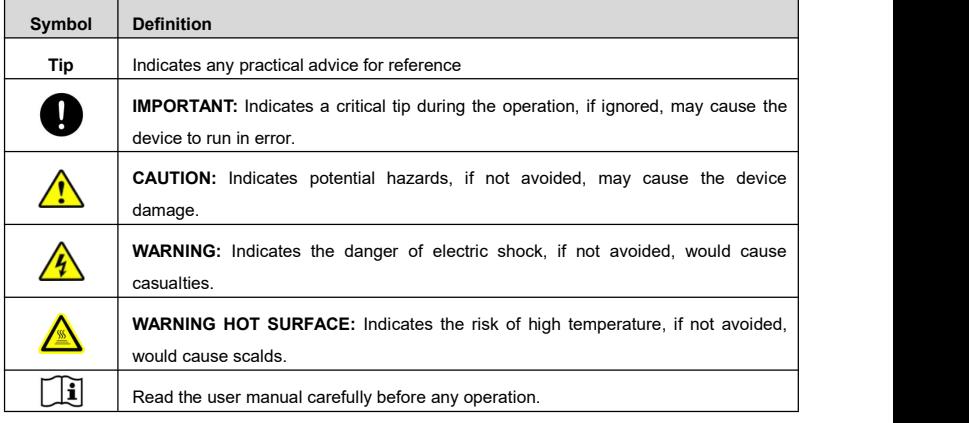

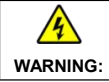

The entire system should be installed by professional and technical personnel.<br>WARNING:

#### **2. Requirements for professional and technical personnel**

- Professionally trained.
- Familiar with related safety specifications for the electrical system.
- Read this manual carefully and master related safety cautions.

### **3. Professional and technical personnel is allowed to do**

- Install the inverter/charger to a specified location.
- Conduct trial operations for the inverter/charger.
- Operate and maintain the inverter/charger.

### **4. Safety cautions before installation**

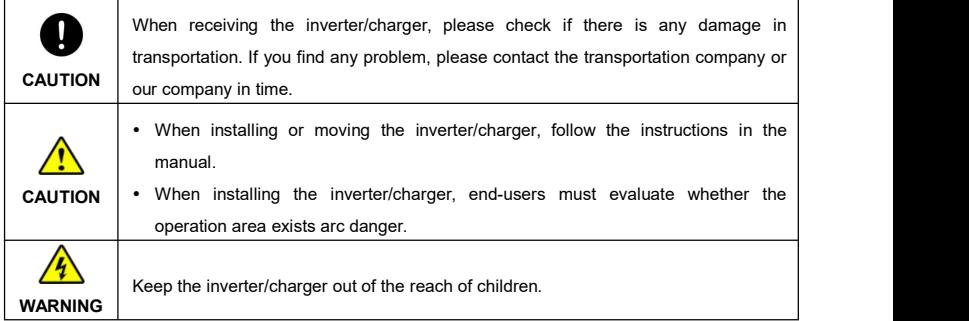

### **5. Safety cautions for mechanical installation**

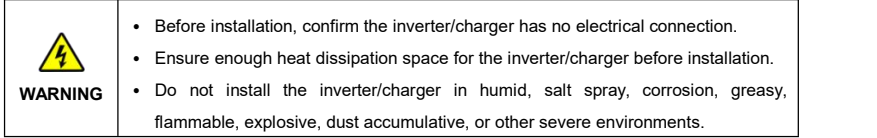

## **6. Safety cautions for electrical connection**

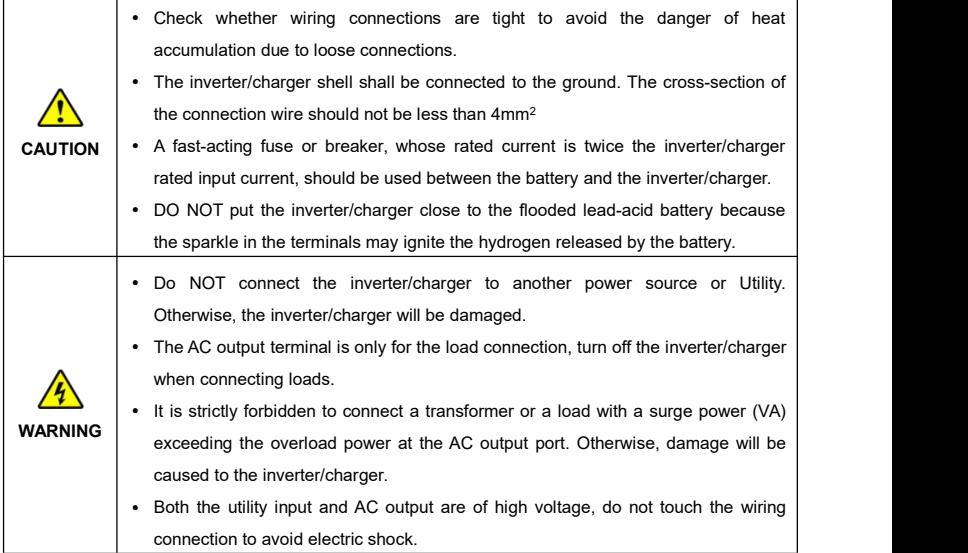

### **7. Safety cautions for inverter/charger operation**

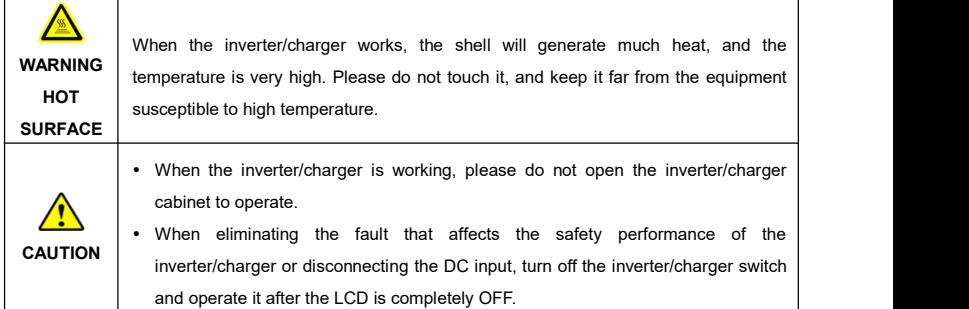

#### **8. The dangerous operations would cause an electric arc, fire, or explosion.**

- Touch the wire end that hasn't been insulation treated and may be electriferous.
- Touch the wiring copper row, terminals, or internal devices that may be electriferous.
- The connection of the power cable is loose.
- Screw or other spare parts inadvertently falls into the inverter/charger.
- Improper operations are carried out by untrained non-professional or technical personnel.

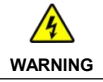

**WARNING**

**WARNING** Improper operations would cause more serious accidents. Once an accident occurs, it must be handled by professional and technical personnel.

#### **9. Safety cautions for stopping the inverter/charger**

- First, turn off the AC output and disconnect the utility input breakers. Then, turn off the DC switch.
- After the input and output wires are disconnected for ten minutes, the internal conductive modules can be touched.
- No maintenance parts in the inverter/charger. If maintenance service is required, please get in touch with our after-sales service personnel.

Do NOT touch or open the shell after the inverter/charger is powered off within ten minutes.

#### **10. Safety cautions for inverter/charger maintenance**

- It is recommended to check the inverter/charger with testing equipment to ensure there is no voltage or current on the terminals and cables.
- When conducting the electrical connection and maintenance, post a temporary warning sign or put up barriers to prevent unrelated personnel from entering the electrical connection or maintenance area.
- Improper maintenance of the inverter/charger may cause personal injury or equipment damage;
- It is recommended to wear an antistatic wrist strap or avoid unnecessary contact with the circuit board.

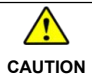

**CAUTION** | visible, not removed or covered. The safety mark, warning label, and nameplate on the inverter/charger should be

#### **11. Working temperature**

- Working temperature range: -20℃ to +50℃ (when the working temperature exceeds 30℃, the charging power and load power will be reduced appropriately. 100% load output is not supported.)
- Storage temperature range: -25℃ to +60℃ (No sharp temperature changing)
- Relative humidity: < 95% (Non-condensing)
- Altitude:<4000m (If the altitude exceeds 2000 meters, the actual output power is reduced appropriately.)

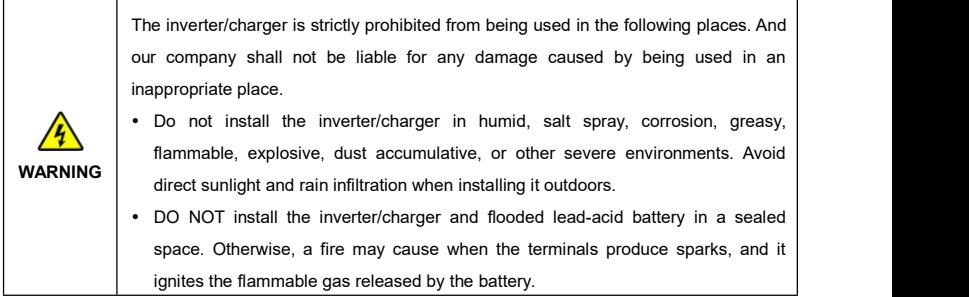

## <span id="page-9-0"></span>**Disclaimers**

#### **The warranty does not apply to the following conditions:**

- Damage caused by improper use or inappropriate environment (it is forbidden to install the inverter/charger in humid, salt spray, corrosion, greasy, flammable, explosive, dust accumulative, or other severe environments).
- The actual current/voltage/power exceeds the limit value of the inverter/charger.
- Damage caused by working temperature exceeding the rated range.
- Arc, fire, explosion, and other accidents caused by failure to follow the inverter/charger stickers or manual instructions.
- Unauthorized dismantling or attempted repair.
- Damage caused by force majeure.
- Damage occurred during transportation or handling.

### <span id="page-10-0"></span>**1 General Information**

### <span id="page-10-1"></span>**1.1 Overview**

UC/UCP-P20C series, upgraded hybrid inverter/chargers that support utility charging, oil generator charging, solar charging, utility output, inverter output, and energy management. Equipped with main AC output and second AC output. After enabling the low-power mode on the LCD, the inverter/charger can enter the low-power mode according to the battery voltage and output power.

The inverter/charger supports parallel operation for multiple units (12 units in standard application, more than 12 units need to be customized) in single phase and three phase, with 220VAC single phase or<br>380VAC three phase AC output.

The DSP chip in the product with an advanced control algorithm brings high response speed and conversion efficiency. In addition, this product adopts an industrial design to ensure high reliability and features multiple charging and output modes.

Adopt the Three-stage charging method (Bulk Charging, Constant Charging, and Float Charging) to ensure battery safety.

The 3.5-inches touchable color LCD shows the operational status and full parameters.

The communication interface with the standard Modbus protocol allows end-users to expand their applications and is suitable for different monitoring requirements.

The new optimized MPPT tracking technology can fast-track the PV array's maximum power point in any sunlight conditions and obtain the maximum energy in real time. Two PV input (connect separately or connect in parallel) is supported, which improves the PV utilization.

Adopting the advanced control algorithm, the AC to DC charging process brings the full digital PFC and dual closed-loop voltage-current control. It enables the input power factor close to 1 and improves the control accuracy.

The fully smart digital DC to AC inverting process adopts the advanced SPWM technology, outputs a pure sine wave, and converts the DC power to AC power. It is suitable for household appliances, power tools, industrial equipment, audio systems, and other electronics.

End-users can choose energy sources according to actual needs to maximize solar energy utilization and flexibly take the Utility as a supplement in the hybrid system. This inverter/charger provides high-quality, high-stability, and high-reliability electric energy to the end-users by improving the solar system's power supply efficiency. The inverter/charger with power of 3.5KW, 5.5KW perfectly suits residential applications, Schools, Health Facilities, Government Buildings, Masajid & Worship Places, Cottages and the area

where the electricity is unstable.

#### **Features**

- Full intelligent digital energy storage equipment.
- Applicable for pure off grid/ backup power/ self-generation and self-consumption/ on grid situation.
- Support battery mode or non-battery mode.
- Non-battery mode: simultaneously charging with solar (Main) and Utility (Assist).
- Advanced SPWM technology and pure sine wave output, support dual AC output.
- Excess energy fed into the Grid after some requirements being satisfied (it does not meet the relevant On-Grid certification requirements).
- Parallel operation in single phase or three phase for 12 units in standard application, up to 16 units in parallel<sup>①</sup>.
- Higher PV input current to adapt the higher power solar modules.
- PFC technology reduces the demand on the power grid capacity.
- Advanced MPPT technology, with maximum tracking efficiency higher than 99.5%.
- Some models support two PV inputs to improve PV utilization $^{\circledR}$ .
- Supports charging from multiple types of generators $\circled{3}$ .
- Battery voltage controls the dry contact to turn on/off the external equipment.
- Battery charging or discharging current limit to compatible with different types of batteries.
- Maximum utility charging current settings to flexibly configure utility charging power.
- Double Sleep mode Battery LVD and Low Output Power.
- With the function of historical data recording $^{(4)}$ , up to 25000 records. Upon reaching full capacity, the storage chip sectors (4096 records per sector) are cyclically overwritten. The interval for recording historical data is configurable.
- Multiple LED indicators show system status in real-time.
- One-button control of AC output.
- The 3.5-inches touchable color LCD for better status monitoring.
- RS485 communication interface with optional WiFi, Bluetooth, TCP, or 4G modules for remote monitoring.
- With a built-in WiFi module, and the inverter/charger can be remotely monitored through the APP.
- Three-stage charging method to ensure battery safety.
- Lithium battery communication port to perform the safe charging and discharging.
- Comprehensive electronic protection.
- Anti-reverse connection protection for the battery input and PV input
- -20℃ to +50℃ operating temperature range to meets more environment requirements.
- IP20 enclosure design with Anti-Dust Kit (Dust removal is required regularly, and the specific requirements are detailed in chapter 8 [Maintenance\)](#page-113-0).

①More than 12 units connected in parallel, please contact your business personnel for customization.

- ②Only the UC5542-1050P20C and UCP5542-1050P20C support two PV input function, which realizes single MPPT tracking or two parallel MPPTs tracking, and increase the PV maximum input current. When two PV arrays are independently input, set the "PVMode" as "Single." When two PV arrays connected in parallel to one access to the inverter/charger (the PV terminals of the inverter/charger need to be paralleled externally), set the "PVMode" as "Parallel." When there is only one PV array, set the "PVMode" as "Single" (The "Parallel" mode is invalid).
- ③When connecting a non-inverter generator, the charging current maybe cannot reach the rated power. It is recommended to connect an inverter generator. And when using the generator, the "ACmode" needs to be set to the "Oil." For specific setting, refer to chapter 2.5.1 [Parameters](#page-29-2) list > 5. System (System parameter setting ).
- ④The contents of each historical record include: Year, Month, Day, Hour, Minutes, Seconds, PV Maximum Voltage(V), PV Power(W), Utility Voltage(V), Utility Current(A), Utility Frequency(Hz), Utility Power(W), Load Voltage(V), Load Current(A), Load Power(W), Inverter Frequency(Hz), Battery Voltage(V), Battery Current(A), Battery SOC(%), Battery Temperature( ℃ ), Boost Module Temperature(℃), INV Module Temperature(℃), Maximum BAT Volt(V), Minimum BAT Volt(V).

### <span id="page-13-0"></span>**1.2 Appearance**

 **UC3522-1250P20C/UCP3522-1250P20C/UC3542-0650P20C/UCP3542-0650P20C/ UC6042-1250P20C**

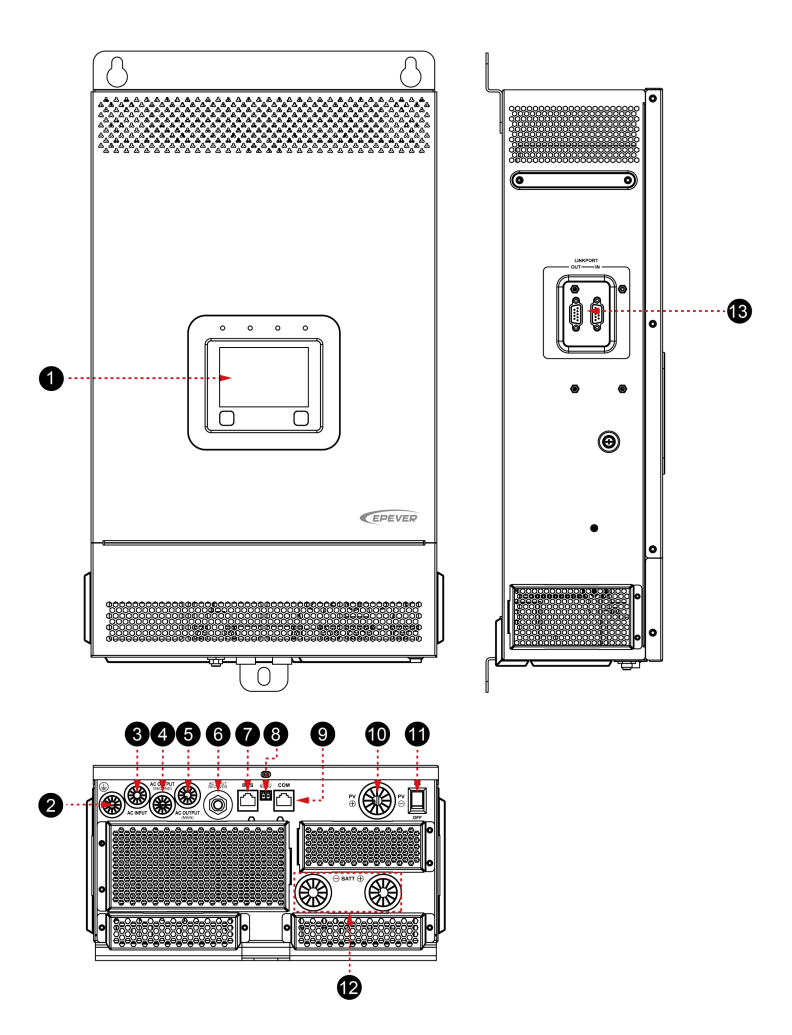

**UC5542-1050P20C/UCP5542-1050P20C**

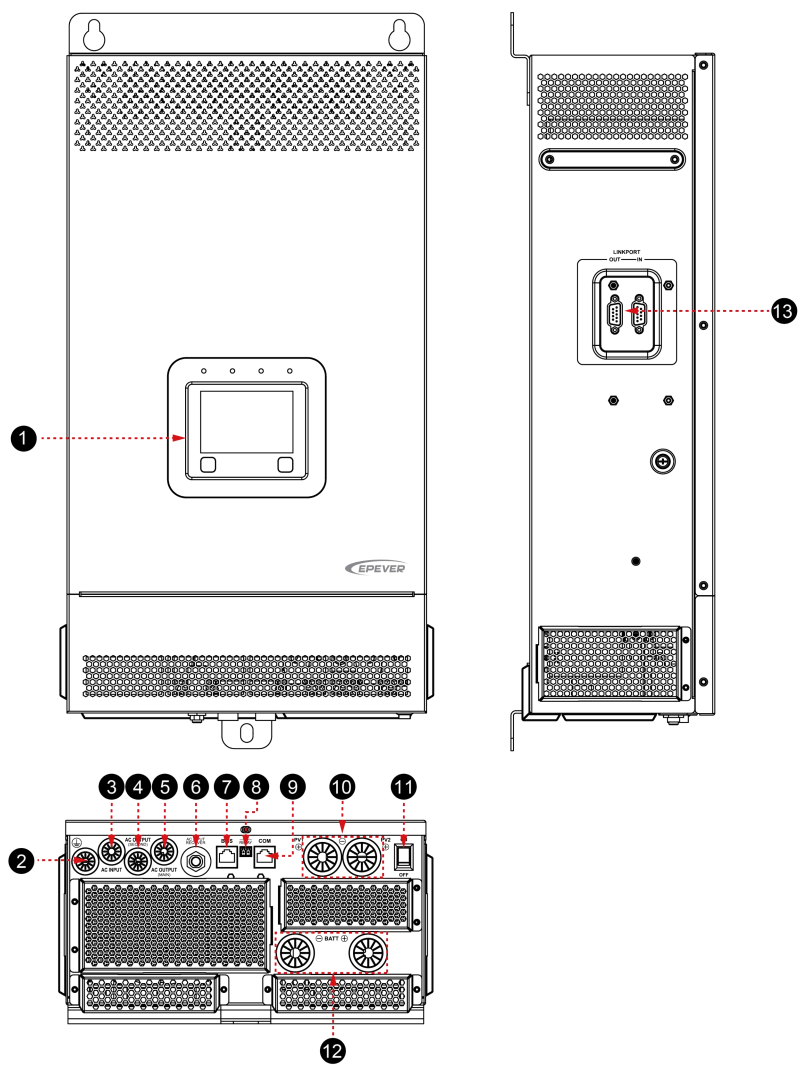

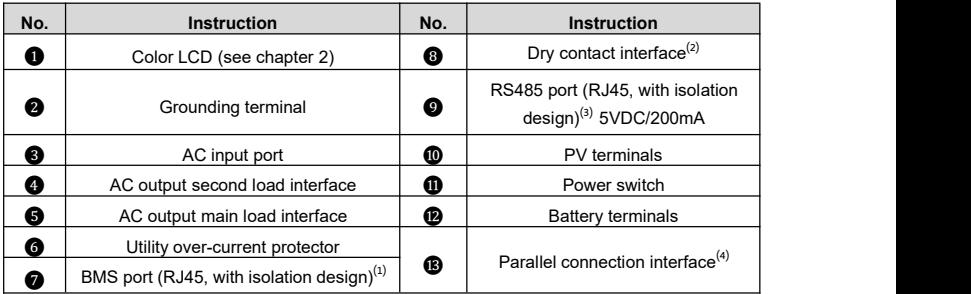

(1) This inverter/charger integrates a BMS-Link module.Connect the lithium battery to the BMS communication port directly, and set the BMS protocol number, the BMS protocols of different lithium battery manufacturers can be converted into our company's standard ones, which can realize the communication between the inverter/charger and the BMS of other manufacturers. Pin definition for the BMS port (RJ45):

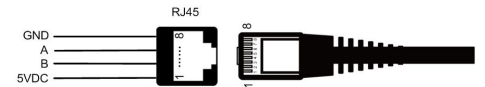

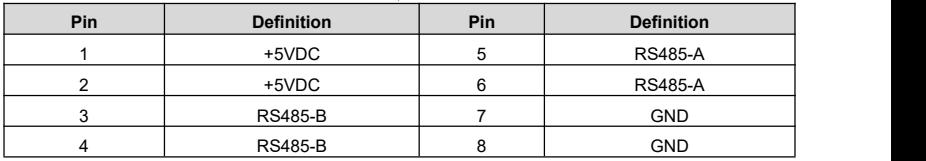

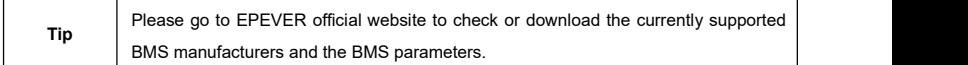

(2) Dry contact specification: 1A@125VAC.

Function: The dry contact interface is connected with the generator switch to turn on/off the generator.

(3) Connecting with the RS485 port, an optional WiFi, Bluetooth, TCP, or 4G module can remote control

the inverter/charger. Pin definition for the RS485 port is the same as the BMS port, see description in above section (1).<br>(4) Pin definition for the parallel connection interface:

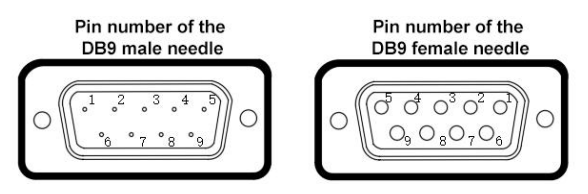

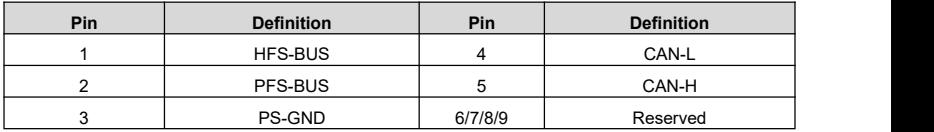

### <span id="page-16-0"></span>**1.3 Naming rules**

### **Naming rules for UC-P20C series**

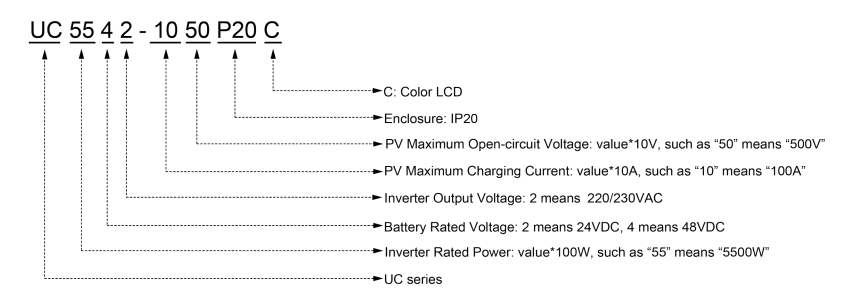

#### **Naming rules for UCP -P20C series**

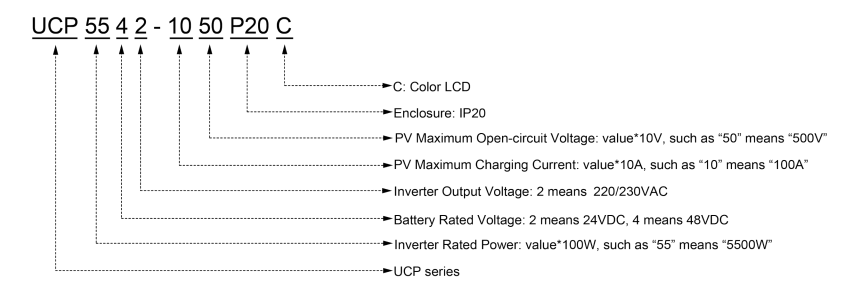

### <span id="page-17-0"></span>**1.4 Connection diagram**

### **No battery mode**

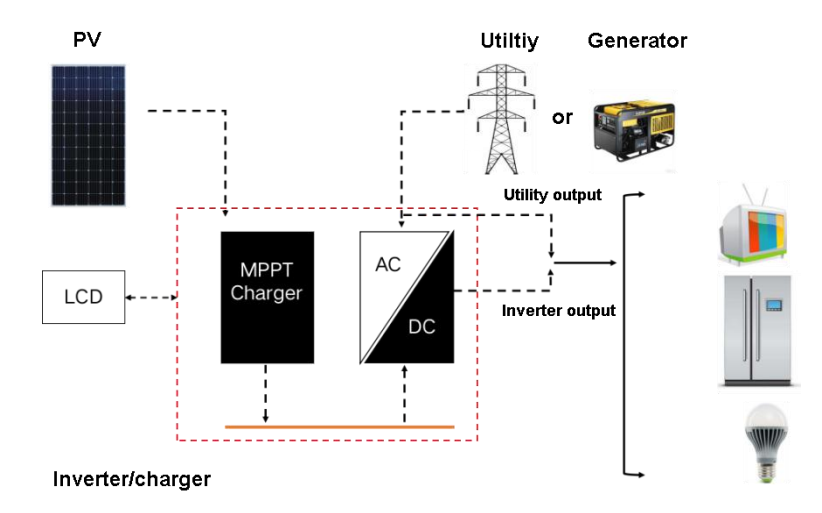

#### **Battery mode**

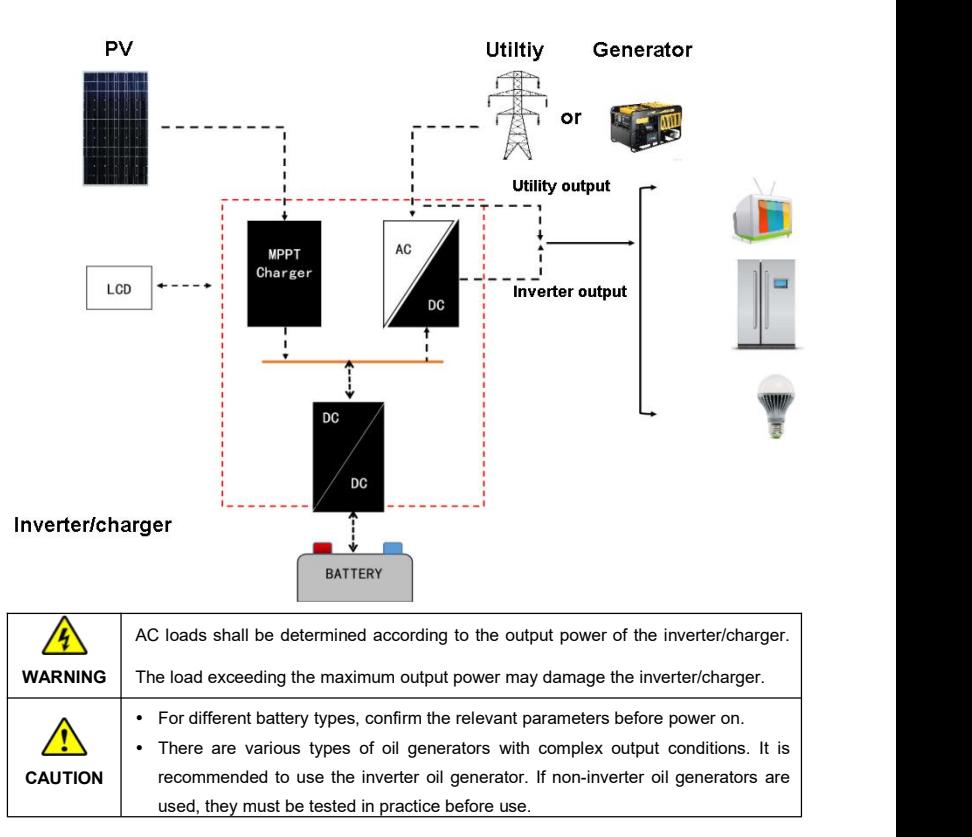

## <span id="page-19-0"></span>**2 Interface**

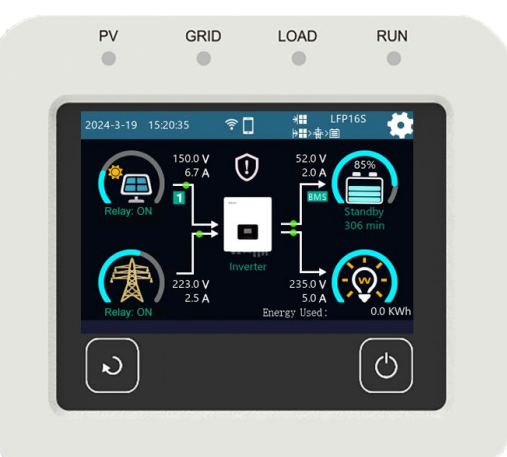

**Note: The display screen can be viewed clearly when the angle between the end-user's horizontal sight and the display screen iswithin 90°.If the angle exceeds 90°, the information on the display screen cannot be viewed clearly.**

### <span id="page-19-1"></span>**2.1 Indicator**

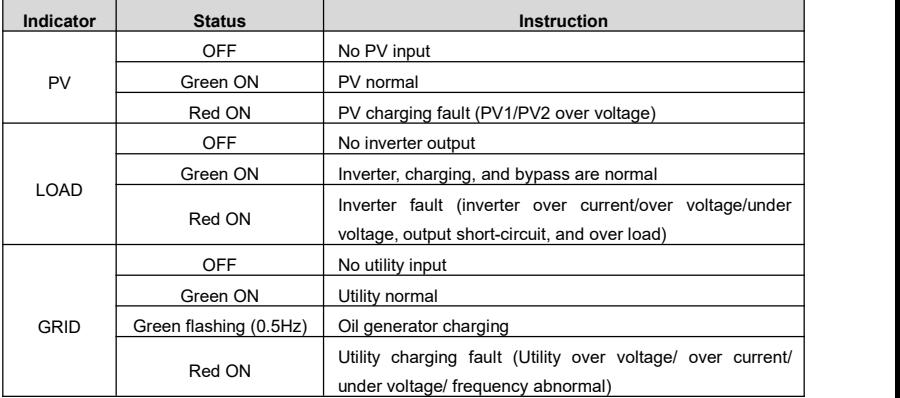

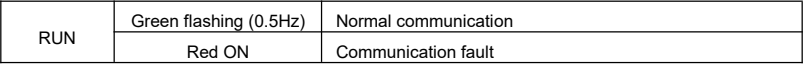

### <span id="page-20-0"></span>**2.2 Buttons**

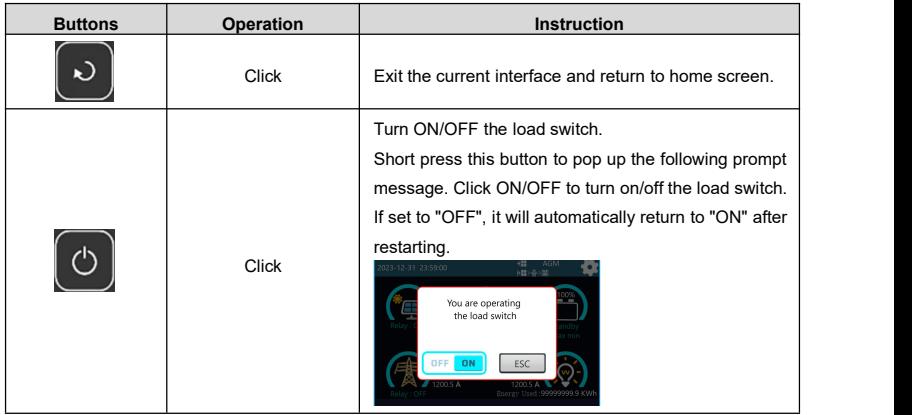

### <span id="page-20-1"></span>**2.3 Home screen**

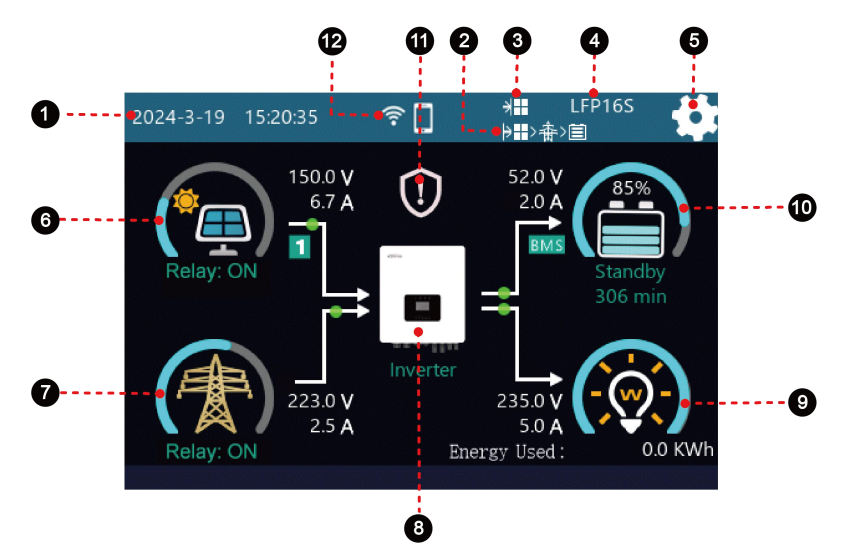

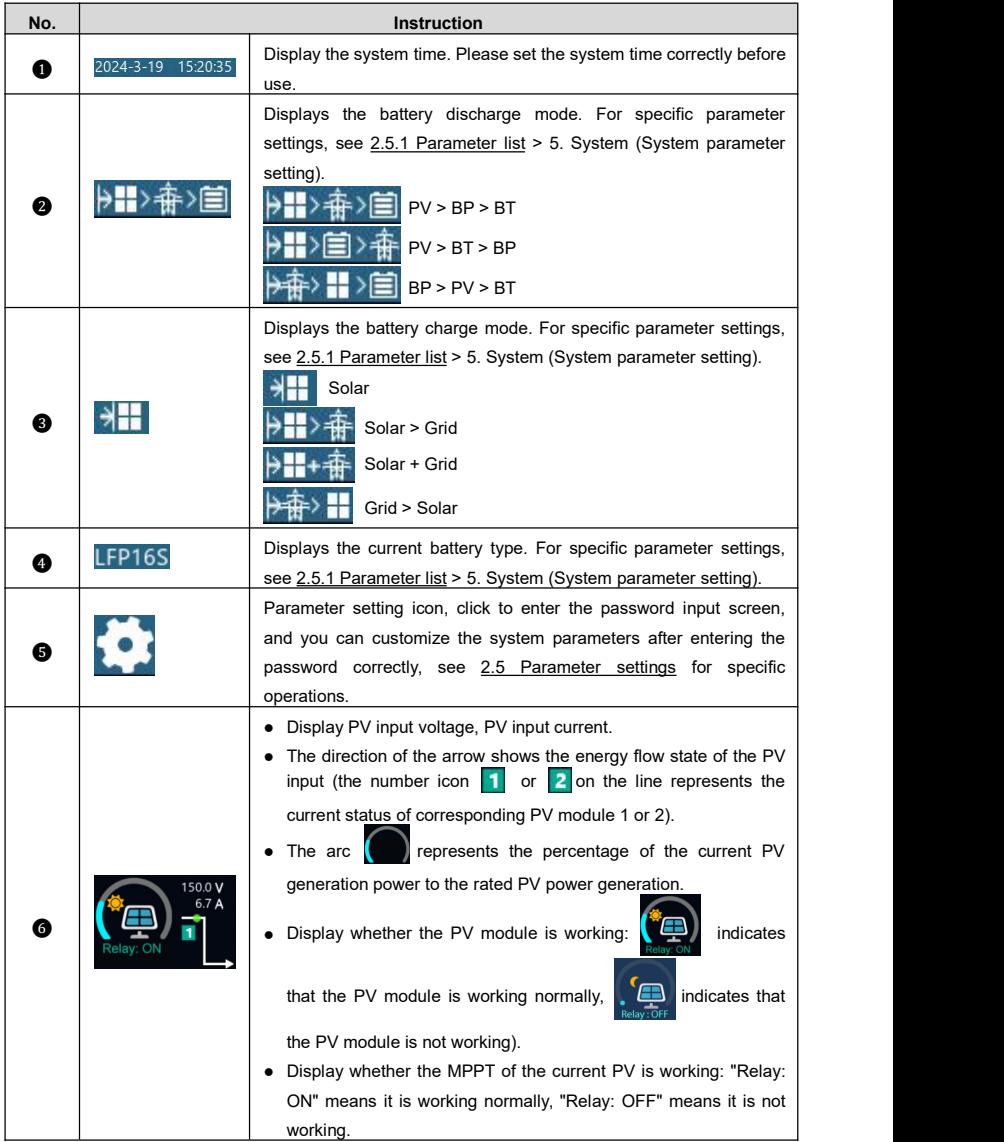

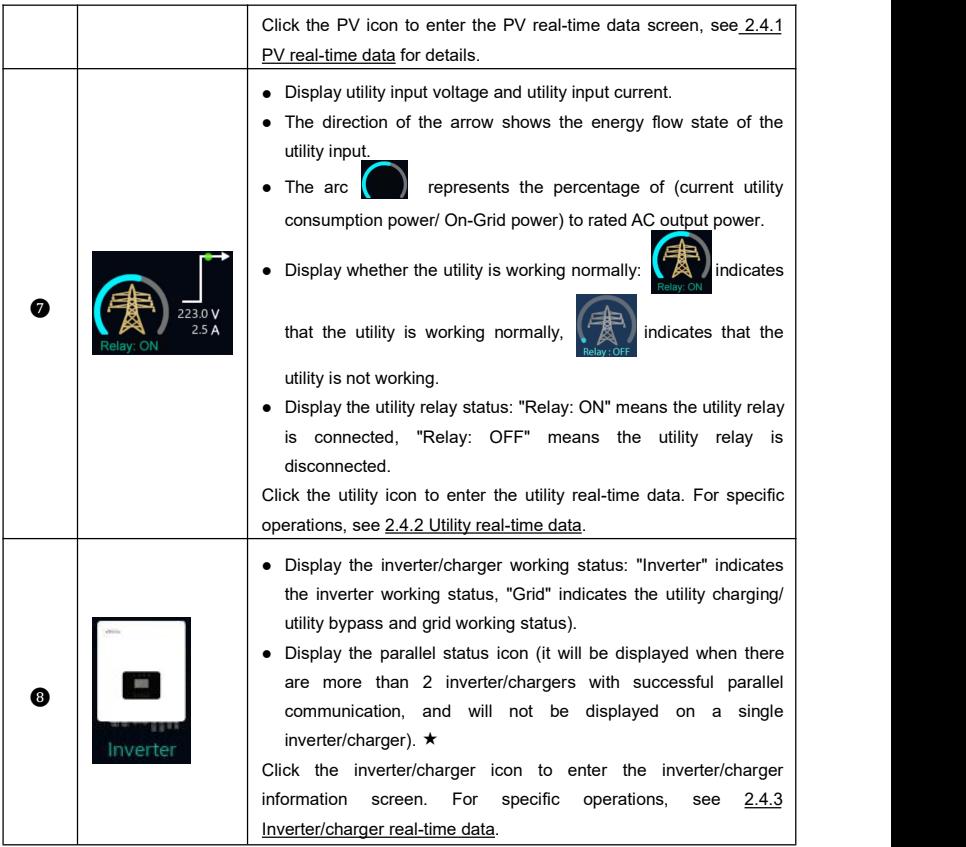

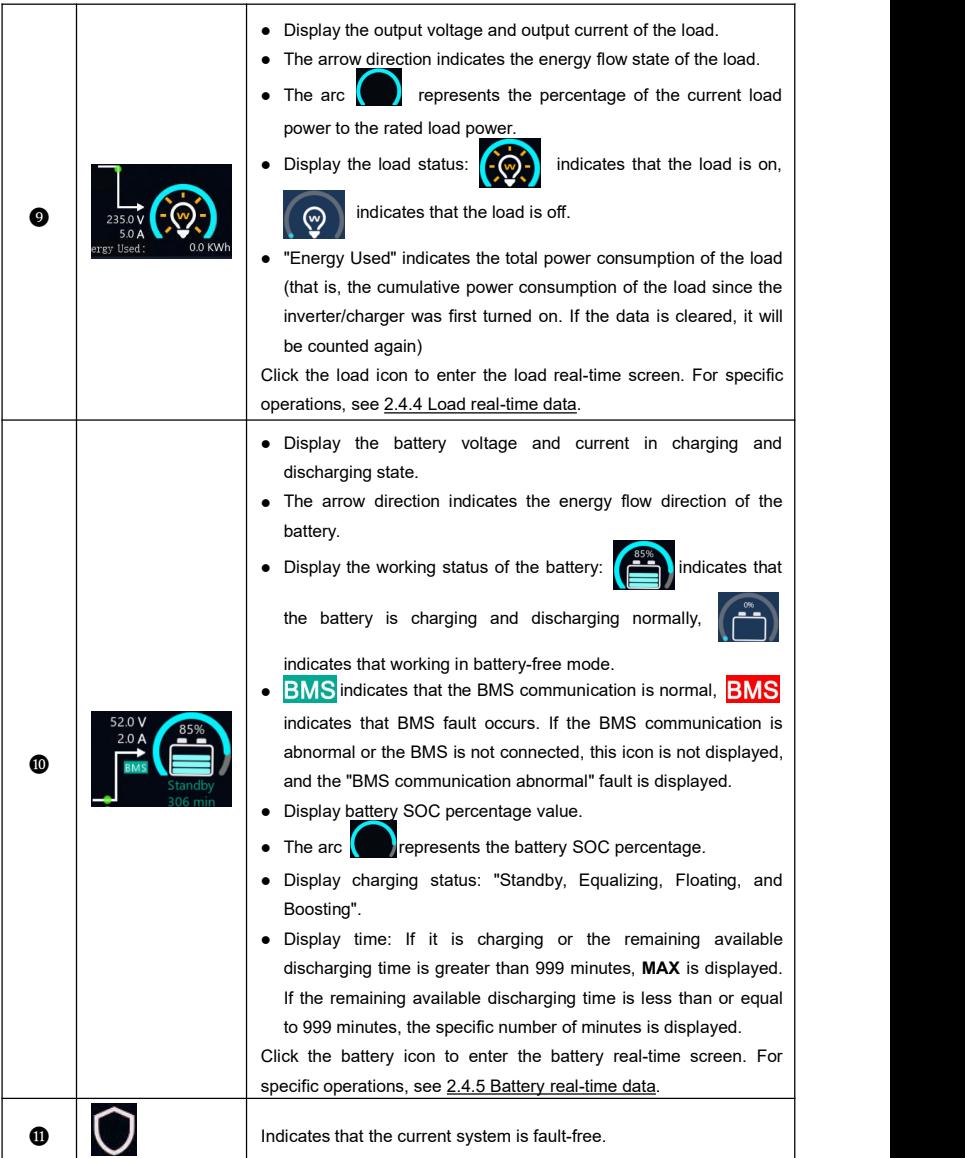

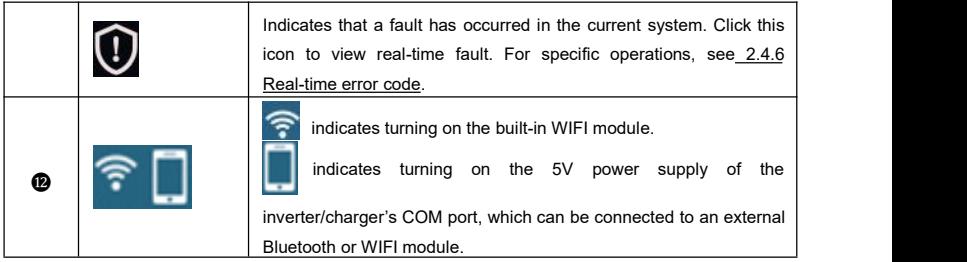

Note: When PV or utility is charging, the battery will be balanced by default at 06:00 on the 28th of **each month (the date can be modified).**

### ★ **Parallel status icon name rule:**

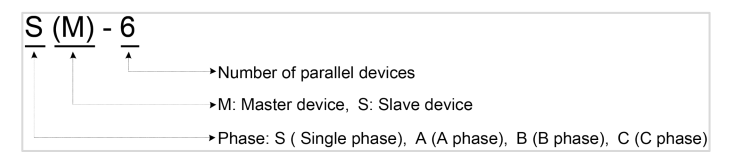

### **Note: The master and slave units are randomly defined.**

### <span id="page-24-0"></span>**2.4 Real-time data**

### <span id="page-24-1"></span>**2.4.1 PV real-time data**

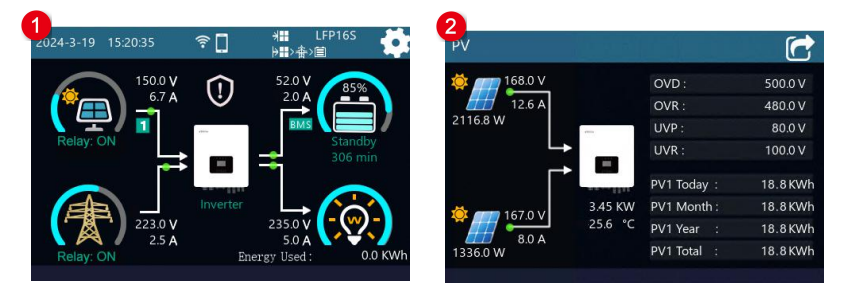

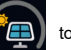

On the home screen, touch  $\left(\bigoplus$  to enter the PV real-time data screen, the information displayed is as follows:

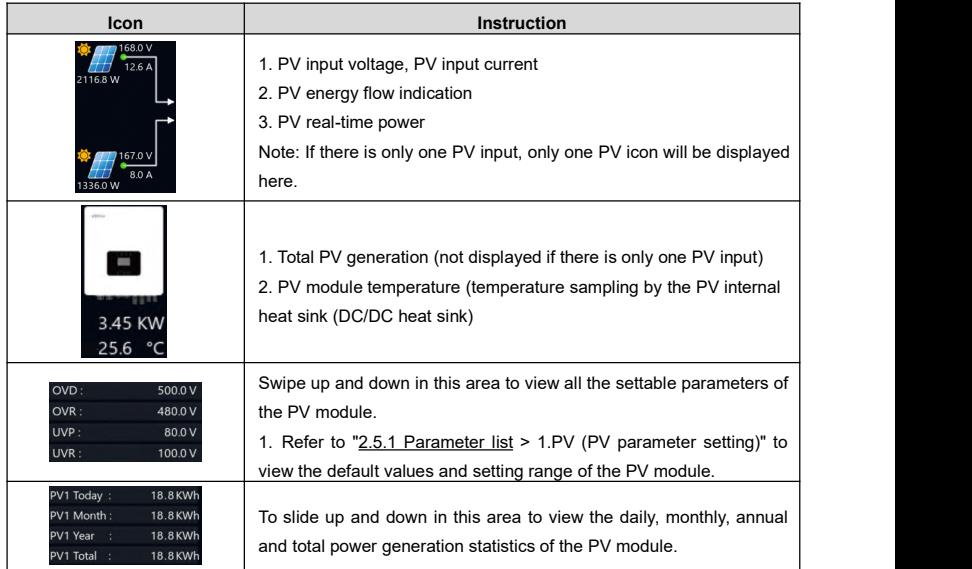

### <span id="page-25-0"></span>**2.4.2 Utility real-time data**

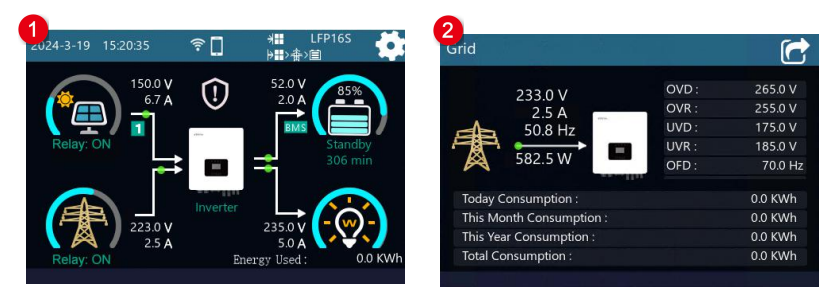

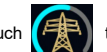

On the home screen, touch  $t$  onter the utility real-time data screen. The information displayed

is as follows:

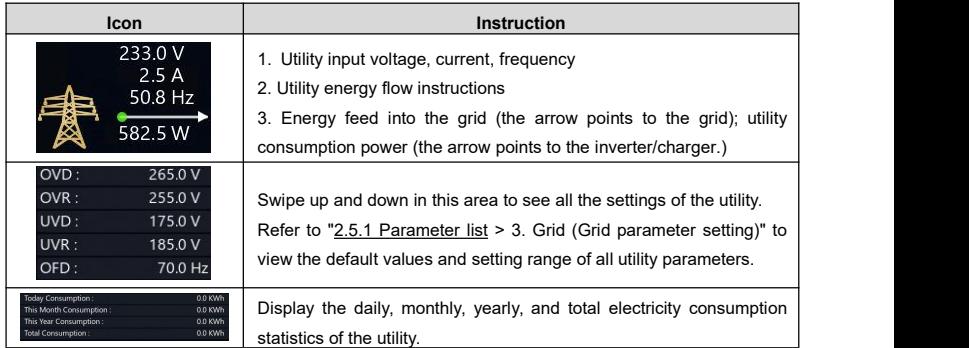

### <span id="page-26-0"></span>**2.4.3 Inverter/charger real-time data**

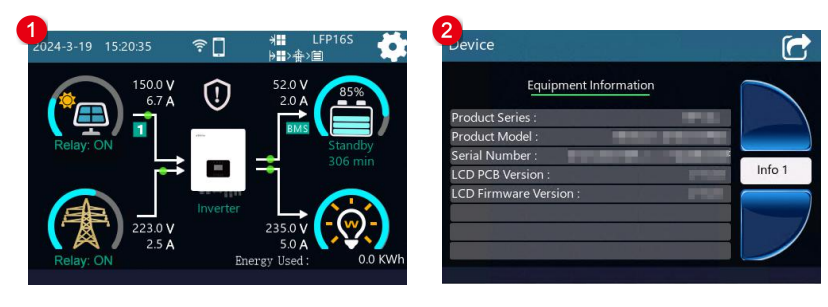

On the home screen, touch  $\|\bullet\|$  to enter the inverter/charger real-time data screen, and the interface

will display the current product series, product model, SN, LCD PCB version, LCD firmware version and

other product information.

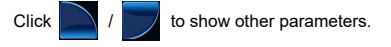

### <span id="page-27-0"></span>**2.4.4 Load real-time data**

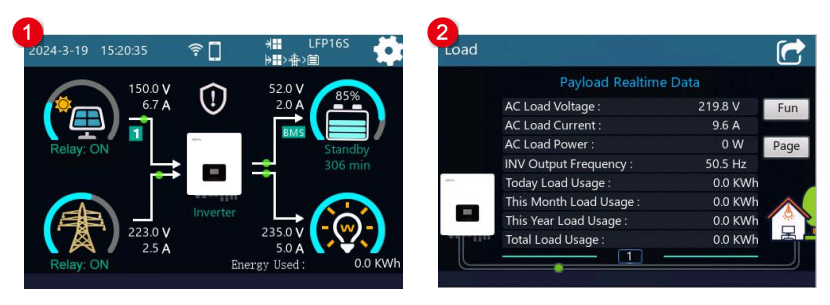

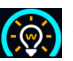

On the home screen, touch  $\alpha$  to enter the load real-time data screen.

Click *Fun* to display the Payload Real-time Data, Setting Parameters To Display page, and Parallel

Real-Time Data page.

Click *Page* to display all the information for the current page.

### <span id="page-27-1"></span>**2.4.5 Battery real-time data**

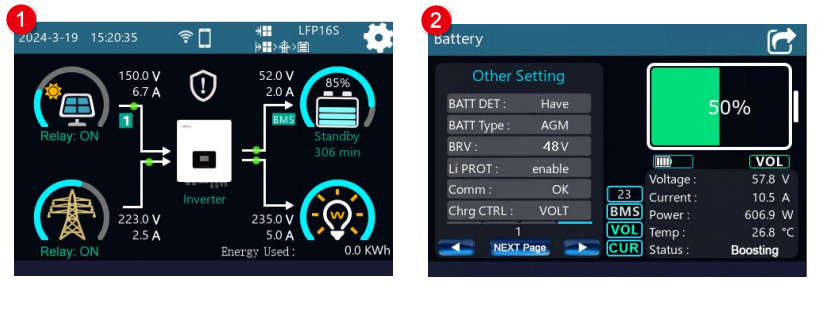

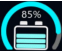

On the home screen, touch  $\begin{bmatrix} 1 & 1 \\ 1 & 1 \end{bmatrix}$  to enter the battery real-time data screen. The information

displayed is as follows:

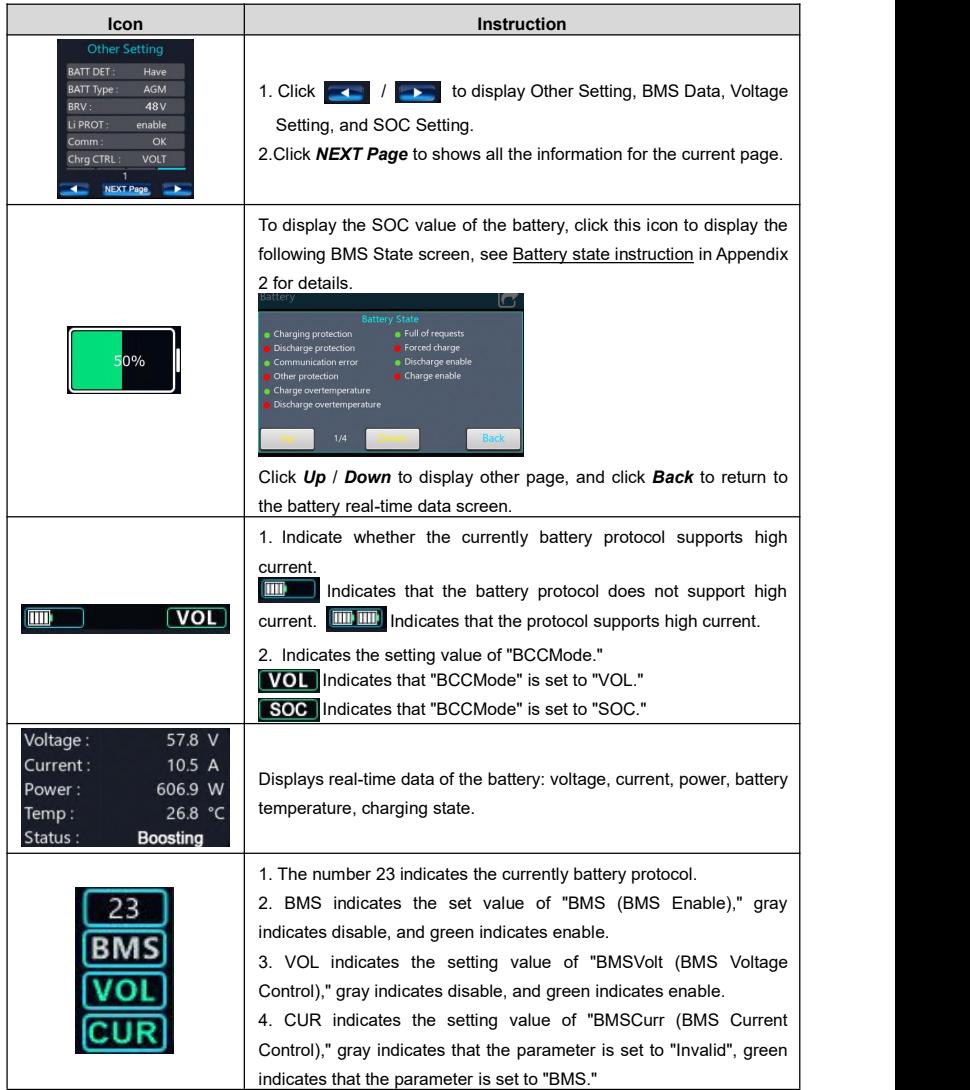

### <span id="page-29-0"></span>**2.4.6 Real-time error code**

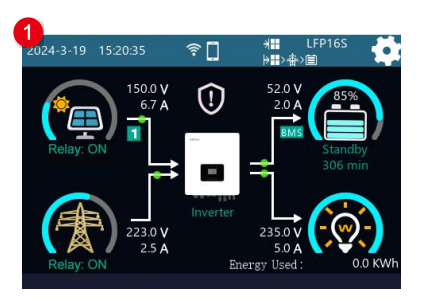

If there is no fault in the current system, will be displayed on the home screen.

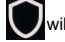

2<br>Error Code

 $Fr14$ 

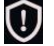

If there is a fault in the current system,  $\bigcirc$  will be displayed on the home screen. Touch this icon to

Real-time Error Code

Er12 Ambient Over Temperature PV Module 1 Over Temperature PV Module 2 Over Temperature

Er15 PV1 Overvoltage

 $\blacksquare$ 

enter the real-time error code screen.

Click Fun to display "Real-time Error Code, Historical Error Code" in order.

Click *Clear* to clear the current fault list (the fault information will be cleared only after the system fault is

cleared; otherwise, the real-time fault list will not be cleared).

If there are *Up* and *Down* on the current page, click the button to display the previous page and next page.

<span id="page-29-1"></span>**2.5 Parameters setting**

### <span id="page-29-2"></span>**2.5.1 Parameters list**

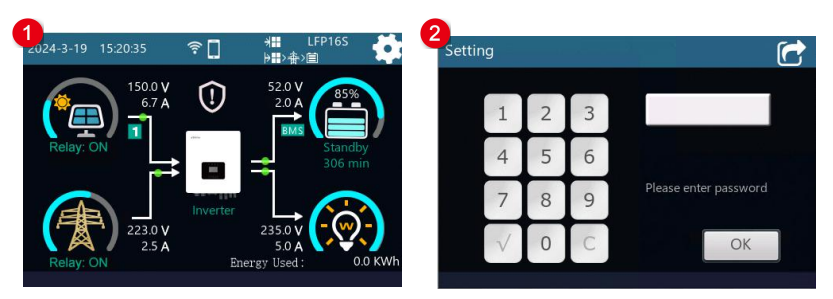

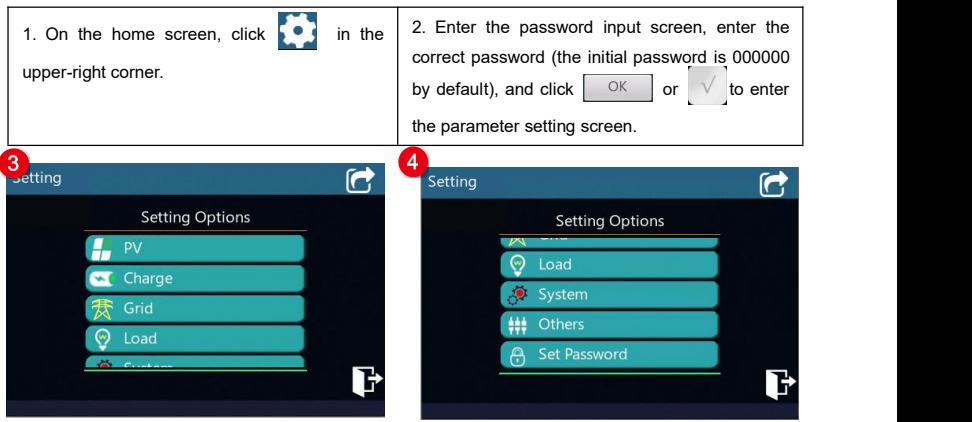

The parameter setting screen includes: PV (PV parameter setting), Charge (battery charge control parameter setting), Grid (Grid parameter setting), Load (Load parameter setting), System (System parameter setting), Others (Other parameters setting) and password setting.

On the current screen, swipe up and down to select the parameter item to be set, and click it to enter the parameter setting screen.

Click  $\left\lceil \right\rceil$  to exit the current screen and return to the home screen (after exiting in this way, if you enter the parameter setting screen again within 5 minutes, you do not need to enter the password; if it exceeds 5 minutes, you need to re-enter the password).

Click to safety exit the current screen to return to the home screen (after exiting in this way, you

will need to re-enter the password to enter the parameter setting screen).

### <span id="page-31-0"></span>**1. PV (PV parameter setting)**

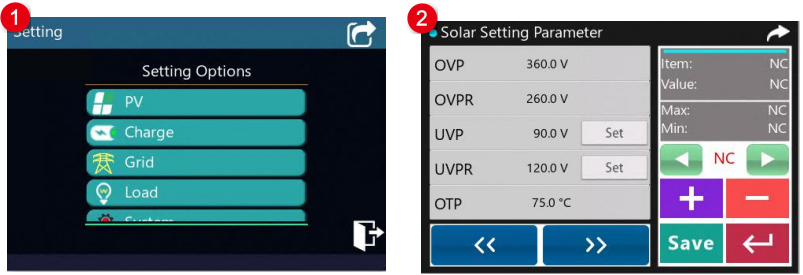

On the parameter setting screen, click *PV* to enter the PV parameter setting screen. The following information is displayed:

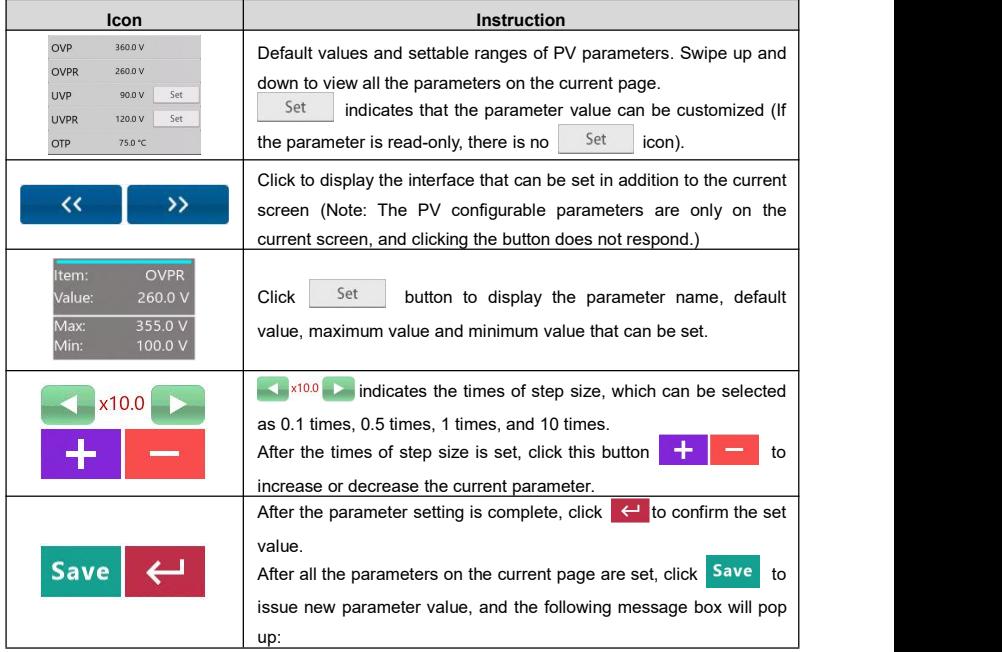

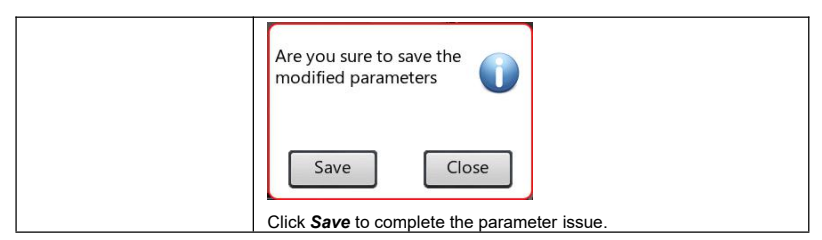

### **e** Default value and setting range for PV parameters as shown in the below:

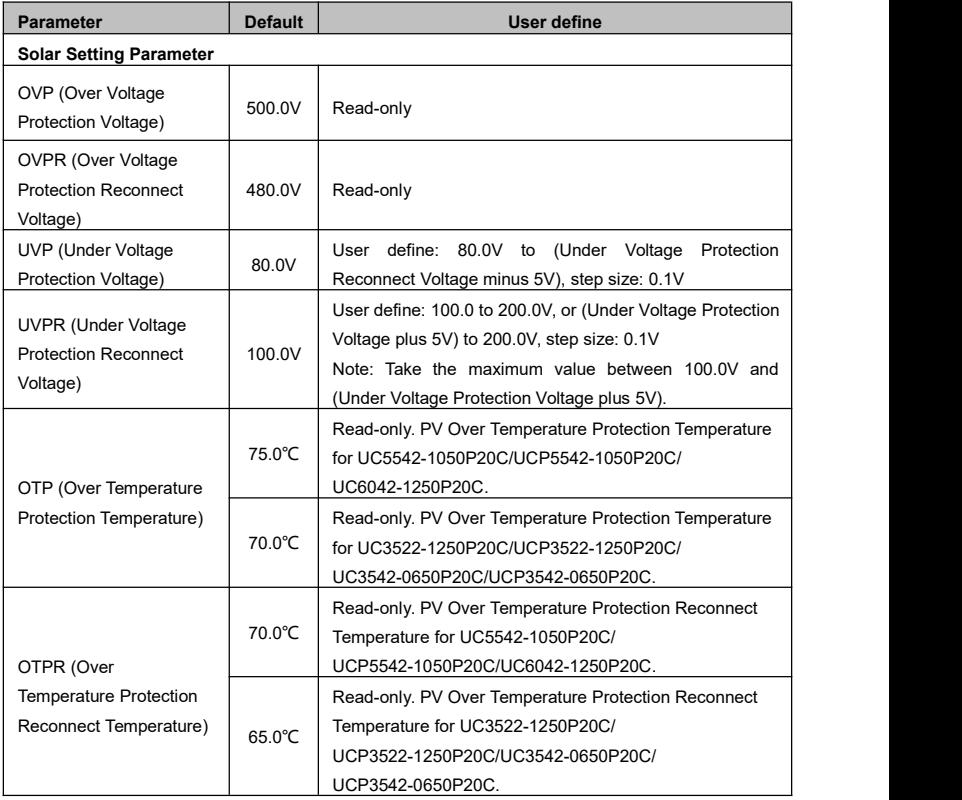

### **2. Charge (Battery charge control parameter setting)**

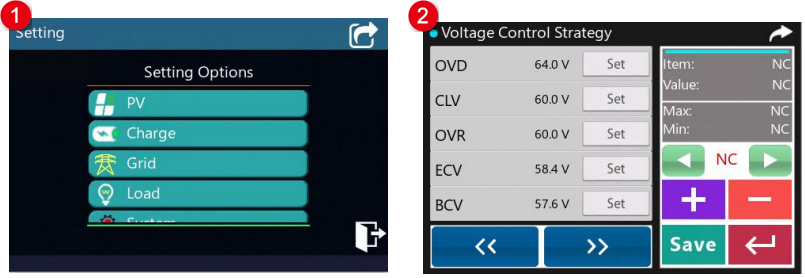

On the parameter setting screen, click *Charge* to enter the battery charge control parameter setting

screen. The following information is displayed:

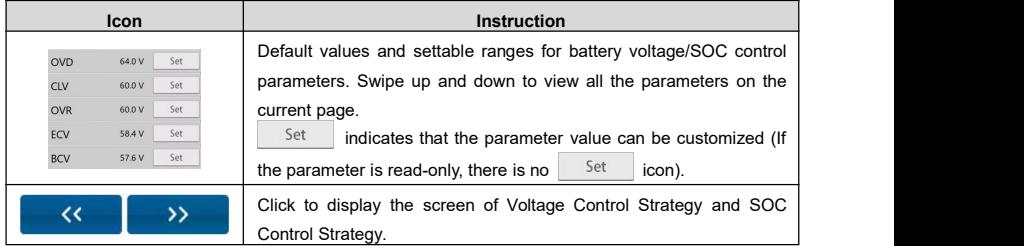

Note: For the content and operation methods of the parameter setting area on the right, please refer to

the introduction of "1. PV (PV [parameter](#page-31-0) setting)."

### **Default value and setting range for battery charge control parameters as shown in the below:**

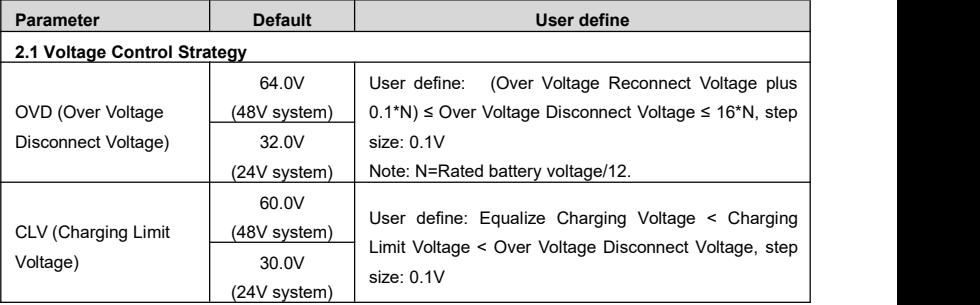

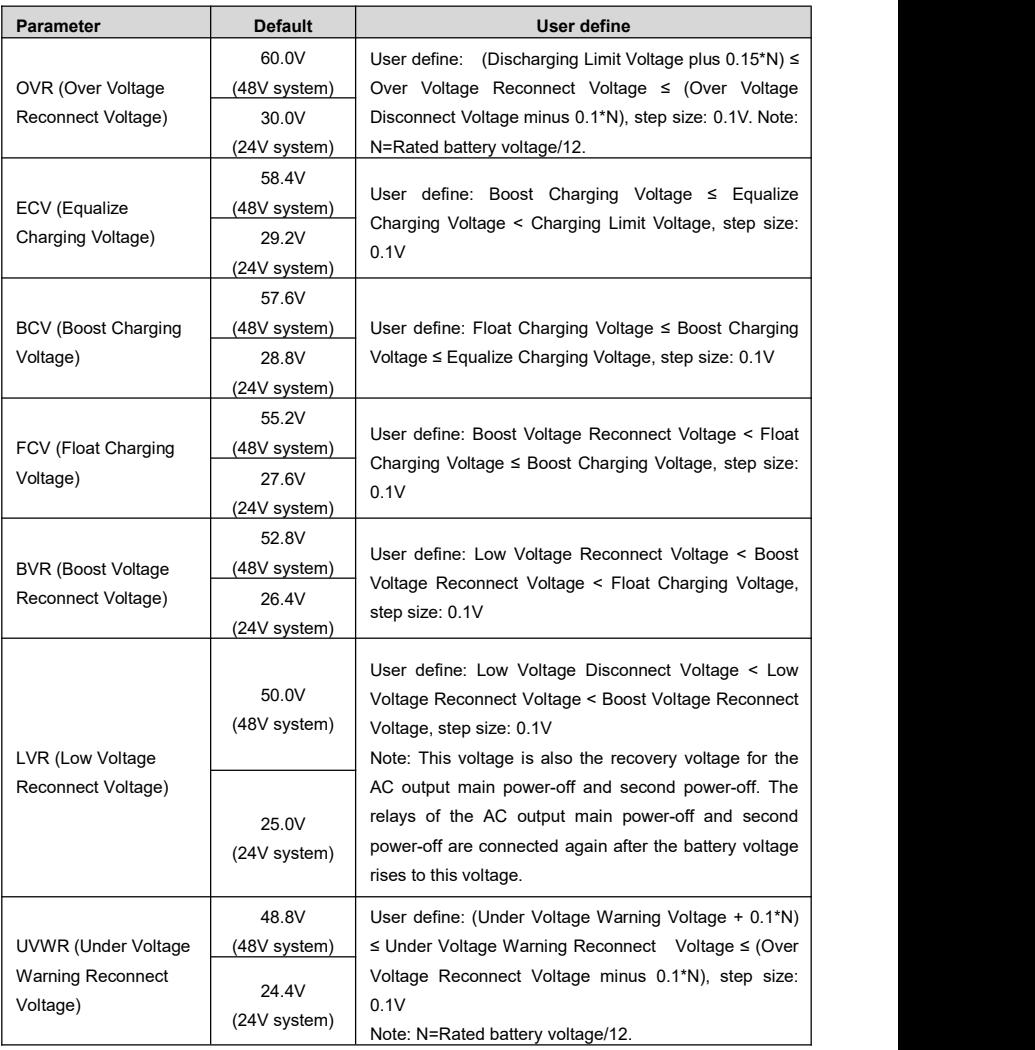

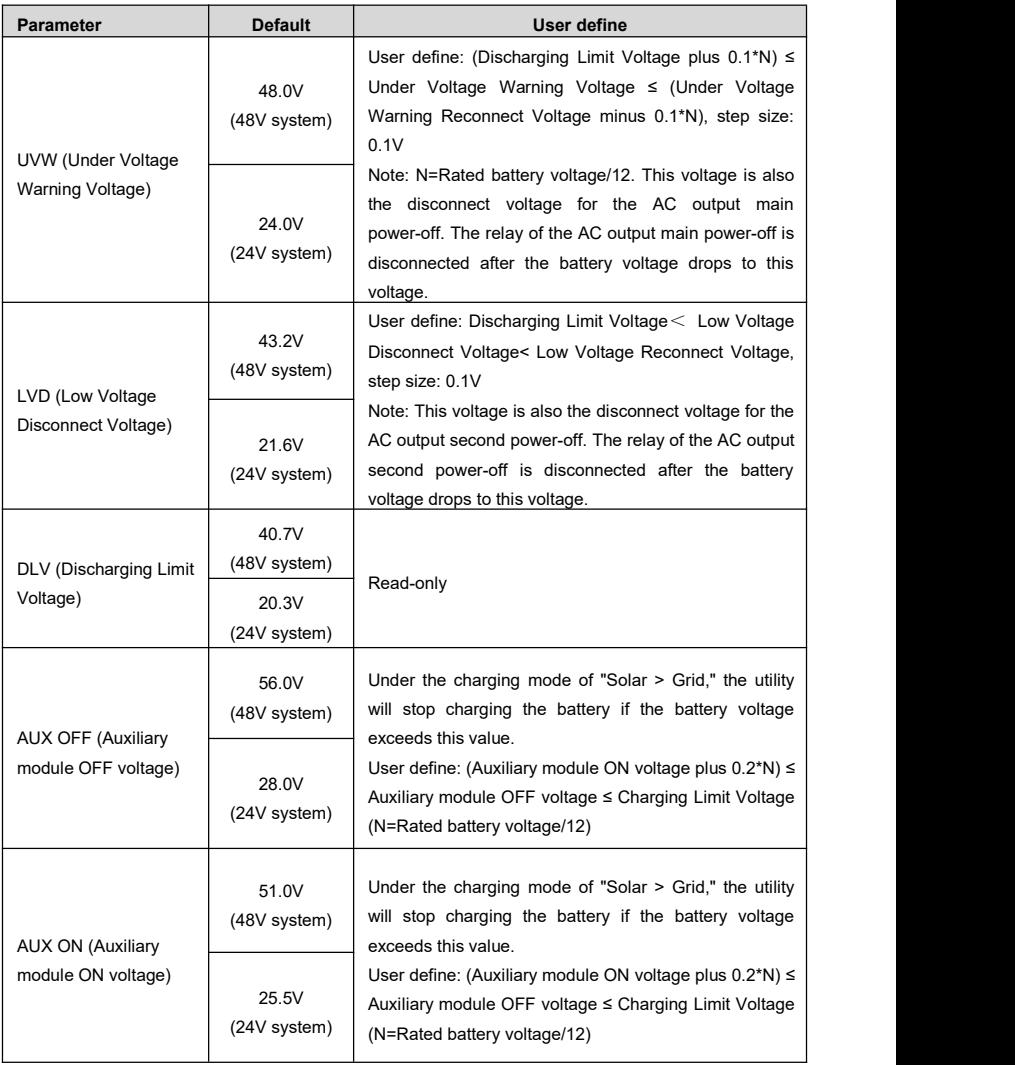
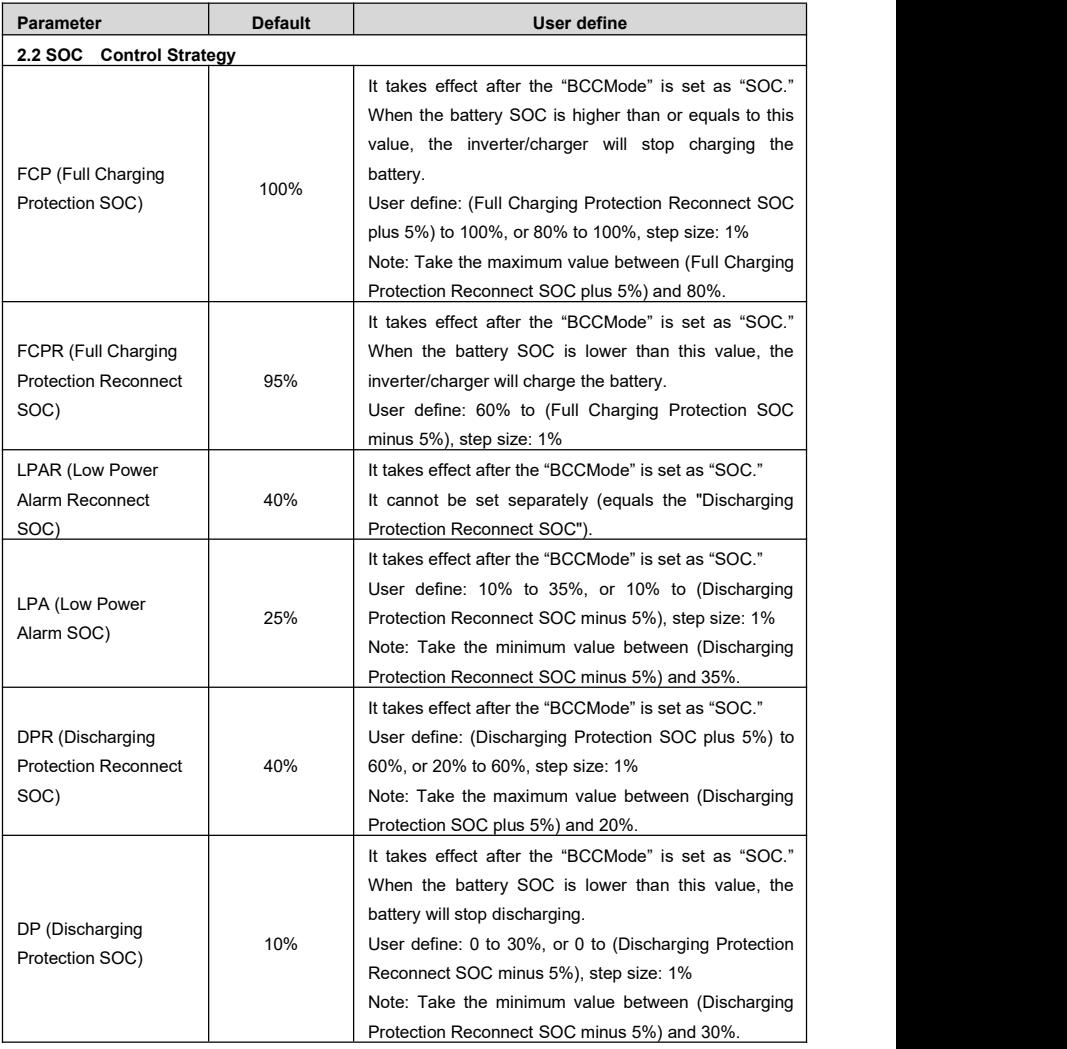

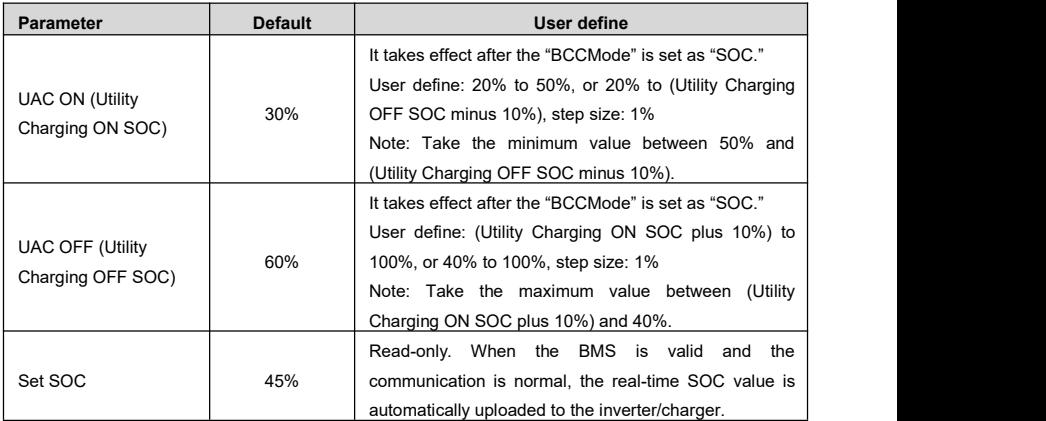

#### **3. Grid (Grid parameter setting)**

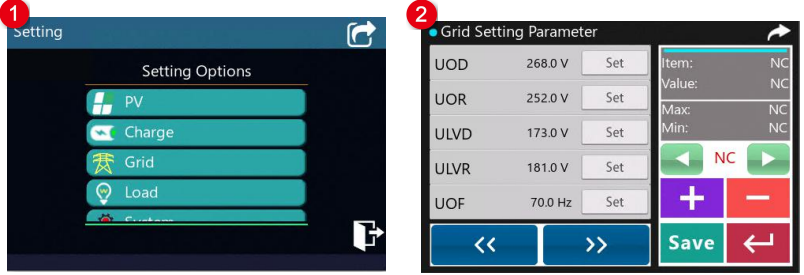

On the parameter setting screen, click *Grid* to enter the grid parameter setting scree. The following

information is displayed:

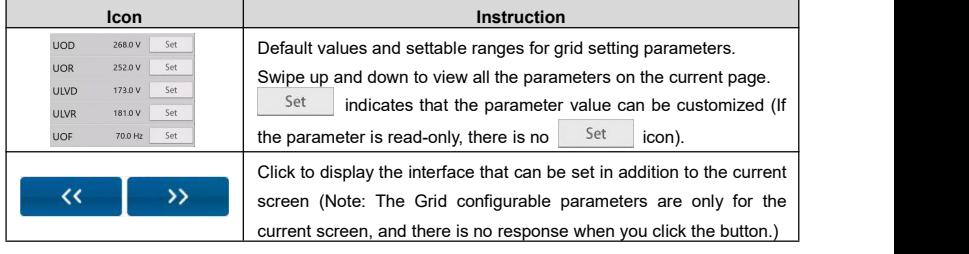

Note: For the content and operation methods of the parameter setting area on the right, please refer to the introduction of "1. PV (PV [parameter](#page-31-0) setting)."

## **e** Default value and setting range for Grid parameters as shown in the below:

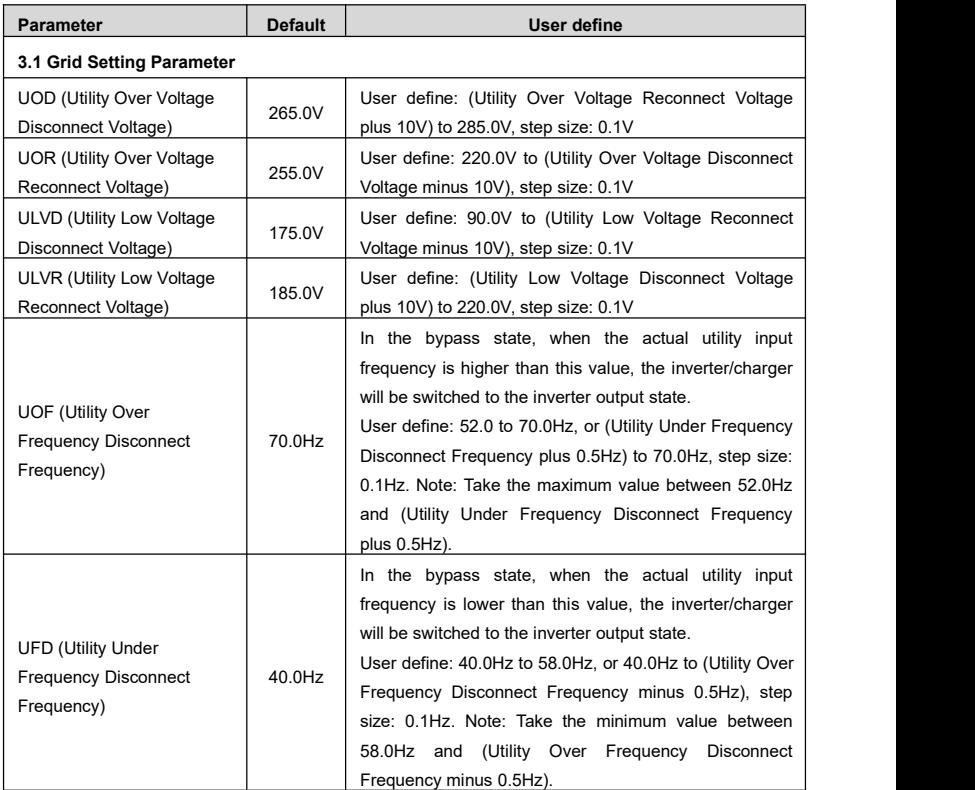

## **4. Load (Load parameter setting)**

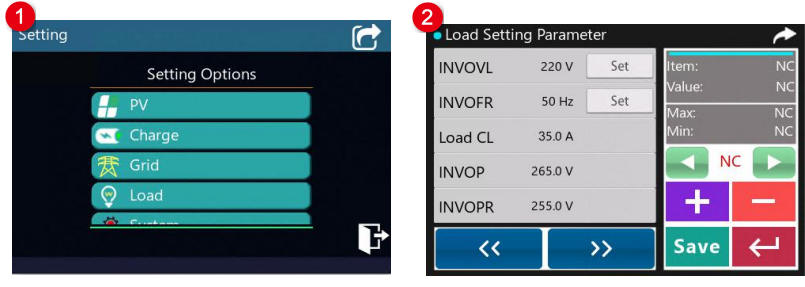

On the parameter setting screen, click *Load* to enter the load parameter setting screen. The following information is displayed:

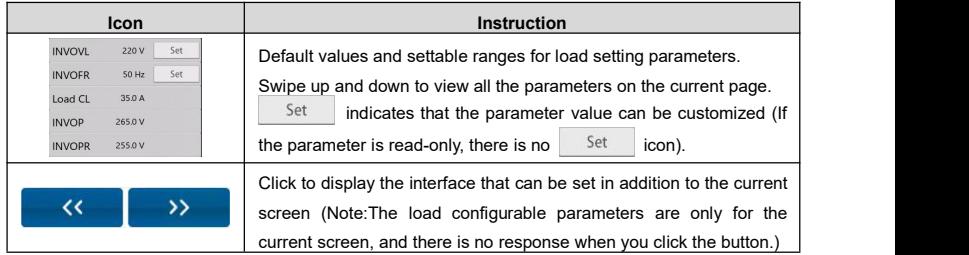

Note: For the content and operation methods of the parameter setting area on the right, please refer to the introduction of "1. PV (PV [parameter](#page-31-0) setting)."

## **e** Default value and setting range for load parameters as shown in the below:

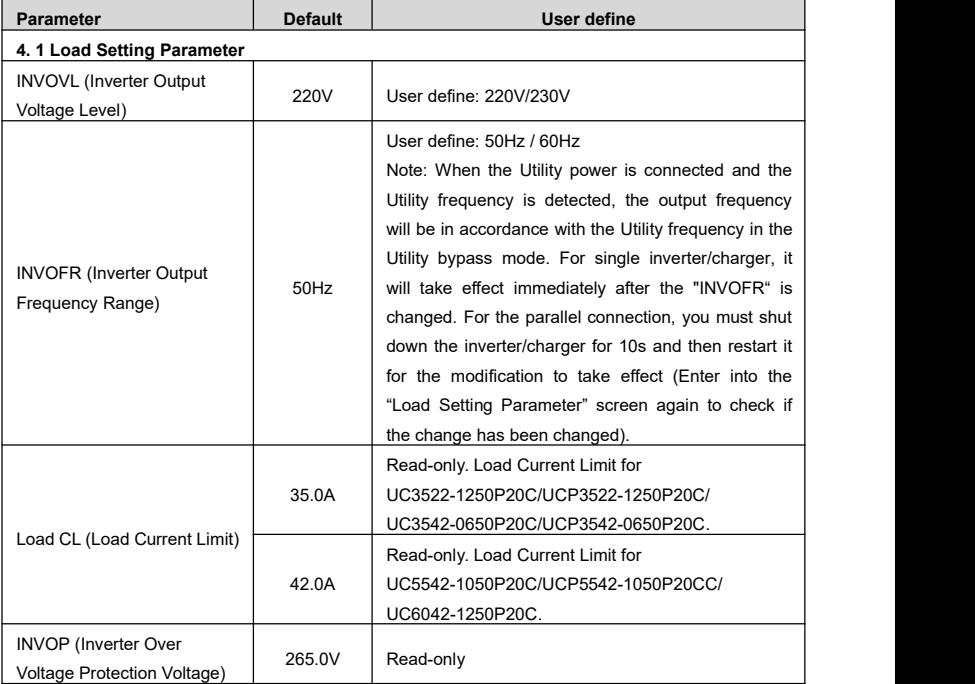

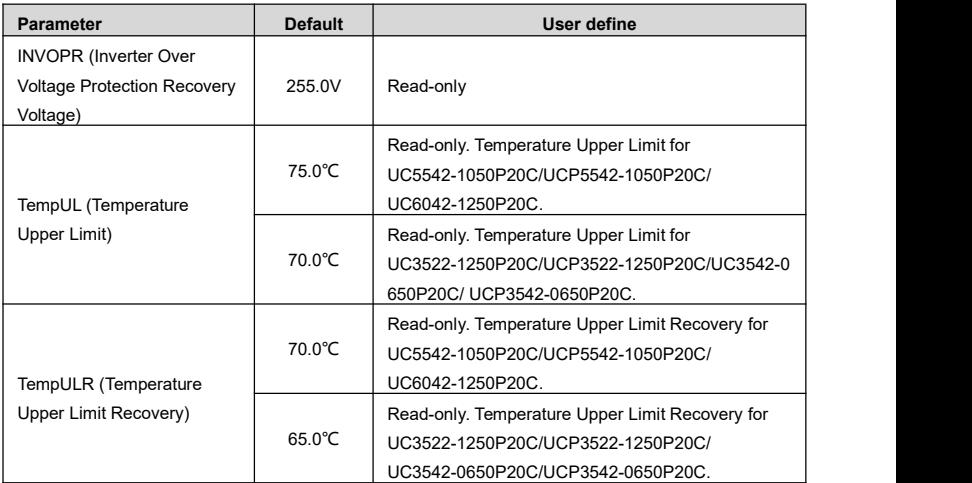

## **5. System (System parameter setting)**

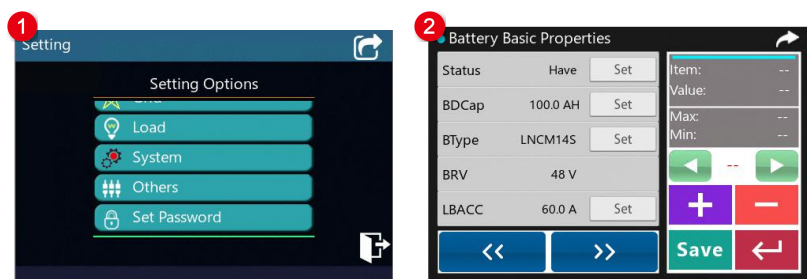

On the parameter setting screen, click *System* to enter the system parameter setting screen. The

following information is displayed:

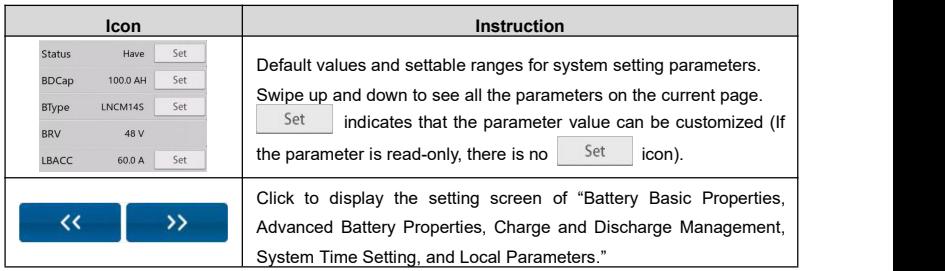

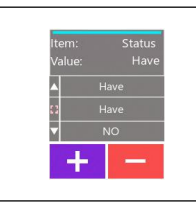

Option-based parameter setting method: Click  $\left| \frac{1}{\cdot} \right|$   $\left| \frac{1}{\cdot} \right|$  to switch options, and a green dot flashes in front of the parameter to indicate that the current parameter is selected. Click  $\leftarrow$  to confirm, and click Save to issue new parameter value. For details on setting numerical parameters, refer to the introduction of "1. PV (PV [parameter](#page-31-0) setting)."

#### **Default value and setting range for system parameters as shown in the below:**

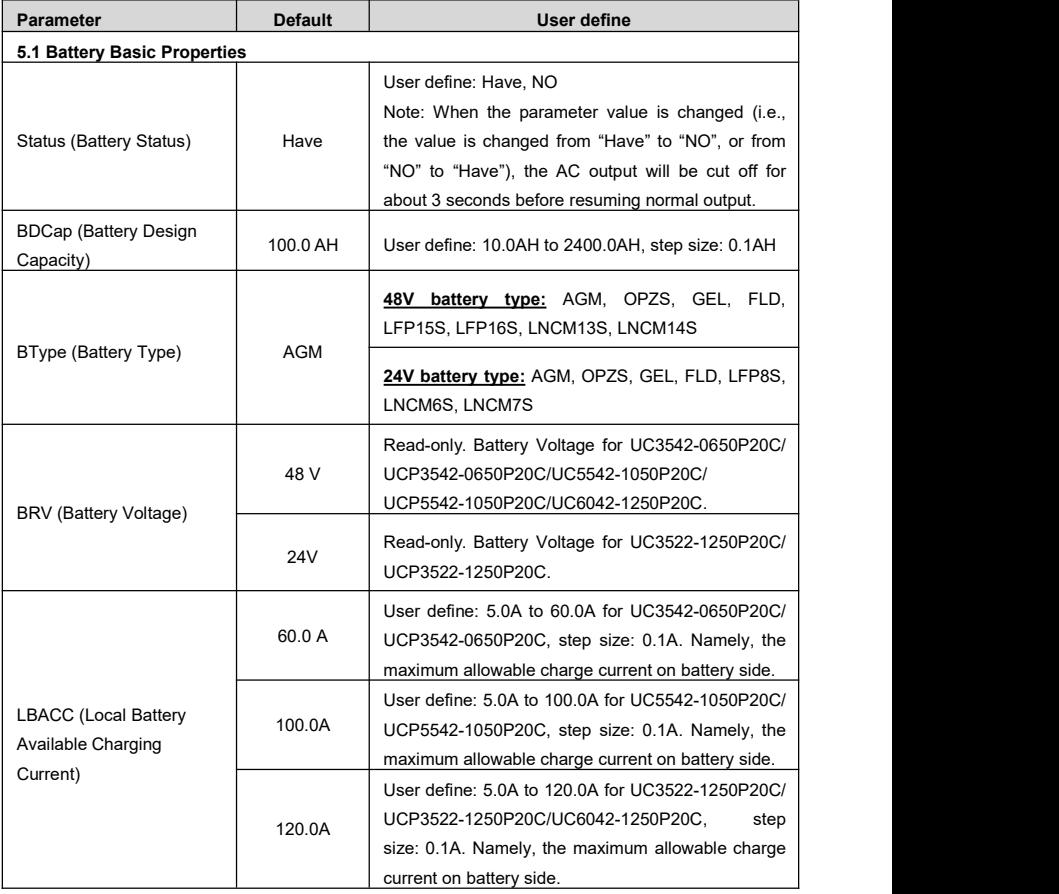

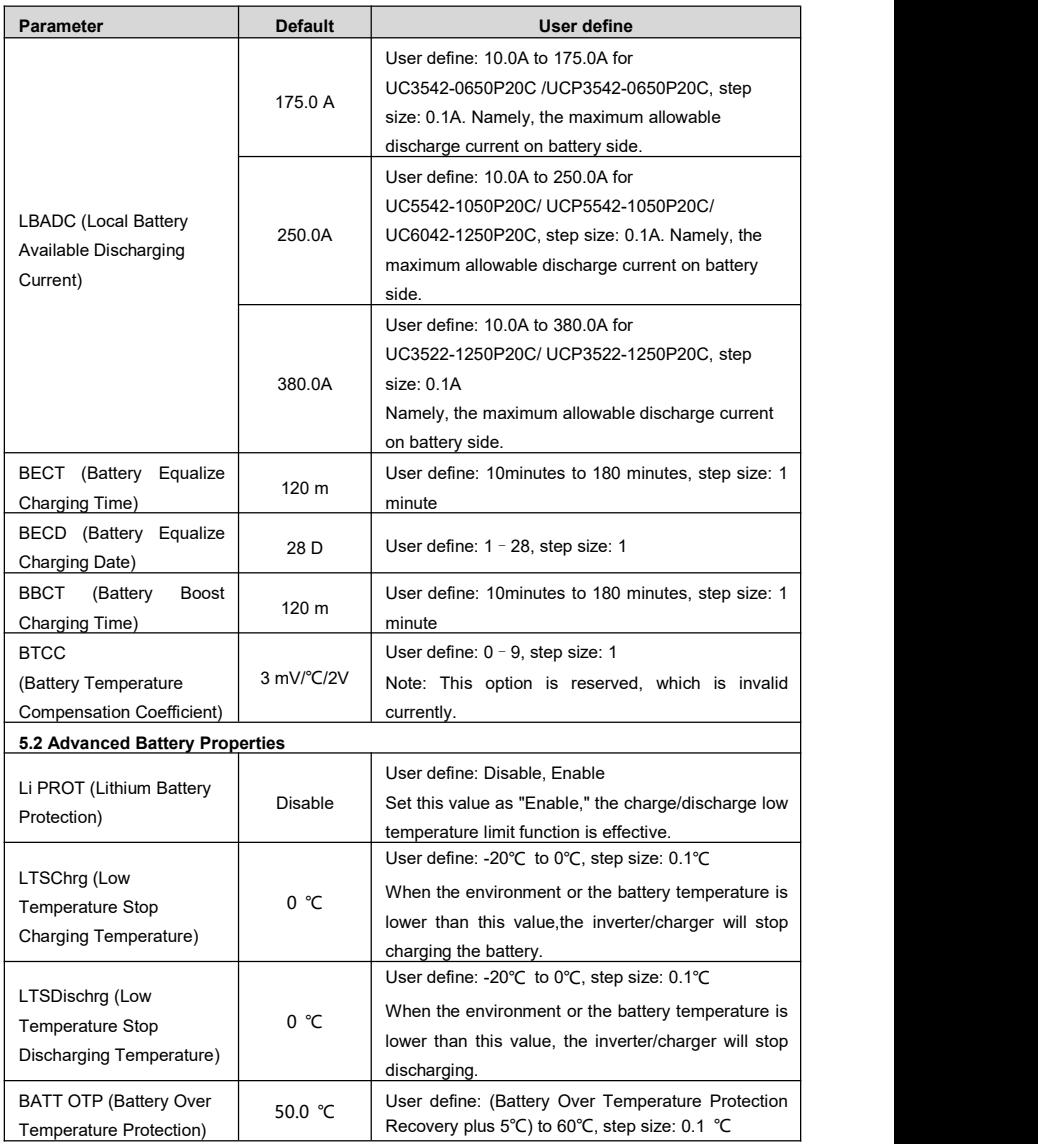

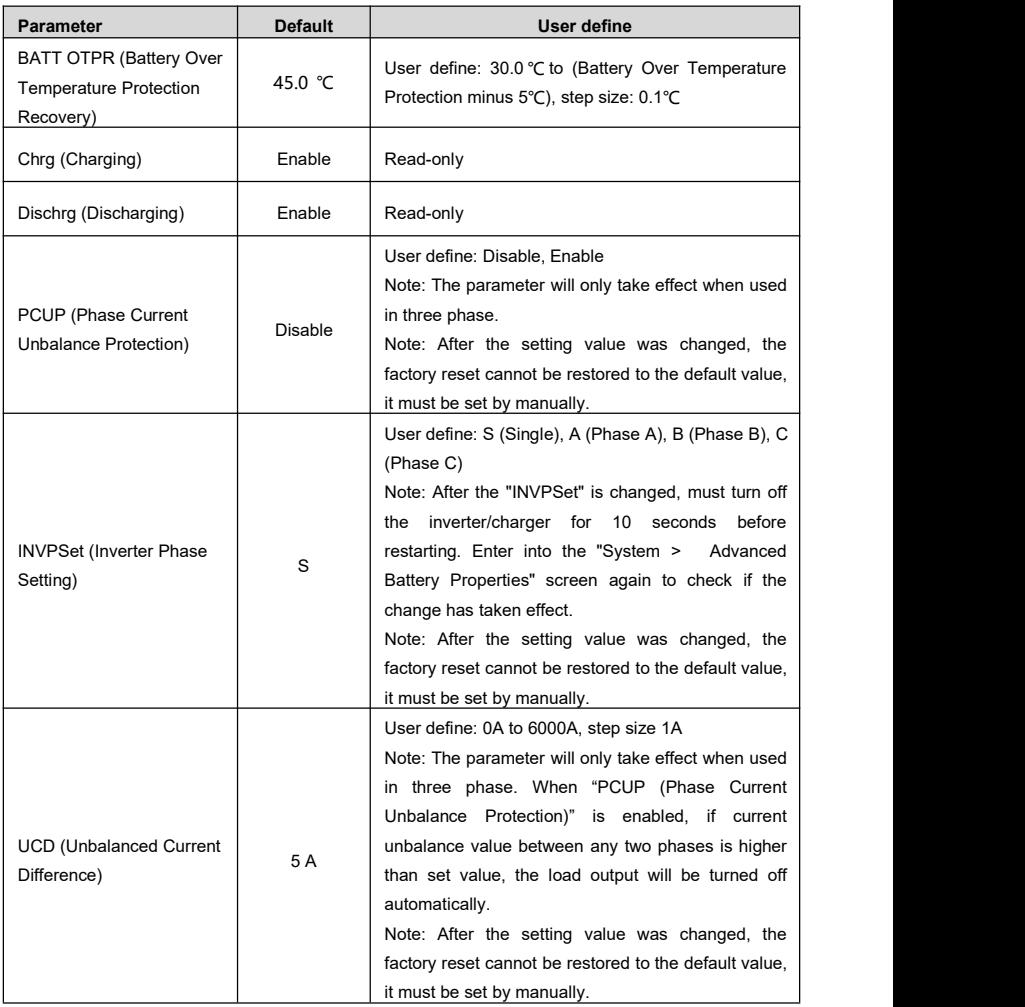

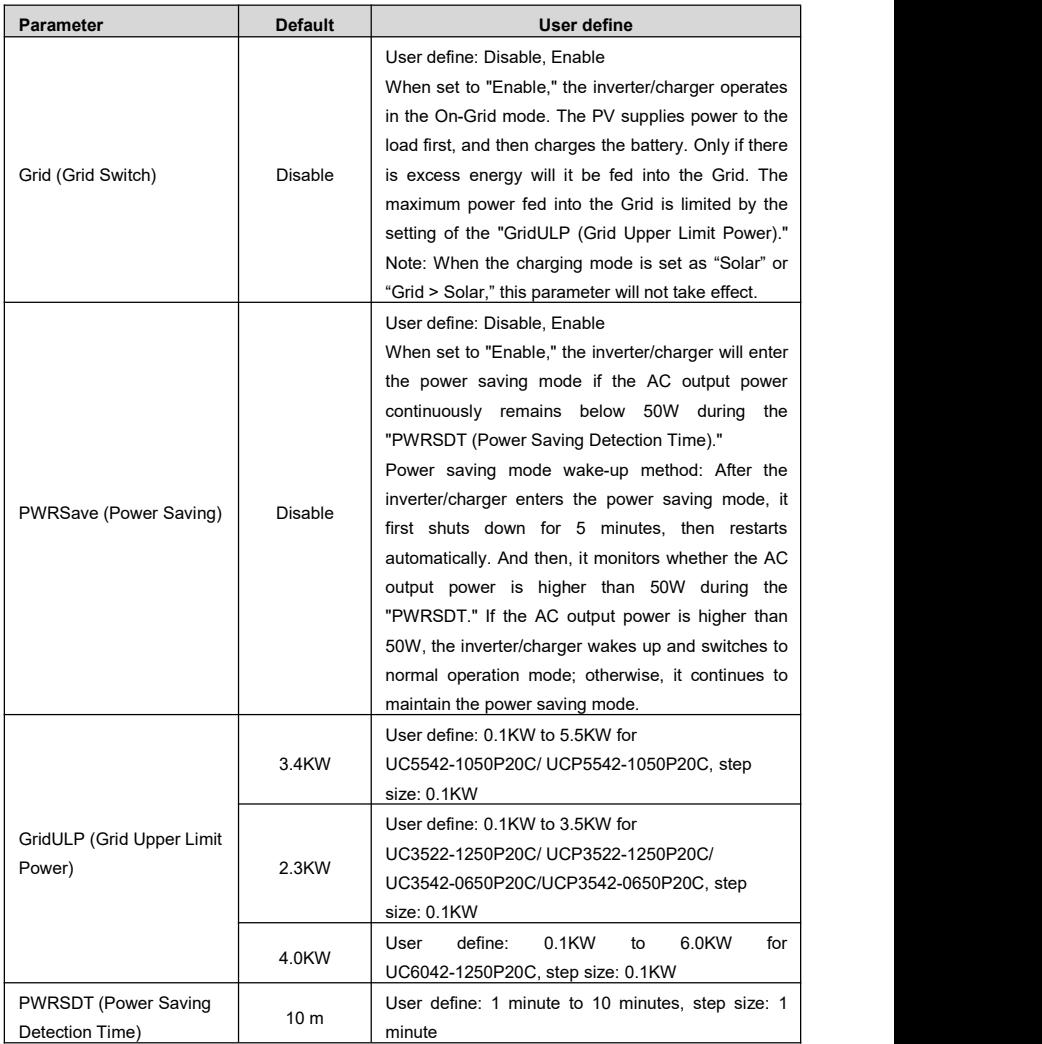

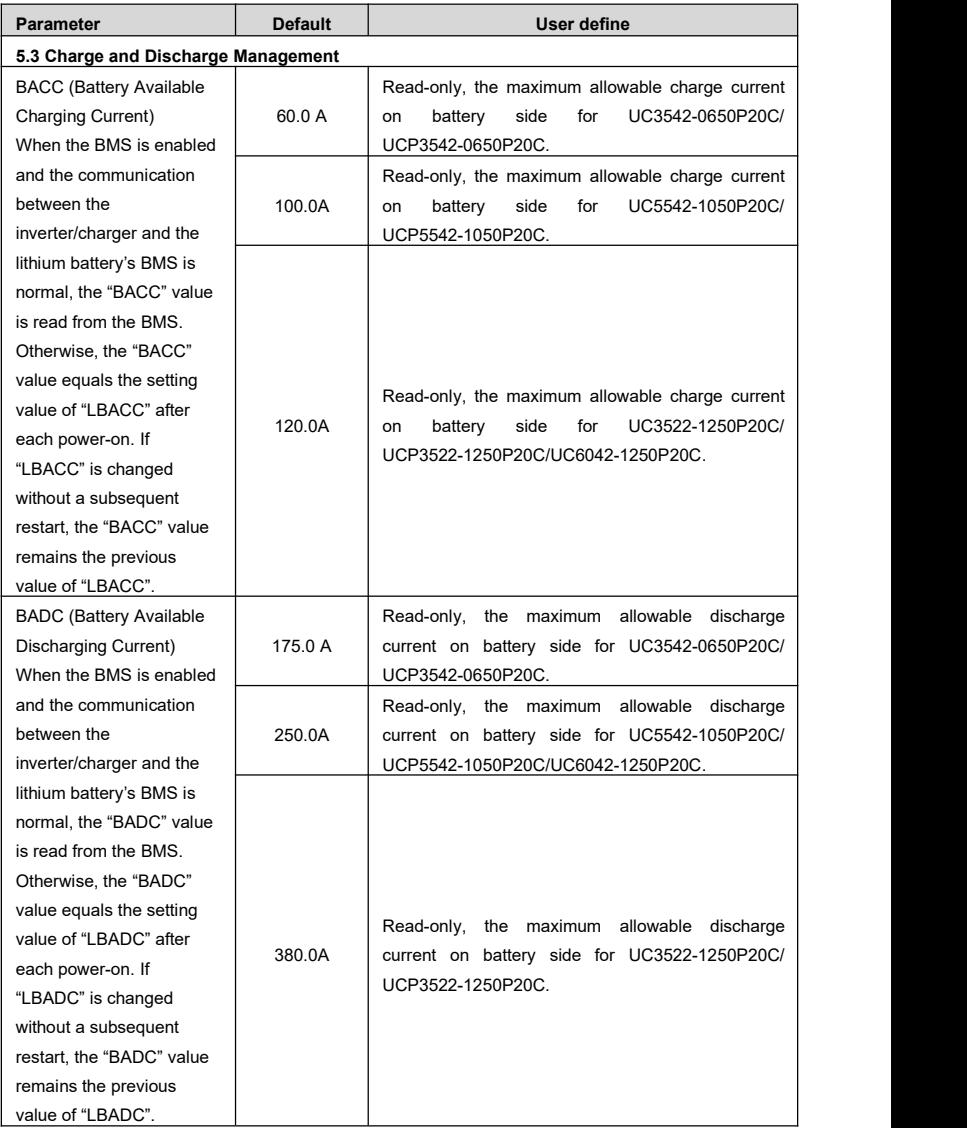

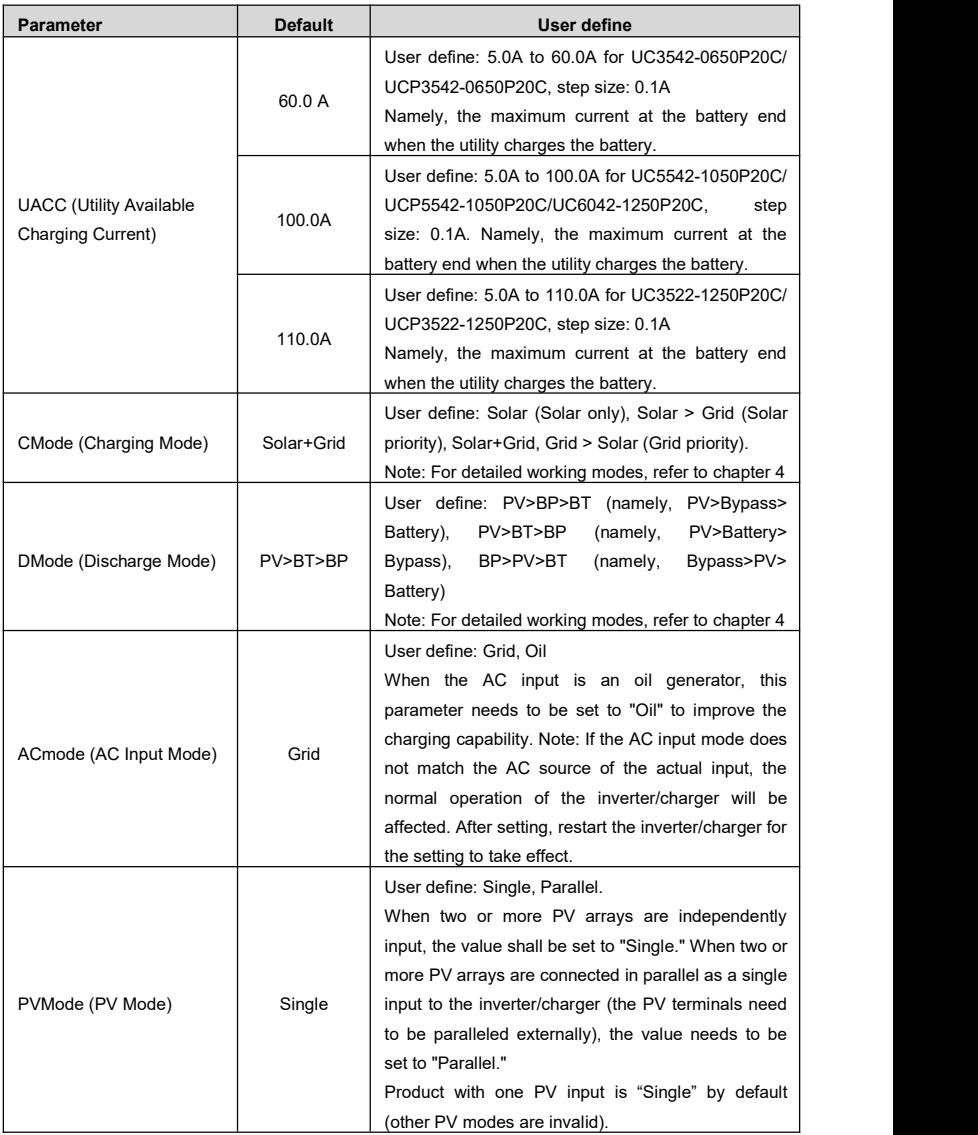

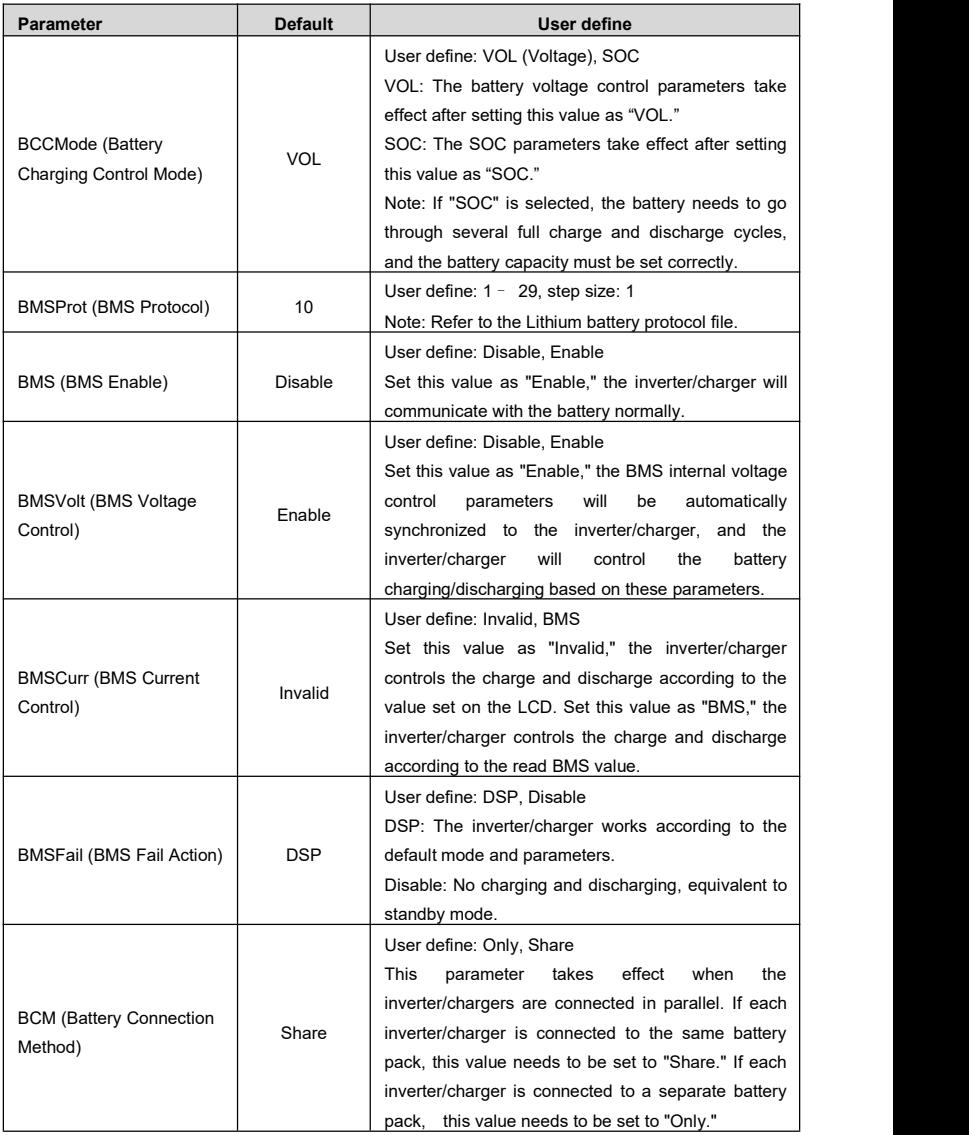

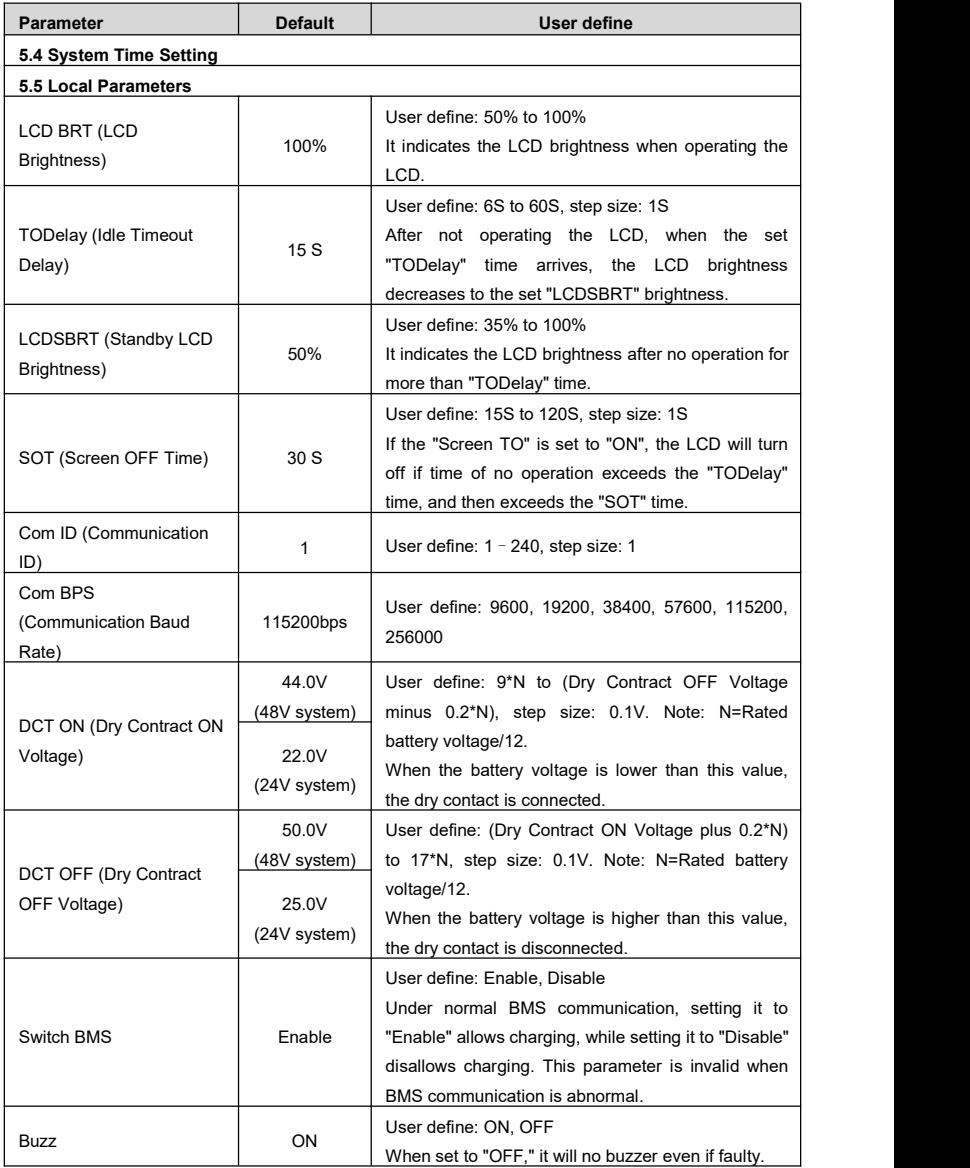

| <b>Parameter</b>        |                    | <b>Default</b> | <b>User define</b>                                                                                                    |
|-------------------------|--------------------|----------------|----------------------------------------------------------------------------------------------------|
| LED                     |                    | ON             | User define: ON, OFF                                                                                                    |
| <b>HRI</b><br>Interval) | (History<br>Record | 60S            | When set to "OFF," the LED indicator is off<br>User define: 1 second to 3600 seconds, step size: 1<br>second<br>Set the time interval for recording the historical data<br>(only refers to the voltage, current and other data<br>stored regularly, excluding the historical faults.<br>These historical data can be exported by the Solar<br>Guardian PC software or Website.) |

**6. Others (Other parameters setting)**

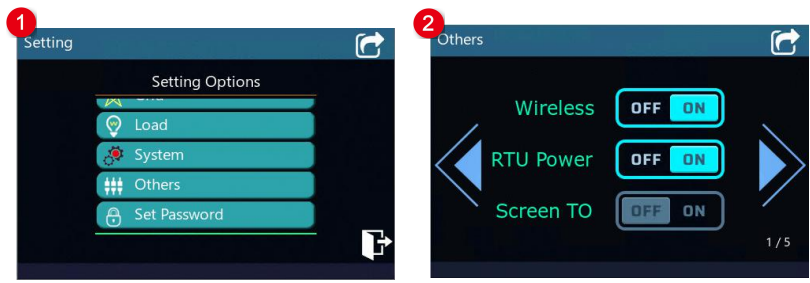

On the parameter setting screen, click *Others* to enter other parameters setting screen. The following

information is displayed:

Click  $\langle \bullet \rangle$  to switch the page and set the relevant parameters directly via the touch screen operation.

**•** Default value and setting range for other parameters as shown in the below:

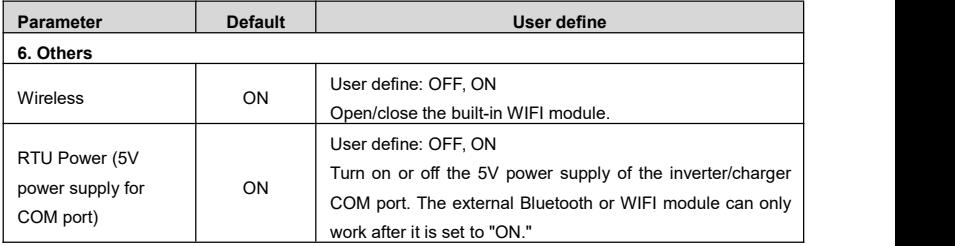

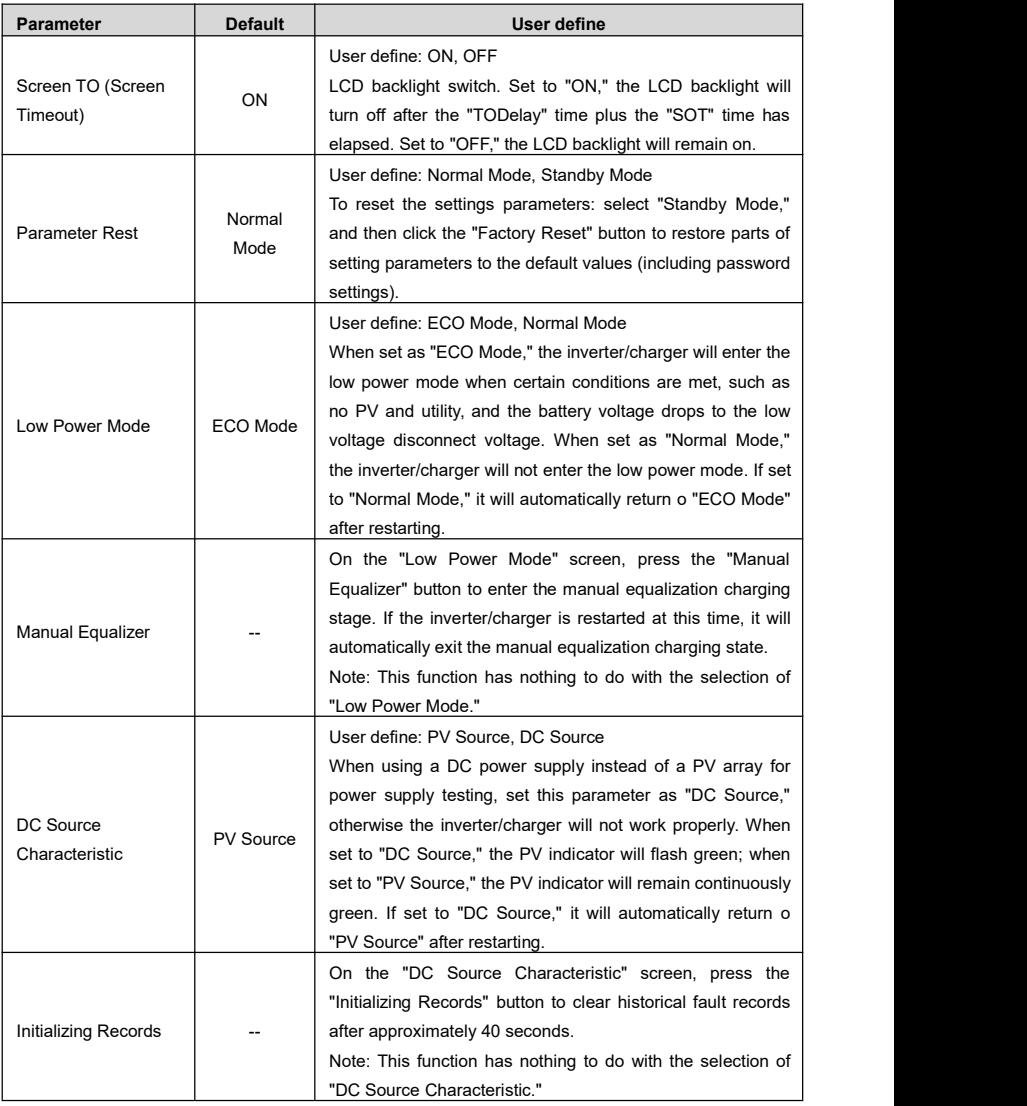

| <b>Parameter</b>         | <b>Default</b> | User define                                             |
|--------------------------|----------------|---------------------------------------------------------|
|                          |                | User define: Day Month Year, Total Generation           |
| <b>Clear Statistical</b> | Day Month      | After selecting "Day Month Year" or "Total Generation", |
| Power                    | Year           | press the "Clear" button to clear the corresponding     |
|                          |                | cumulative energy.                                      |

**7. Set password**

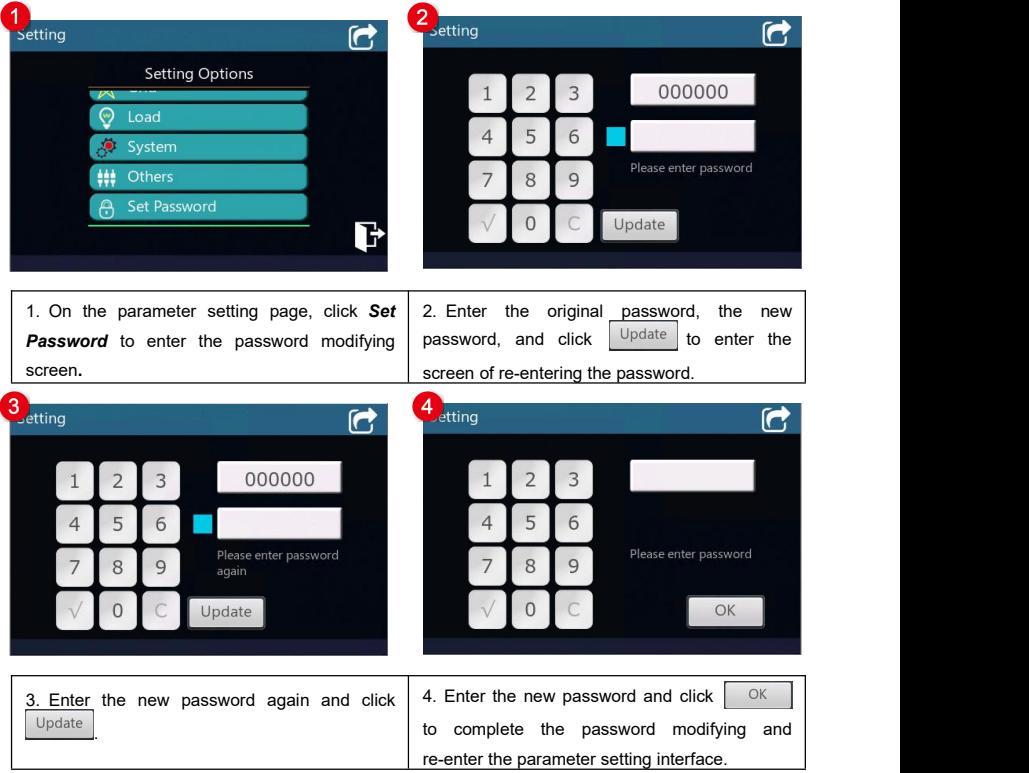

Note: The password can be changed to blank or any other digit no more than 6 digits. If the password is<br>empty, no digits will be entered when changing the password.

#### **8. Quick Setting Of BMS Parameters**

Note: Enter the "Quick Setting Of BMS Parameters" screen without an administrator password, allowing for rapid configuration of BMS related parameters.

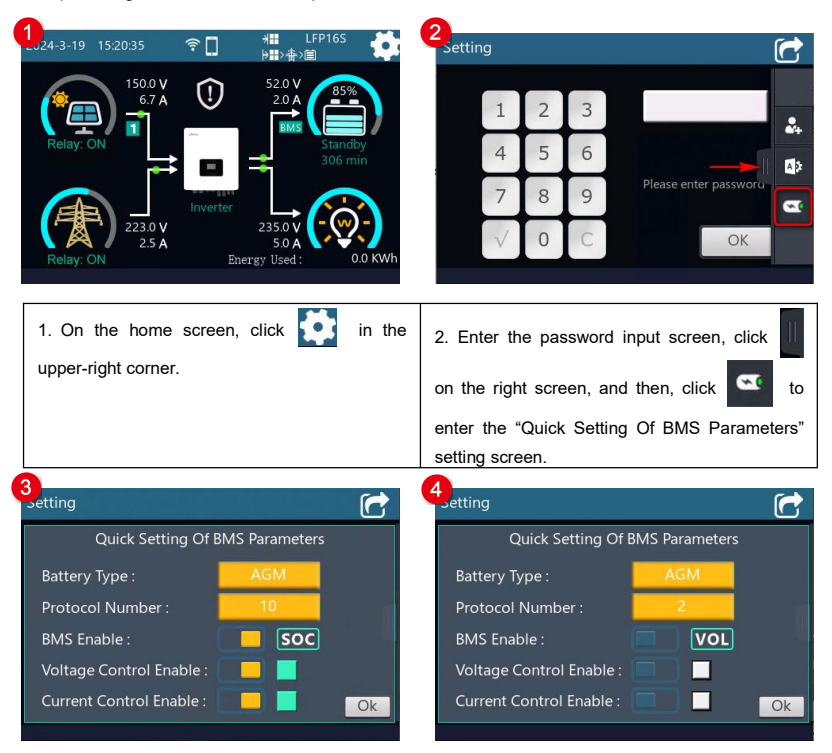

- 3. Select the "Battery Type" and "Protocol Number" according the actual situation, and click  $OK$ to back to the home screen.
- After select the "Protocol Number," the default settings corresponding to the BMS protocolwill be automatically loaded. The "BMS Enable" is in the "Enable" state by default and display **SOC** ( in this state, the "BCCMode" is modified as "SOC").
- When manual set the "BMS Enable" as "Disable," icon **will be valued as WOL** will be displayed ( in this state, the "BCCMode" is modified as "VOL"). If you re-select the "Protocol Number" at this time, the "BMS Enable" will back to the "Enable" state.
- $\bullet$  If the selected BMS protocol supports voltage and current control, the "Voltage Control Enable" and "Current Control Enable" will be in the "Enable" state and display green icon
- If the selected BMS protocol does not support the voltage and current control, the "Voltage Control Enable" and "Current Control Enable" will be in the "Disable" state and display gray icon .

The above parameters can be modified separately on the administrator screen, please refer to [2.5.1](#page-29-0) Parameter list for detailed settings.

**Default value and setting range for BMS related parameters as shown in the below:**

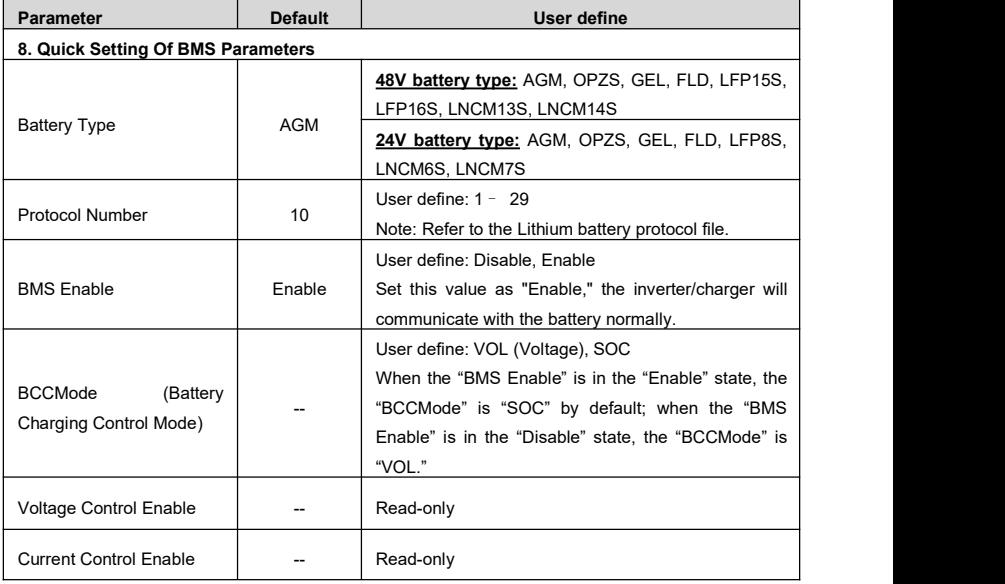

## **2.5.2 Battery work modes**

The following table lists the recommended working mode and setting process for different application scenarios. According to your current battery status (such as whether it is a lithium-ion battery pack, whether it has BMS function, whether it has current control function at the end of charge and discharge, etc.), you can reasonably set the parameters to ensure that the battery works in the optimal performance, so as to ensure the safe operation of the system for a long time.

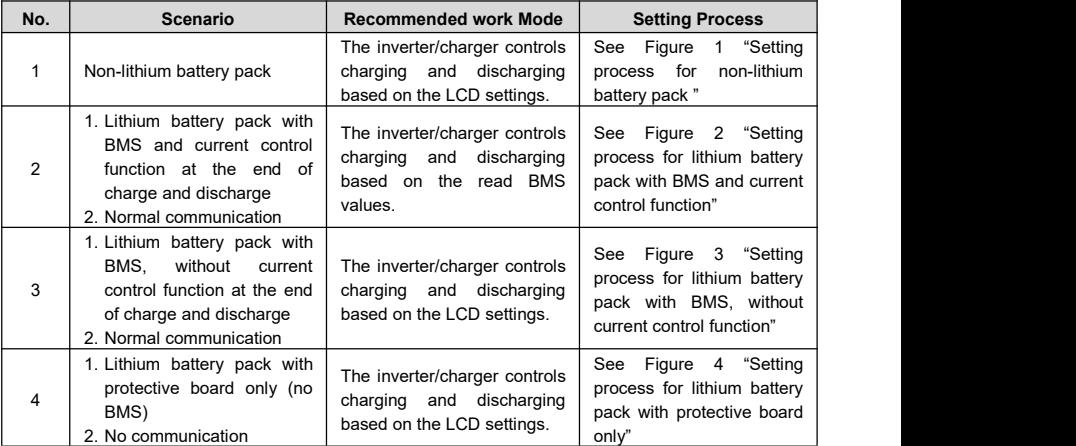

#### **Figure 1 "Setting process for non-lithium battery pack"**

When the system adopts non-lithium battery packs (such as AGM, GEL, or FLD batteries), follow the flowchart below to set parameters correctly. The inverter/charger will control charging and discharging based on the LCD settings.

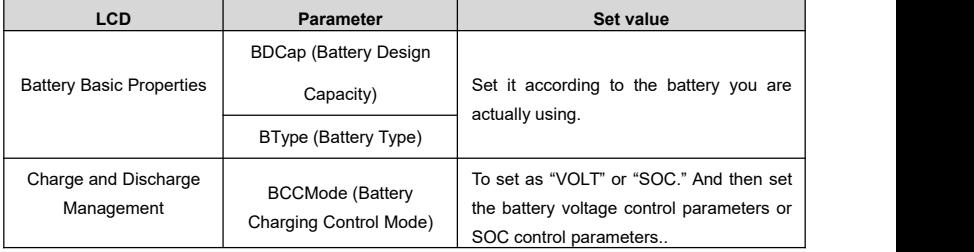

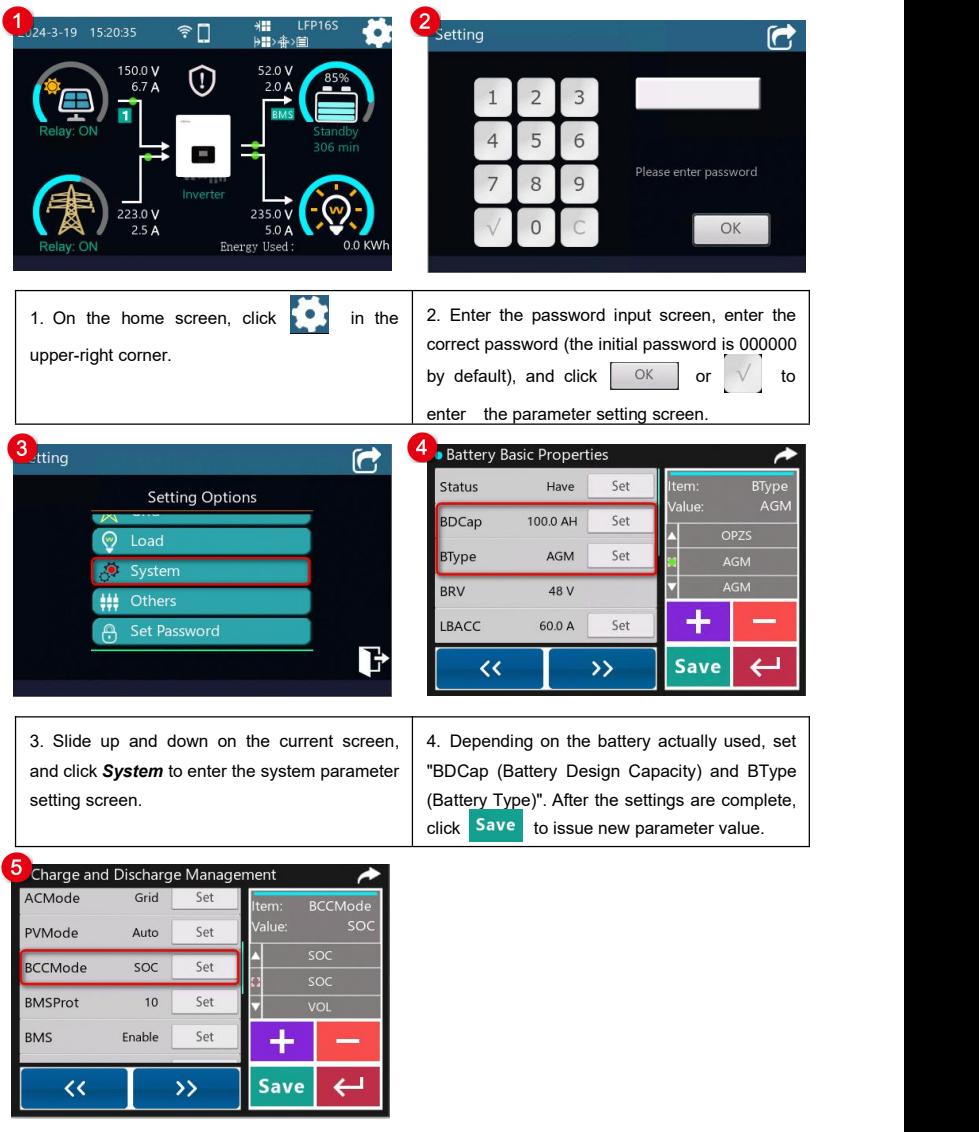

5. Click  $\longrightarrow$  to switch to the "Charge and Discharge Management" screen, and set "BCCMode (Battery Charging Control Mode)" to "VOL" or "SOC." After the settings are complete, click Save to issue new parameter value.

**Figure 2 "Setting process for lithium battery packwith BMS and current control function"**

When the system adopts a lithium battery pack with BMS and current control function at the end of charge and discharge, and the lithium battery pack can communicate with the inverter/charger normally, follow the flowchart below to set parameters correctly. The inverter/charger controls charging and discharging based on the read BMS values.

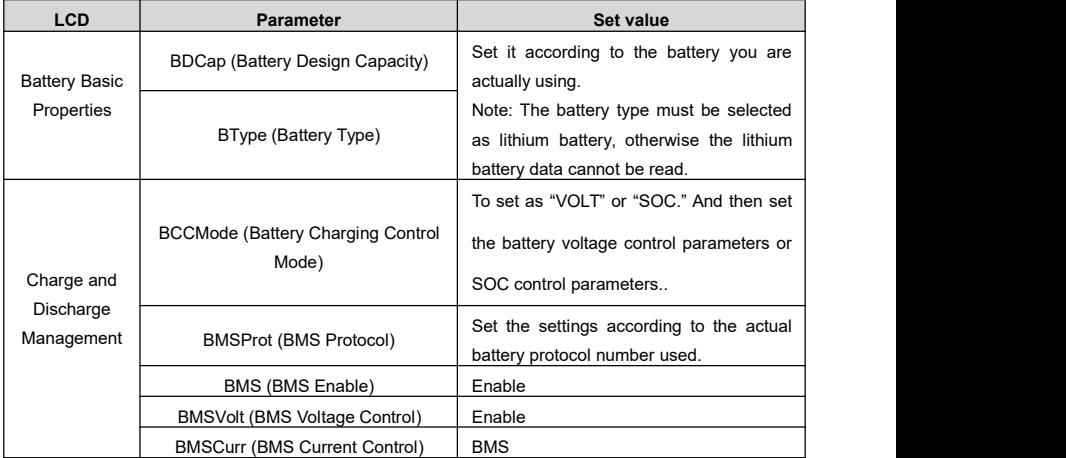

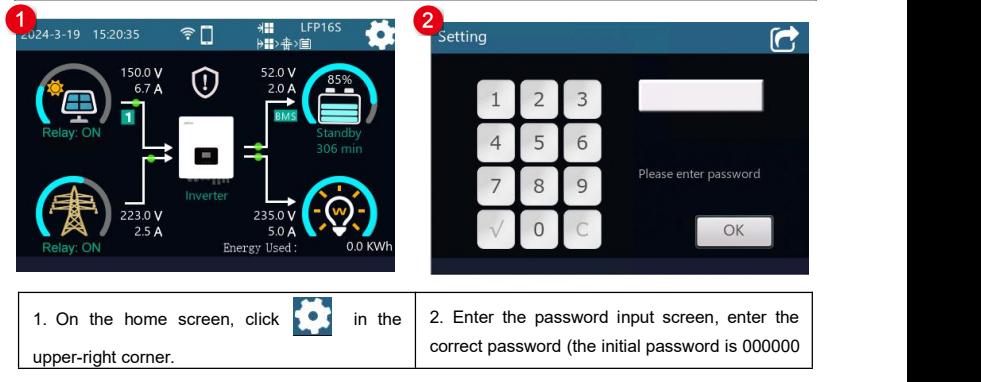

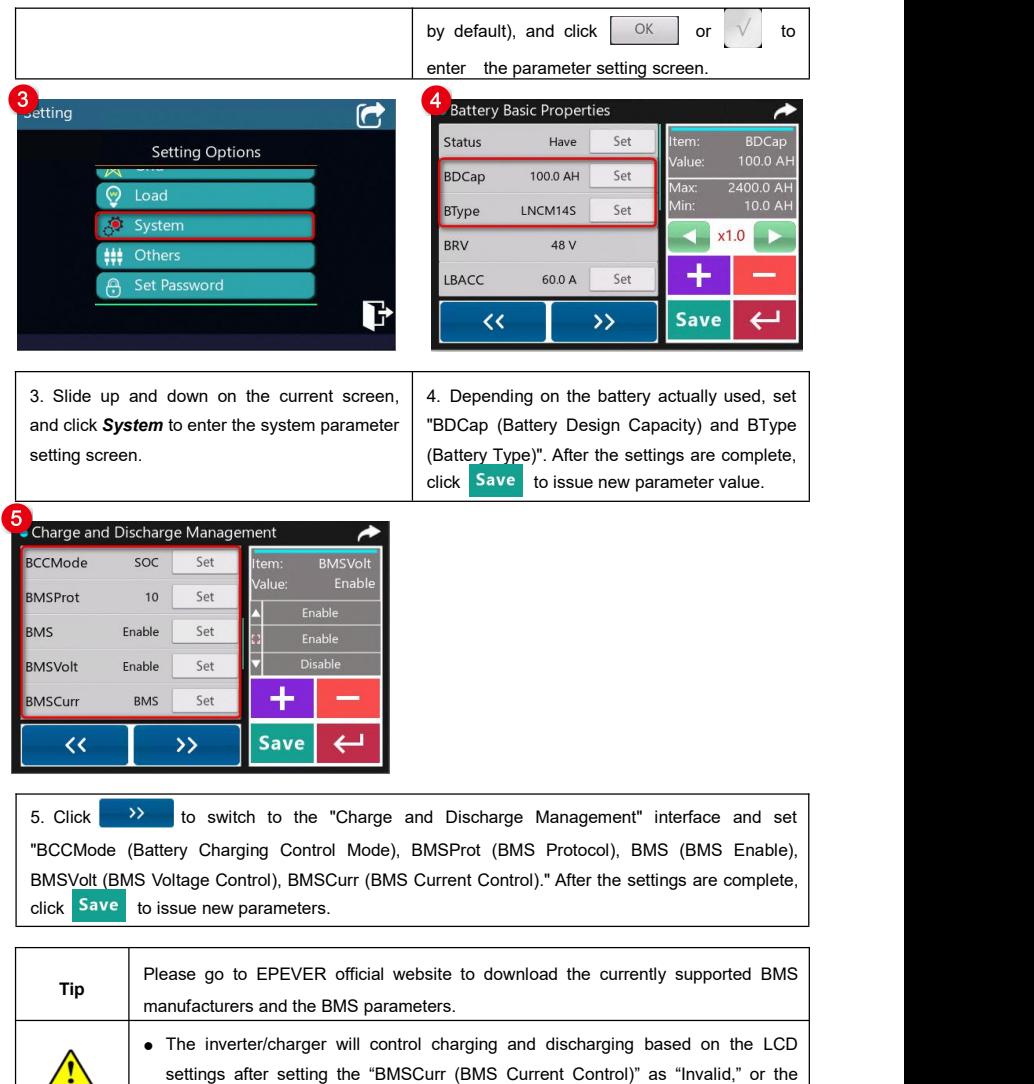

 $\sqrt{2}$ **CAUTION** communication between battery and inverter/charger fails. Due to the different charging and discharging characteristics and voltage

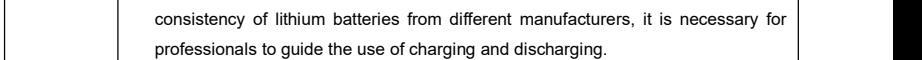

# **Figure 3 "Setting process for lithium battery pack with BMS, without current control function"**

When the system adopts a lithium battery pack with BMS, while without current control function at the end of charge and discharge, and the lithium battery pack can communicate with the inverter/charger normally, follow the flowchart below to set parameters correctly. The inverter/charger controls charging and discharging based on the LCD settings.

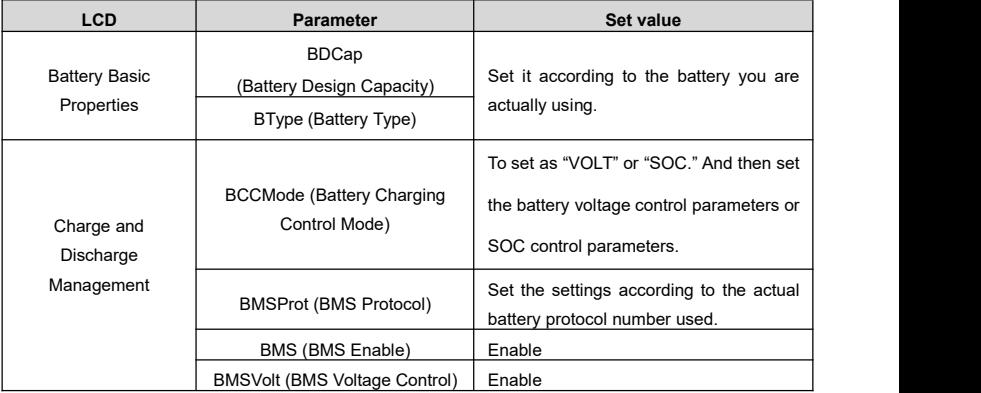

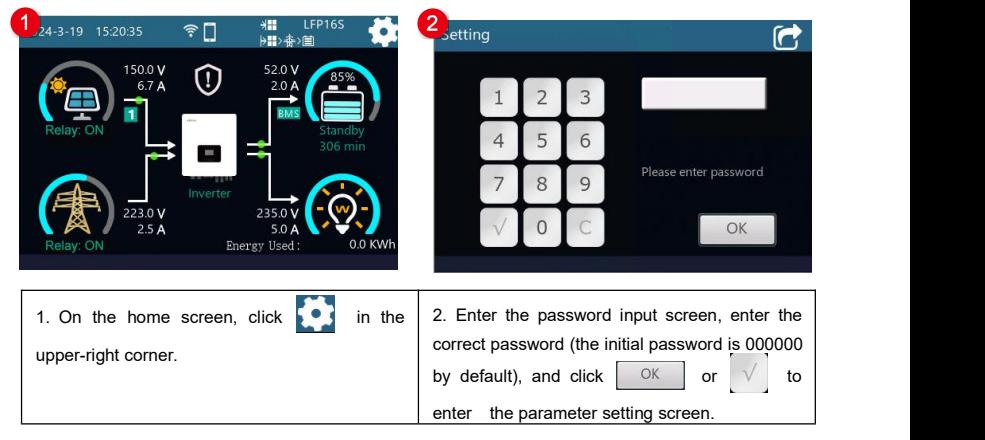

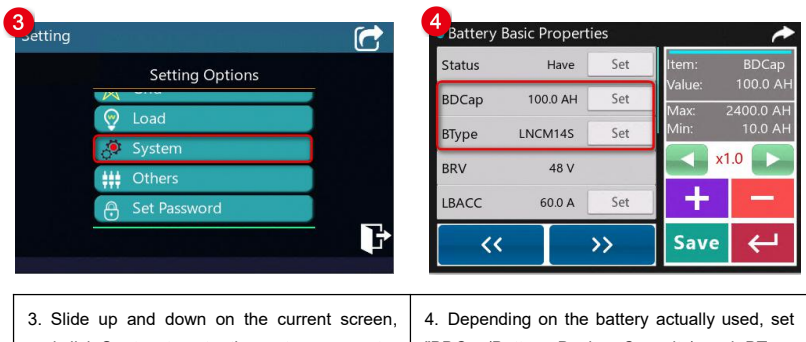

and click *System* to enter the system parameter and click System to enter the system parameter | "BDCap(Battery Design Capacity) and BType<br>setting screen. (Battery Type)." After the settings are complete.

(Battery Type)." After the settings are complete, click Save to issue new parameter value.

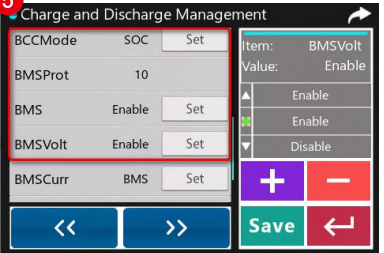

5. Click  $\rightarrow$  to switch to the "Charge and Discharge Management" interface and set "BCCMode (Battery Charging Control Mode), BMSProt (BMS Protocol), BMS (BMS Enable), and BMSVolt (BMS Voltage Control)." After the settings are complete, click Save to issue new parameter value.

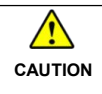

**CAUTION** after setting the "BMSCurr (BMS Current Control)" as "Invalid." The inverter/charger will control charging and discharging based on the LCD settings

#### **Figure 4 "Setting process for lithium battery packwith protective board only"**

When the system adopts a lithium battery pack with protective board only, and the lithium battery pack cannot communicate with the inverter/charger normally (A smart remote temperature sensor is recommended in this scenario. Reserved function, this product is under development.), follow the flowchart below to set parameters correctly. The inverter/charger controls charging and discharging based on the LCD settings.

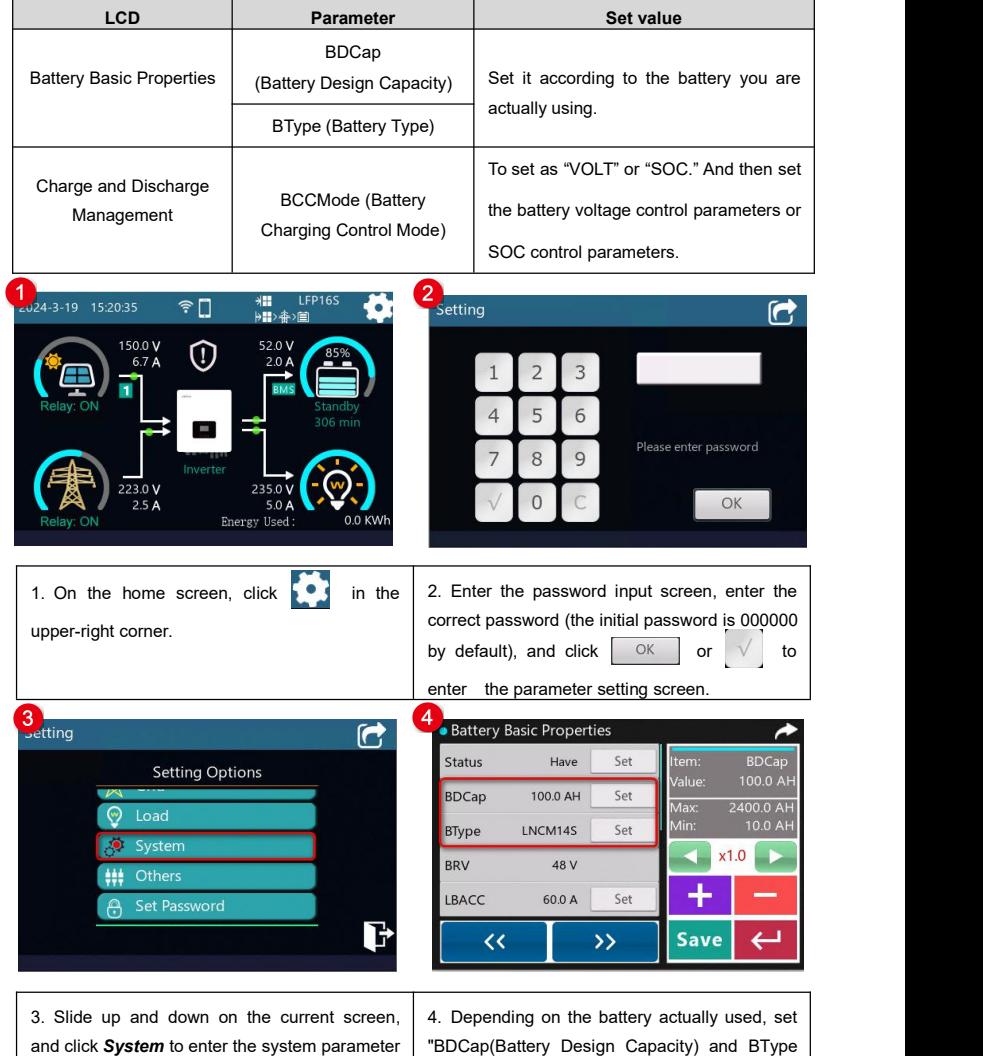

setting screen. (Battery Type)." After the settings are complete, click Save to issue new parameter value.  $\overline{5}$ Charge and Discharge Management BCCMode soc Set tem: alue **BMSProt**  $10$  $\overline{a}$ **BMS** Enable Set **BMSVolt Disable** Set **BMSCurr BMS** Set Save  $\rightarrow$  $\overline{\bf{C}}$ 5. Click  $\longrightarrow$  to switch to the "Charge and Discharge Management" screen and set

"BCCMode (Battery Charging Control Mode)." After the settings are complete, click Save to issue new parameters.

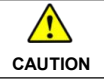

**CAUTION** after setting the "BMSCurent Select" as "INVALID." The inverter/charger will control charging and discharging based on the LCD settings

## **2.5.3 Battery voltage control parameters**

## **1) Lead-acid battery voltage control parameters**

The parameters are measured in the condition of 24V/25℃.

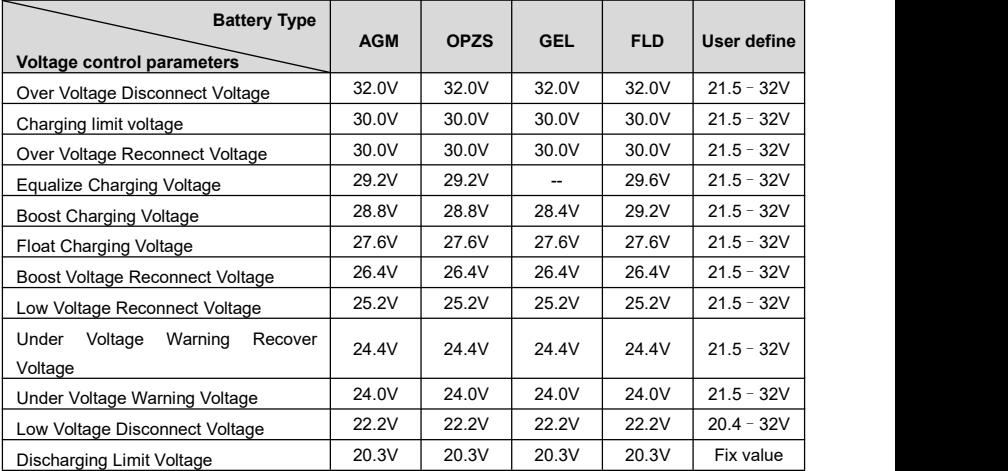

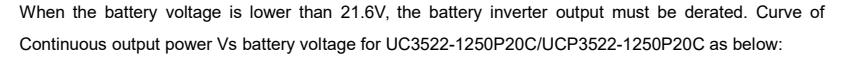

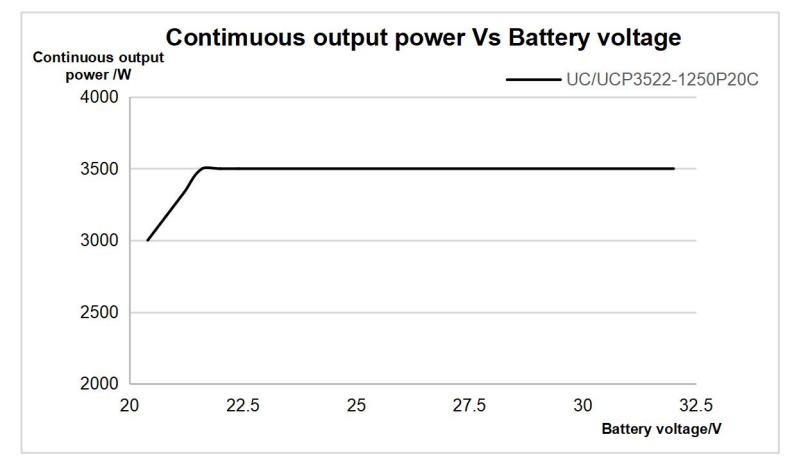

The parameters are measured in the condition of 48V/25 ºC.

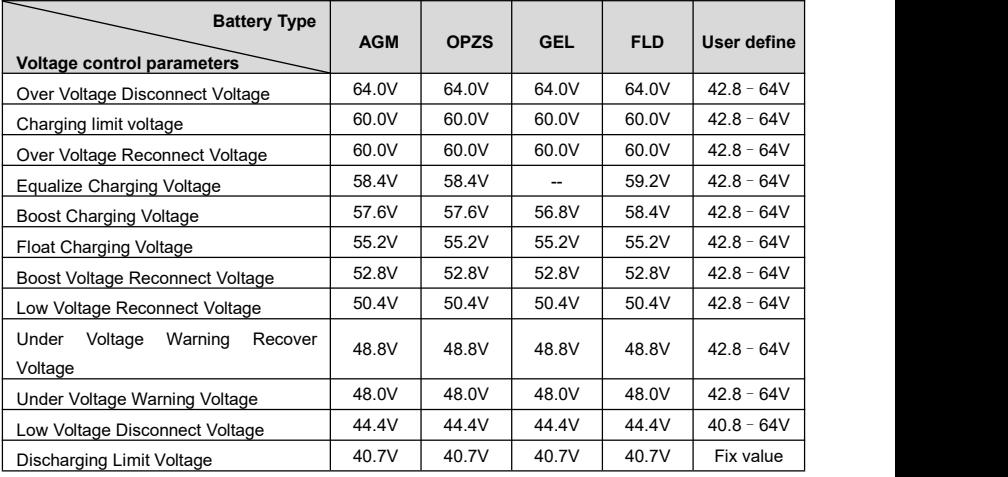

When the battery voltage is lower than 43.2V, the battery inverter output must be derated. Curve of Continuous output power Vs battery voltage for UC5542-1050P20C/UCP5542-1050P20C, UC3542-0650P20C/UCP3542-0650P20C, UC6042-1250P20C as below:

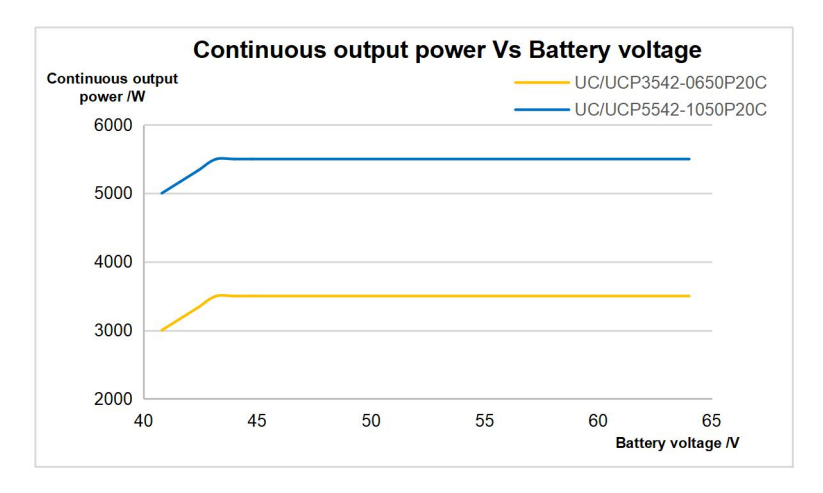

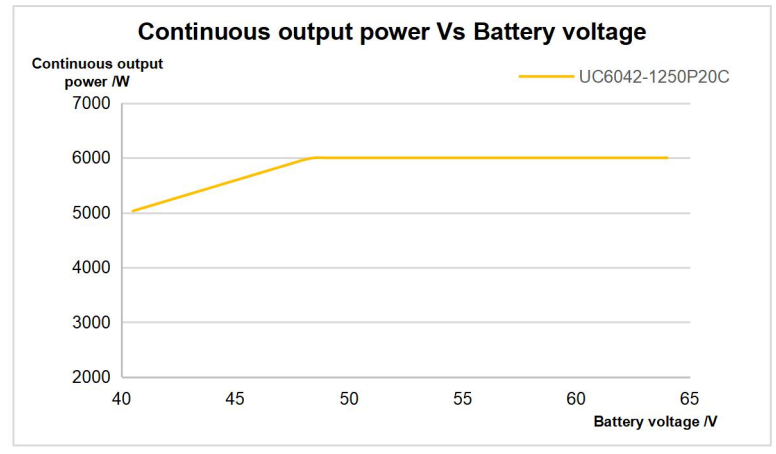

**The following rules must be obeyed when setting the Lead-acid battery voltage control parameters.**

- A. Over Voltage Disconnect Voltage > Charging Limit Voltage ≥ Equalize Charging Voltage ≥ Boost Charging Voltage ≥ Float Charging Voltage > Boost Voltage Reconnect Voltage
- B. Over Voltage Disconnect Voltage > Over Voltage Reconnect Voltage
- C. Low Voltage Reconnect Voltage > Low Voltage DisconnectVoltage ≥ Discharging Limit Voltage
- D. Under Voltage Warning Recover Voltage > Under Voltage Warning Voltage ≥ Discharging Limit

Voltage

## E. Boost Voltage Reconnect Voltage > Low Voltage Reconnect Voltage

## **2) Lithium battery voltage control**

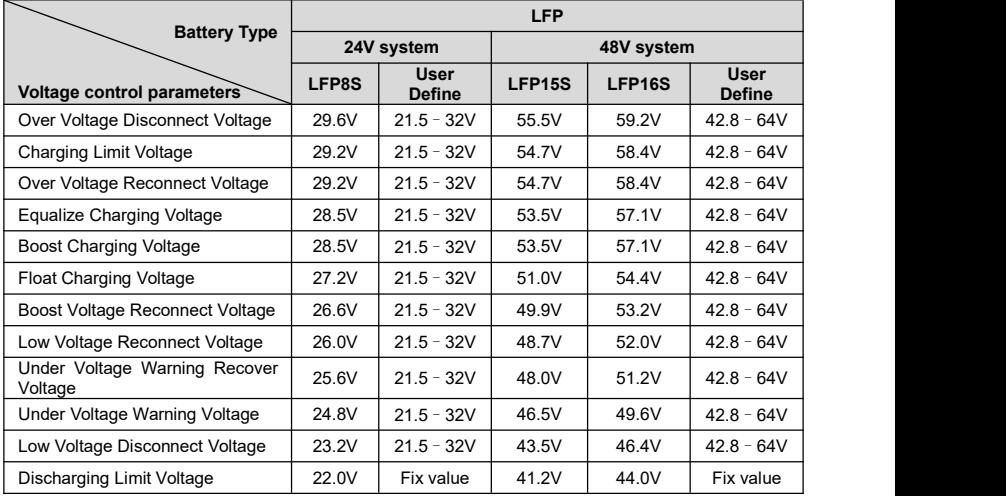

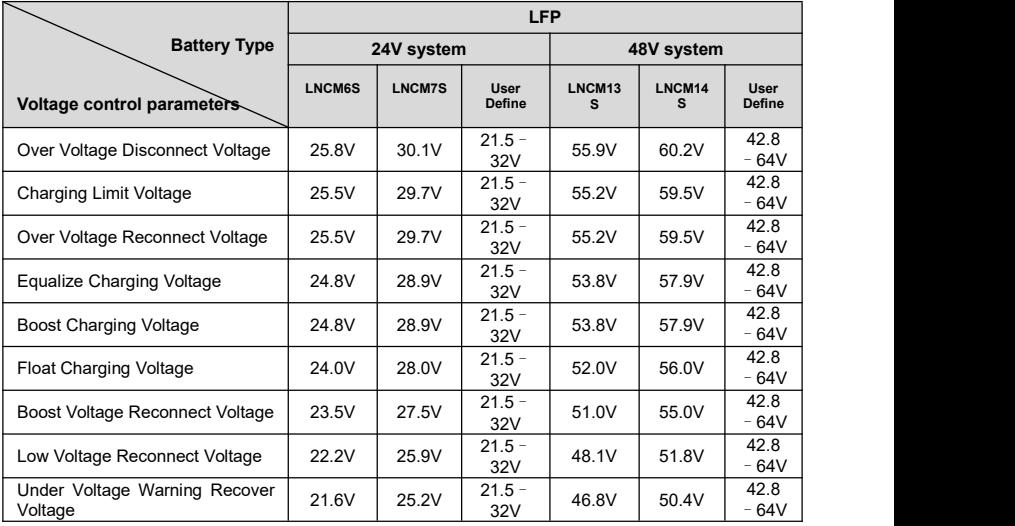

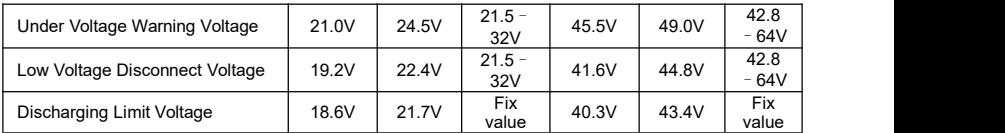

**When setting the Lithium battery voltage control parameters, the following rules mustbe obeyed.**

- A. Over Voltage Disconnect Voltage < Over Charging Protection Voltage (BMS Circuit Protection Modules) minus 0.2V
- B. Over Voltage Disconnect Voltage > Charging Limit Voltage ≥ Equalize Charging Voltage ≥ Boost Charging Voltage ≥ Float Charging Voltage > Boost Voltage Reconnect Voltage
- C. Over Voltage Disconnect Voltage > Over Voltage Reconnect Voltage
- D. Boost Voltage Reconnect Voltage > Low Voltage Reconnect Voltage > Low Voltage Disconnect Voltage ≥ Discharging Limit Voltage
- E. Under Voltage Warning Recover Voltage > UnderVoltage Warning Voltage ≥ Discharging Limit Voltage
- F. Low Voltage Disconnect Voltage ≥ Over Discharging Protection Voltage (BMS Circuit Protection Modules) plus 0.2V

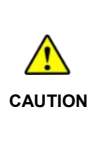

**CAUTION** be higher. The increased voltage of the [Over Voltage Disconnect Voltage] and the The BMS circuit protection module's voltage control accuracy must be at least ±0.2V. The [Over Voltage Disconnect Voltage] shall be lower than the protection voltage of the BMS circuit protection module. In contrast, the [Low Voltage Disconnect Voltage] shall [Low Voltage Disconnect Voltage] is determined by the control accuracy of the BMS circuit protection module.

# **3 Single Installation**

## **3.1 Attention**

- Please read the manual carefully to familiarize yourself with the installation steps.
- Be very careful when installing the batteries, especially flooded lead-acid batteries. Please wear eye protection, and have fresh water available to rinse if contact with battery acid.
- Keep the battery away from any metal objects, which may cause a short circuitof the battery.
- Combustible and harmful gases may come out from the battery during charging. Ensure the ventilation condition is good.
- This inverter/charger is wall-mounted. Consider whether the wall's bearing capacity can meet the requirements.
- Ventilation is highly recommended if mounted in an enclosure. Never install the inverter/charger in a sealed enclosure with flooded batteries! Battery fumes from vented batteries will corrode and destroy the inverter/charger circuits.
- The inverter/charger can work with lead-acid and lithium batteries within its control scope.
- Ensure all switches and breakers are disconnected before wiring. You operate the inverter/charger after checking that all wiring is correct.
- Loose connections and corroded wires may produce high heat that can melt wire insulation, burn surrounding materials, or even cause a fire. Ensure tight connections, use cable clamps to secure cables, and prevent them from swaying in motion.
- Select the system connection cables according to the current density no greater than 5A/mm<sup>2</sup>. .
- The inverter/charger is for indoor installation only. Do not install the inverter/charger in a harsh environment such as humid, salt spray, corrosion, greasy, flammable, explosive, or dust accumulative.
- After turning off the switch, high voltage still exists inside the inverter/charger. Do not open or touch the internal devices; wait ten minutes before conducting related operations.
- The input terminal of the battery on the inverter/charger has the function of anti-reverse connection protection, but it is only effective when it is not connected to PV or Utility. Please strictly follow the operation and avoid frequent operations in fault.
- The inverter/charger has anti-reverse protection circuit at the PV input terminal.

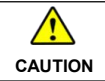

**CAUTION** Short-circuit Current" in chapter 8 [Specifications](#page-114-0). The reverse connection time should1. The short-circuit current of the PV array must comply with the "PV Maximum

not exceed 5 minutes, avoid frequent operations in fault.

2. The PV array must first be connected to a 500VDC or above circuit breaker with arc extinguishing function, and then connected to the inverter/charger. If the PV is reversed, disconnect the external circuit breaker first, and then disconnect the PV array terminal (such as the MC4 terminal) or the PV input terminal of the inverter/charger. Otherwise, an electric arc will be generated, causing damage to the PV array or the inverter/charger.

- Utility input and AC output are high voltage. Please do not touch the wiring connection.
- When the fan is working, please do not touch it to avoid injury.

## **3.2 Wire and breaker size**

The wiring and installation methods must conform to all national and local electrical code requirements.

#### **Recommended PV wire and breaker size**

Since the PV output current varies with the PV module's size, connection method, or sunlight angle, the minimum wire size can be calculated by the PV Isc (Max. short circuit current). Please refer to the Isc value in the PV module's specifications. When the PV modules are connected in series, the total Isc equals any PV module's Isc. When the PV modules are connected in parallel, the total Isc equals the sum of the PV module's Isc. The PV array's Isc must not exceed the maximum PV input current. For max. PV input current and max. PV wire size, please refer to the table below:

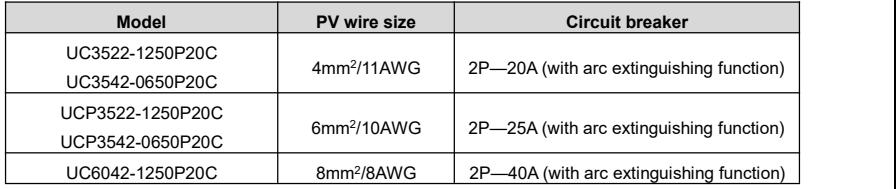

When two PV arrays are connected independently, the wire and circuit breaker size of each PV array are as follows:

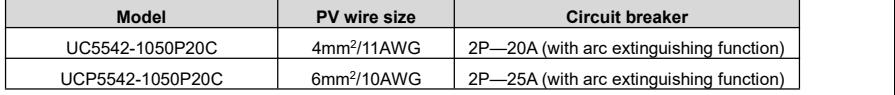

When two PV arrays are connected in parallel, the wire and circuit breaker size are as follows:

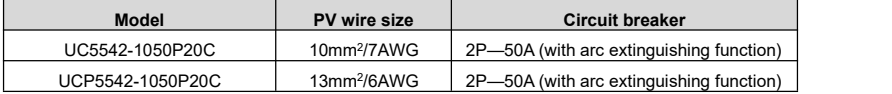

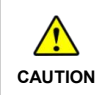

**CAUTION**  $\int$  or 440V (At 25°C). When the PV modules are connected in series, the total voltage must not exceed the max. PV open circuit voltage 500V (At minimum operating environment temperature),

## **Recommended Utility wire size**

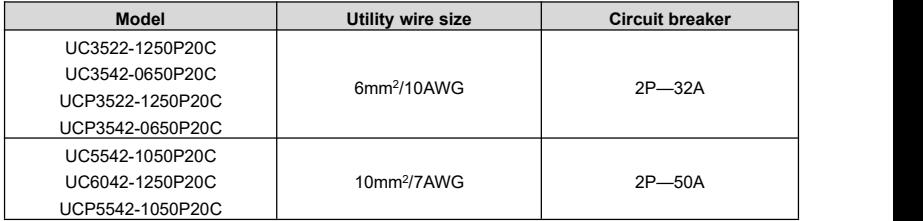

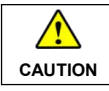

The utility input has the circuit breaker already; no need to add any more.

#### **Recommended battery wire and breaker size**

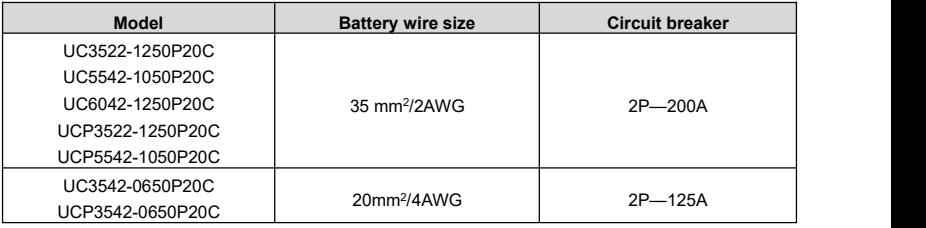

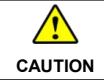

**CAUTION** connected to any additional inverter. The recommended battery breaker size is selected when the battery terminals are not

#### **Recommended load wire size**

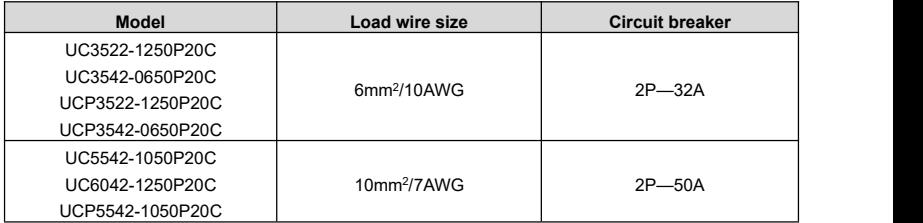

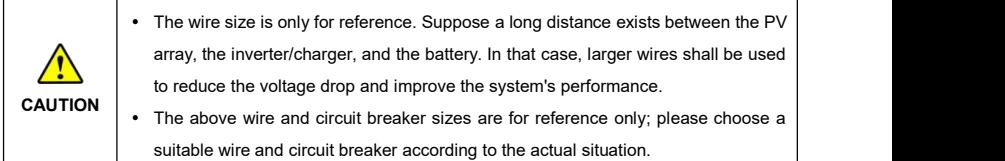

# **3.3 Mounting the inverter/charger**

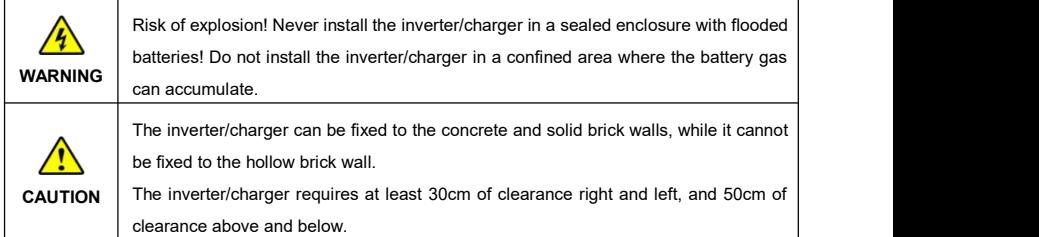

**Step1:** Determine the installation location and heat-dissipation space. The inverter/charger requires at least 30cm of clearance right and left, and 50cm of clearance above and below.

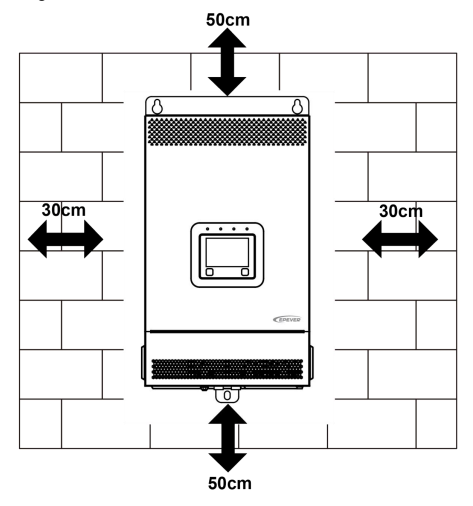

**Step2:** According to the installation position marked with the mounting plate 1, drill two M10 holes with an

electric drill.

**Step3:** Insert the screws of the M8 bolts and the steel pipes into the two M10 holes.

- **Step4:** Install the inverter/charger and determine the installation position of the M10 hole (located at the bottom of the inverter/charge).
- **Step5:** Remove the inverter/charger and drill an M10 hole according to the position determined in **step4**.

**Step6:** Insert the screw of the M8 bolt and the steel pipe into the M10 hole.

**Step7:** Install the inverter/charger and secure the nuts with 3 sleeves.

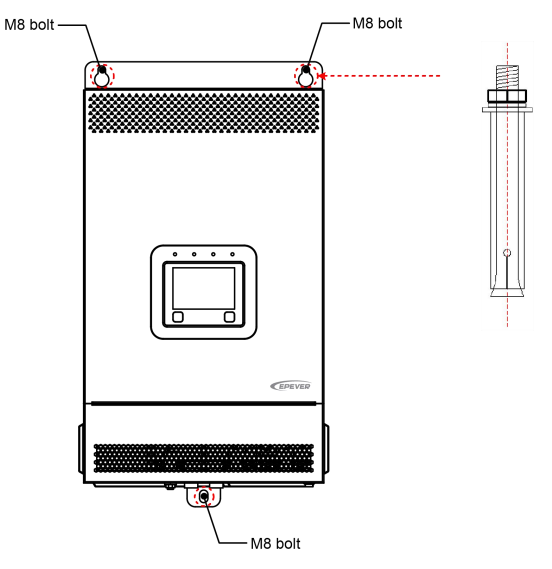

## **3.4 Wiring the inverter/charger**

Connect the inverter/charger in the order of " $\bullet$ Ground >  $\bullet$ Battery  $\stackrel{\text{def}}{=}$  >  $\bullet$ Load  $\stackrel{\text{def}}{V}$  >  $\bullet$ PV  $\stackrel{\text{def}}{=}$  >  $\bigoplus$ Utility  $\stackrel{\triangle}{\to}$  or Generator >  $\bigoplus$ Optional accessories", and disconnect the inverter/charger in the reverse order. **The following wiring sequence is illustrated in the appearance of "UC3522-1250P20C/UCP3522-1250P20C/UC3542-0650P20C/UCP3542-0650P20C/ UC6042-1250P20C."**

**For wiring positions of other models, please refer to the actual product appearance.**

**No battery mode**

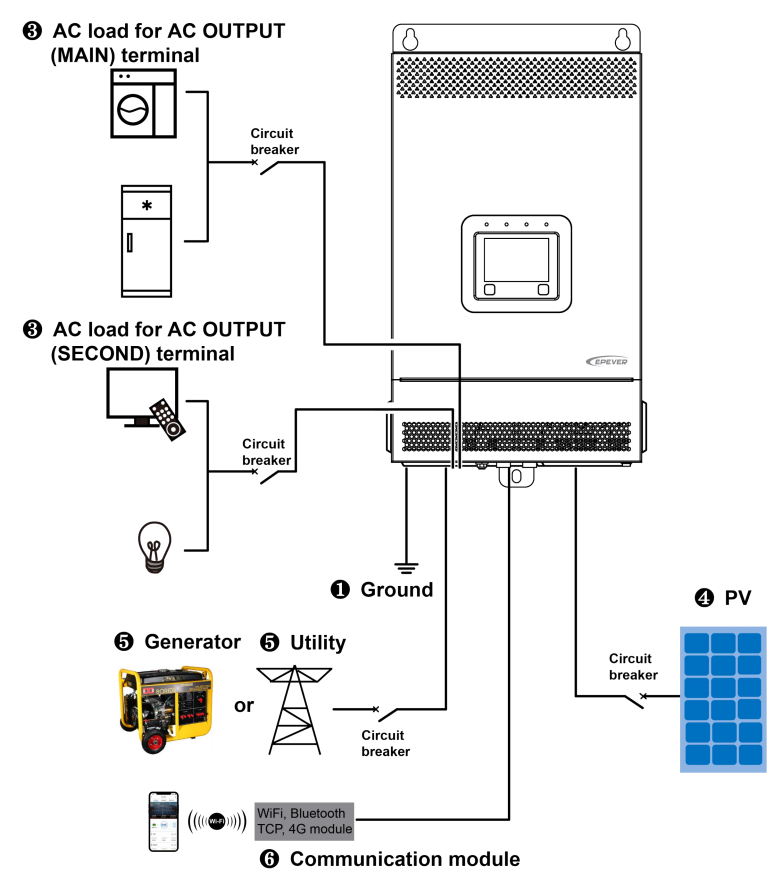
**Battery mode**

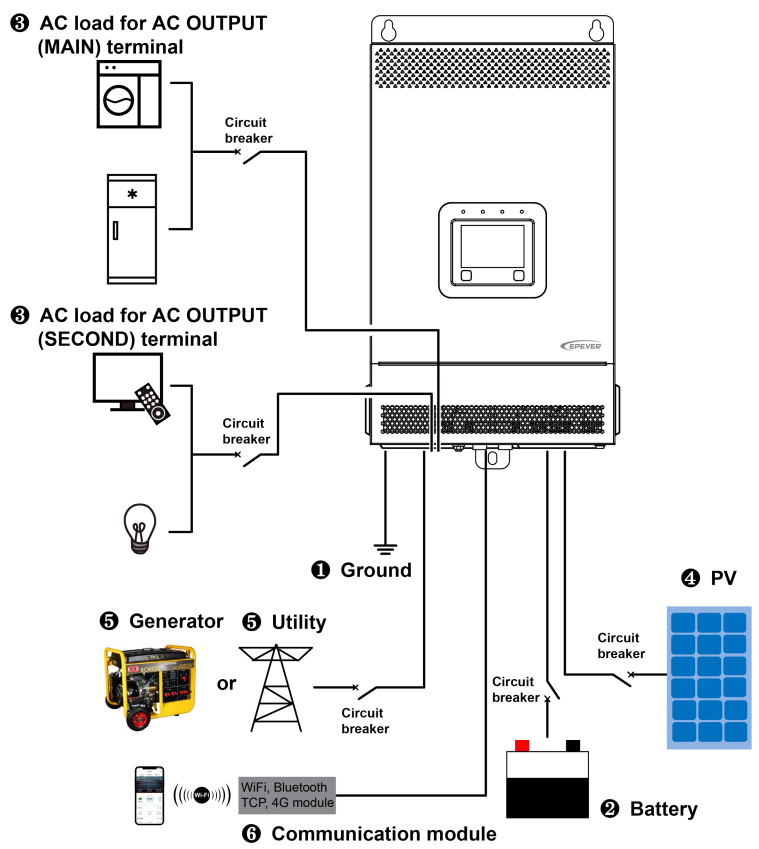

#### **1. Grounding**

The inverter/charger has a dedicated grounding terminal, which must be grounded reliably. The grounding wire size must be consistent with the recommended load wire size. The grounding connection point shall be as close as possible to the inverter/charger, and the total grounding wire shall be as short as possible.

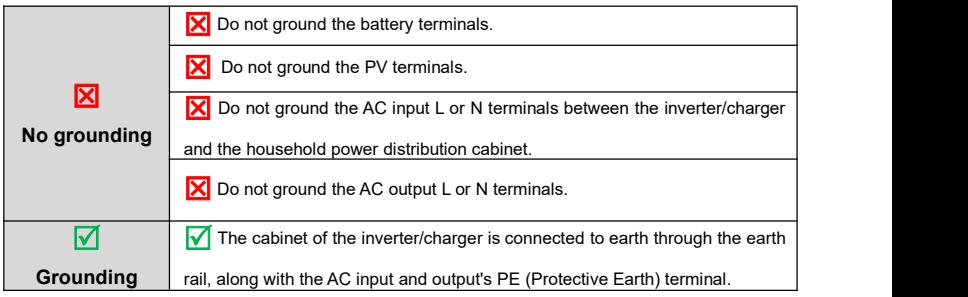

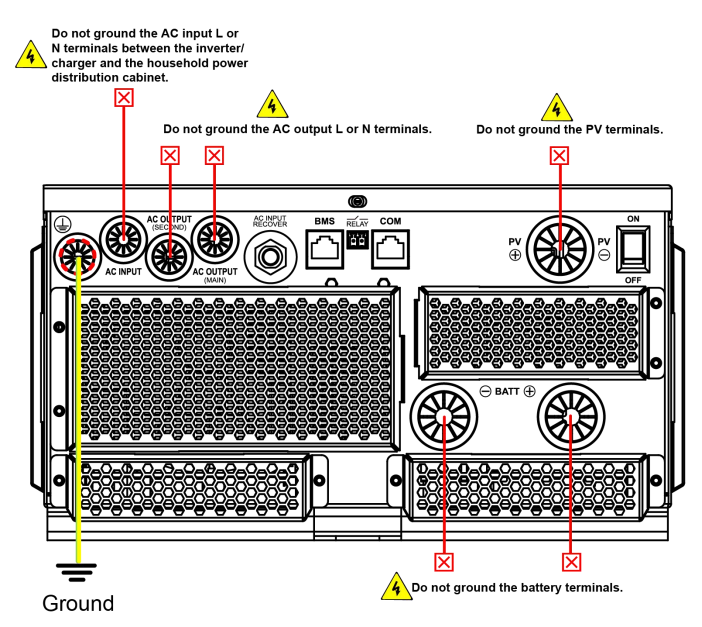

**2. Connect the battery**

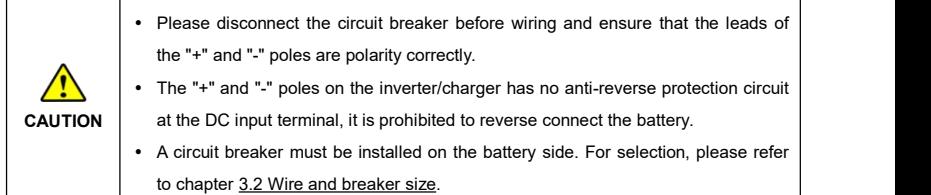

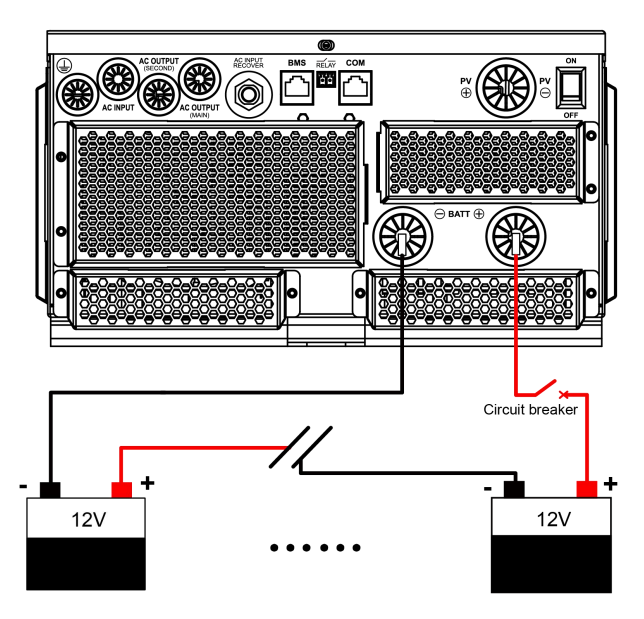

#### **3. Connect the AC load**

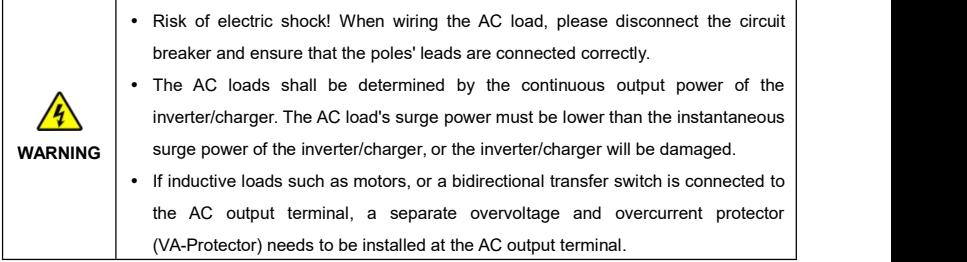

**Note: The output power of the AC output main and second power-off interfaces is the same, but the battery voltage is different for the poweroff. The battery voltage is higher when the main AC output is disconnected. Please connect your load to the appropriate AC output interface according to the actualsituation.**

#### **Control logic for main and second power off of AC output**

- 1 When the battery voltage islower than the UVW (Under Voltage Warning Voltage), the AC output main power-off relay will be disconnected after a 5-second delay. Once the battery voltage rises above the LVR (Low Voltage Reconnect Voltage), the AC output main power-off relay will be reconnected after a 5-minute delay, restoring the output of the AC output main load interface.
- 2 When the battery voltage islower than the LVD (Low Voltage DisconnectVoltage), there is no output at the AC output second load interface. Once the battery voltage rises above the LVR (Low Voltage Reconnect Voltage), restoring the output of the AC output second load interface.
- 3) When the battery voltage is between UVW and LVR for the first power-up, the AC output main power-off relay will be connected, restoring the output of the AC output main load interface.
- 4 If the UVW is set higher than the LVR, the AC outputmain power-off relay will be forcibly disconnected after a 5-second delay. Once the UVW and LVR are correctly set, the AC output main power-off relay will be reconnected after a 5-minute delay, restoring the output of the AC output main load interface.
- 5 When the Utility is connected, the AC output main power-off relay remains connected (independent of battery voltage). Once the Utility is disconnected, the control logic of  $(1)$  to  $(4)$  is restored.
- 6 In the no battery mode, the AC output main power-off relay remains connected (independent of battery voltage), ensuring continuous output at the AC output main load interface.

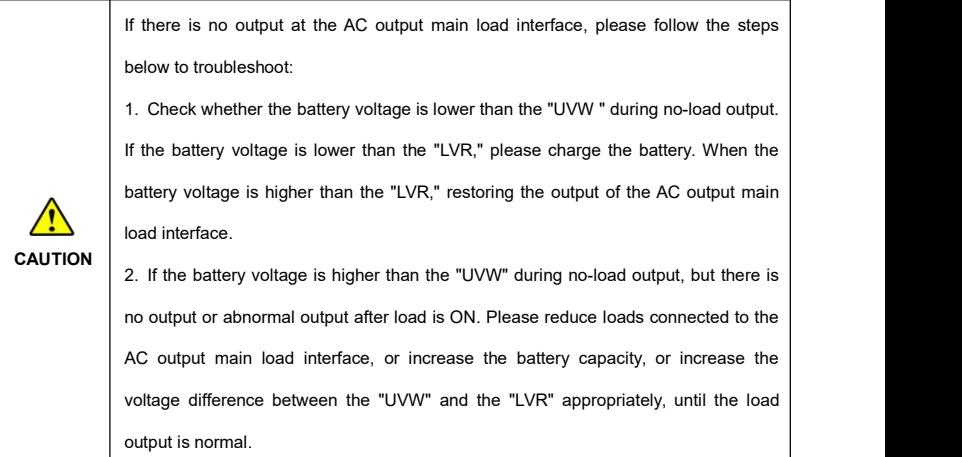

# **AC OUTPUT (MAIN) connection**

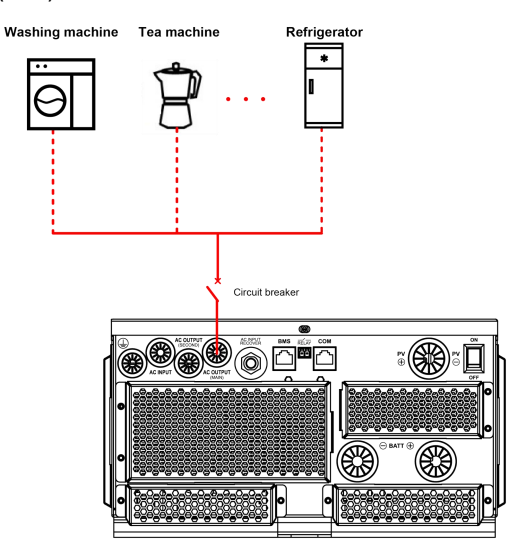

**AC OUTPUT (SECOND) connection** 

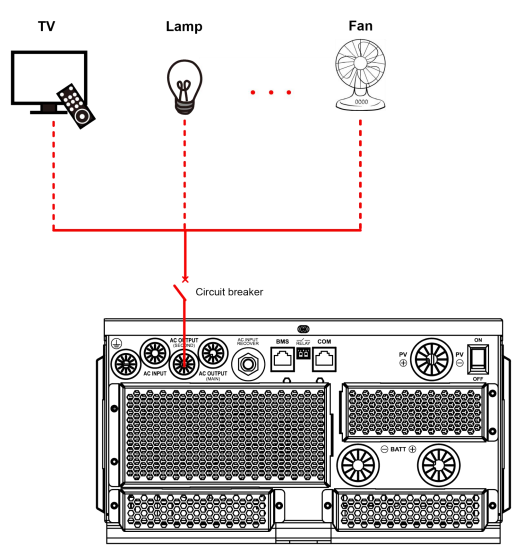

### **4. Connect the PV modules**

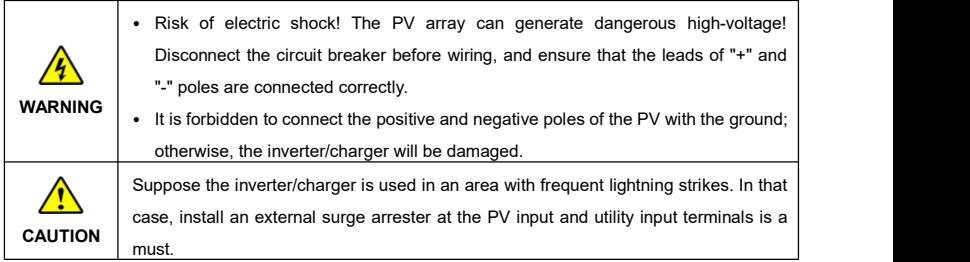

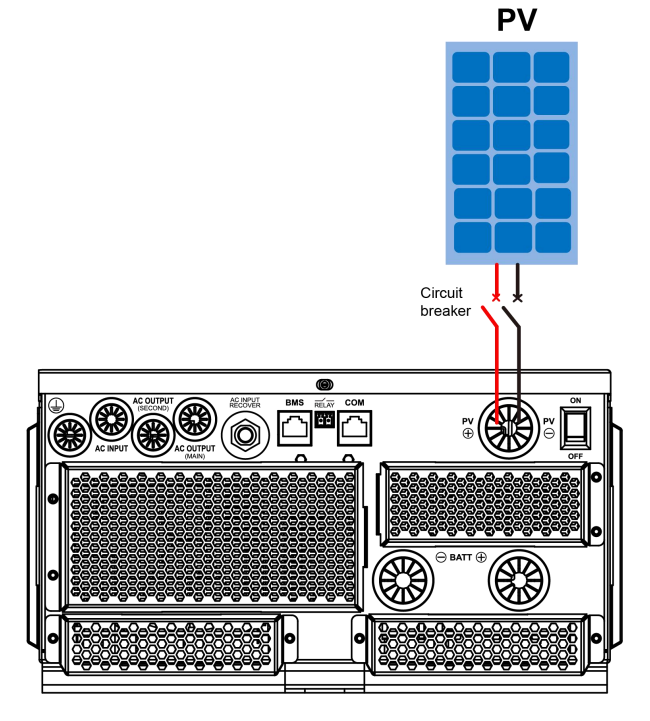

# **5. Connect the Utility or generator**

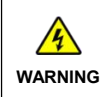

**WARNING** poles' leads are connected correctly.• Risk of electric shock! The Utility input can generate dangerous high-voltage! Disconnect the circuit breaker or fast-acting fuse before wiring, and ensure that the

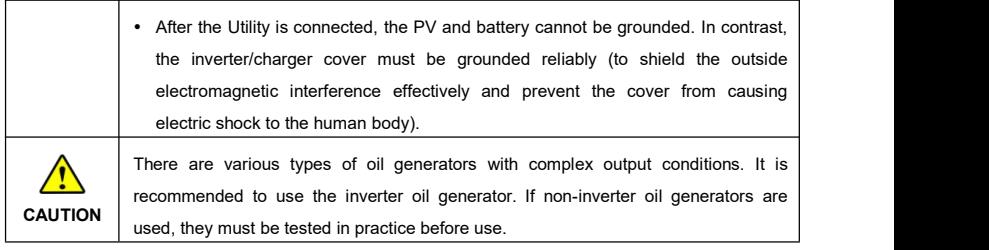

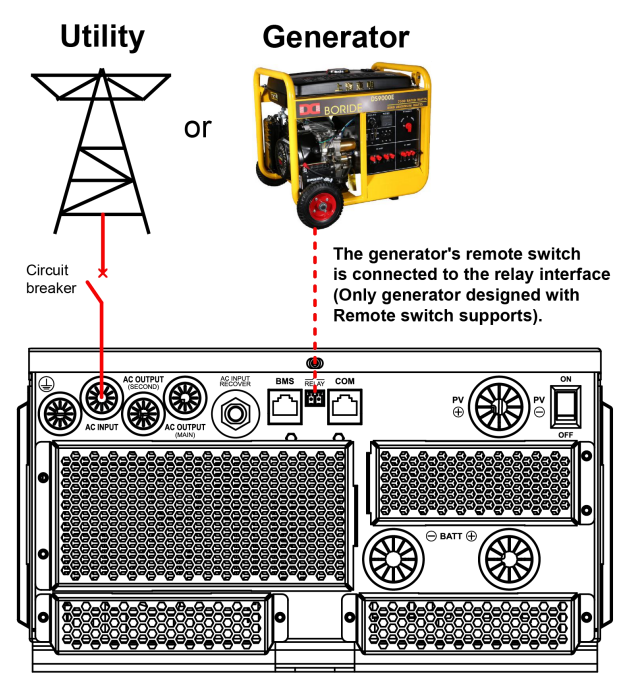

#### **Dry contact interface:**

## **Function**:

The dry contact interface can turn on/off the generator and is connected parallel with the generator's switch.

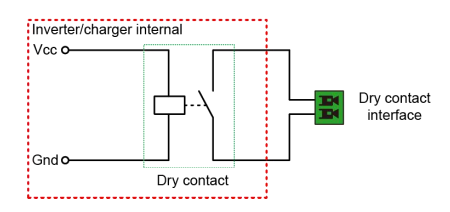

#### **Working principle:**

When the battery voltage reaches the *DCT ON (Dry Contact ON Voltage)* the dry contactis connected. Its coil is energized. The dry contact can drive loads of no more than 125VAC /1A, 30VDC/1A. According to different battery types of the inverter charger, the default values of the *DCT ON (Dry Contact ON Voltage)* and *the DCT OFF (Dry Contact OFF Voltage)*are different. Please refer to the chapter [2.5.1](#page-29-0) Parameters list for details.

### **6. Connect optional accessories**

#### **Connect the communication module**

Connect the WiFi, Bluetooth, 4G, or TCP module to the RS485 com. port. End-users can remote monitor the inverter/charger or modify related parameters on the phone APP. Detailed setting methods, refer to user manual for the WiFi, Bluetooth, 4G, or TCP module.

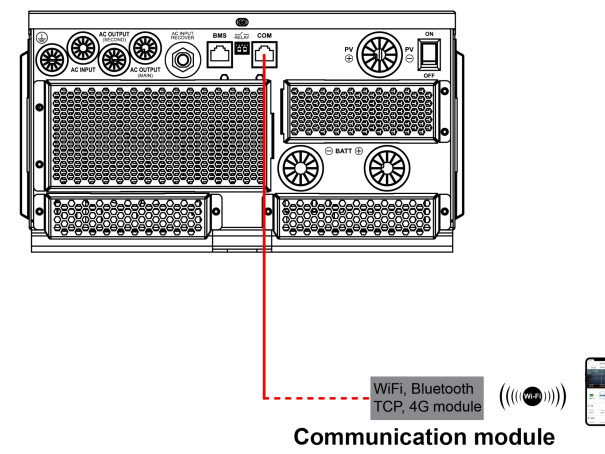

**Note: For the specific communication modules supported, please refer to the accessories list file.**

# **3.5 Operate the inverter/charger**

**Step 1:** Double-check whether the wire connection is correct.

**Step 2:** Connect the battery circuit breaker.

**Step 3:** Turn on the power switch. The LCD will be lit, which means the system running is normal.

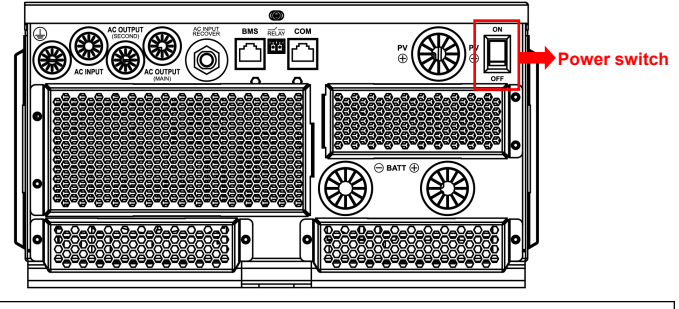

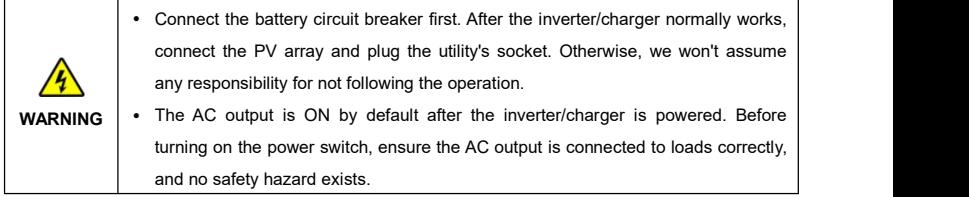

**Step 4:** Set parameters by the buttons.

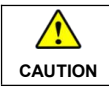

For detailed parameters setting, refer to chapter 2.5 [Parameters](#page-29-1) setting.

Step 5: Use the inverter/charger.

Connect the load circuit breaker, the PV array circuit breaker, and plug the utility's socket in sequence. After the AC output is normal, turn on the AC loads one by one. Do not turn on allloads simultaneously to avoid protection action due to a large transient impulse from the current. The inverter/charger will perform normal work according to the set working mode. See chapter 2.4 [Real-time](#page-24-0) data.

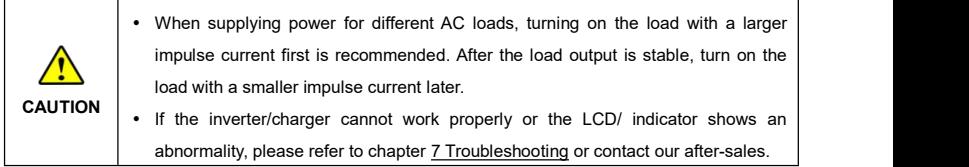

# **4 Working modes**

# **4.1 Abbreviation**

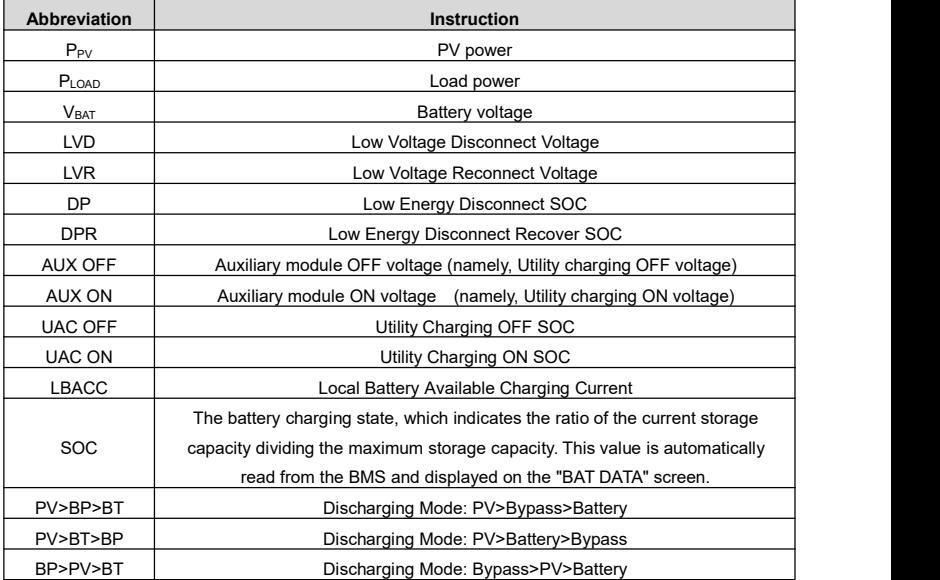

# **4.2 Off-Grid working modes**

# **4.2.1 Battery mode**

**Scenario A: Both PV and Utility are not available.**

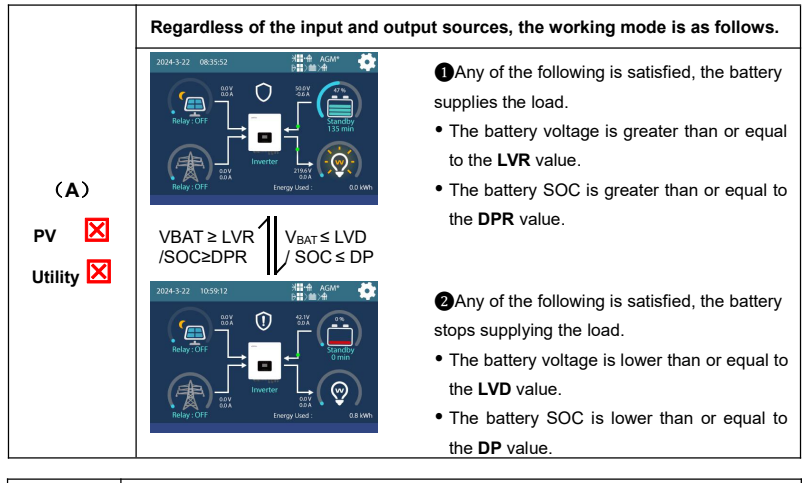

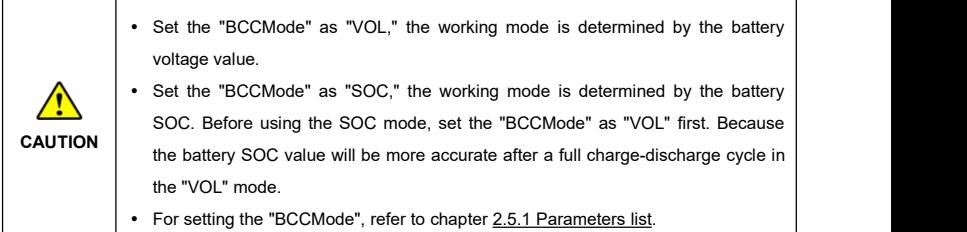

**Scenario B: PV is available, but the Utility is not available.**

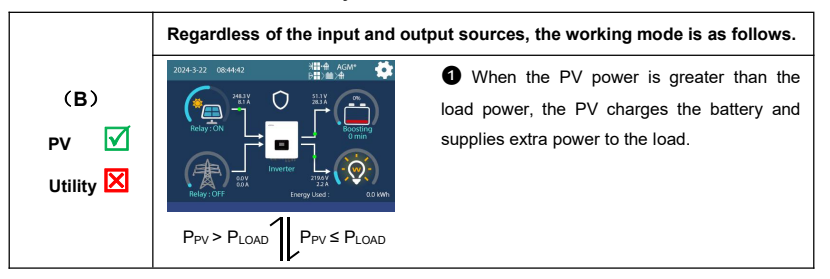

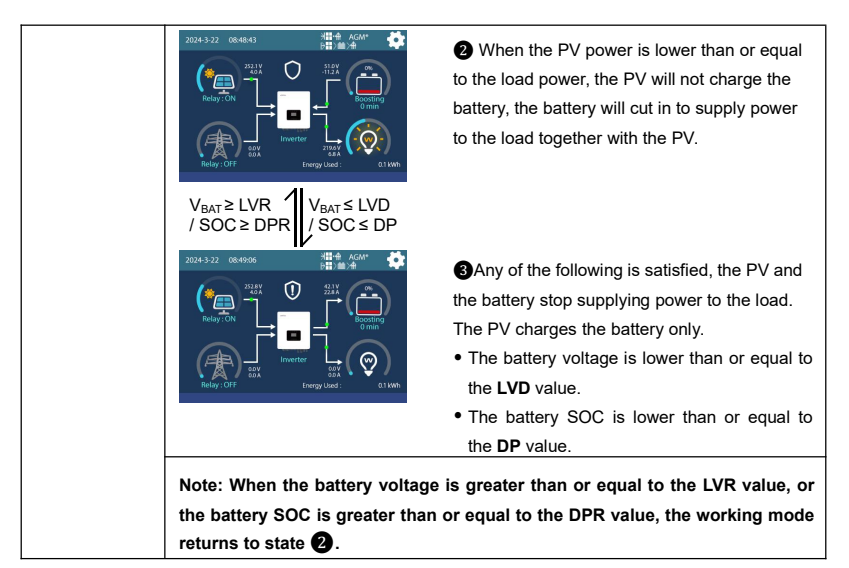

**Scenario C: Both PV and Utility are available.**

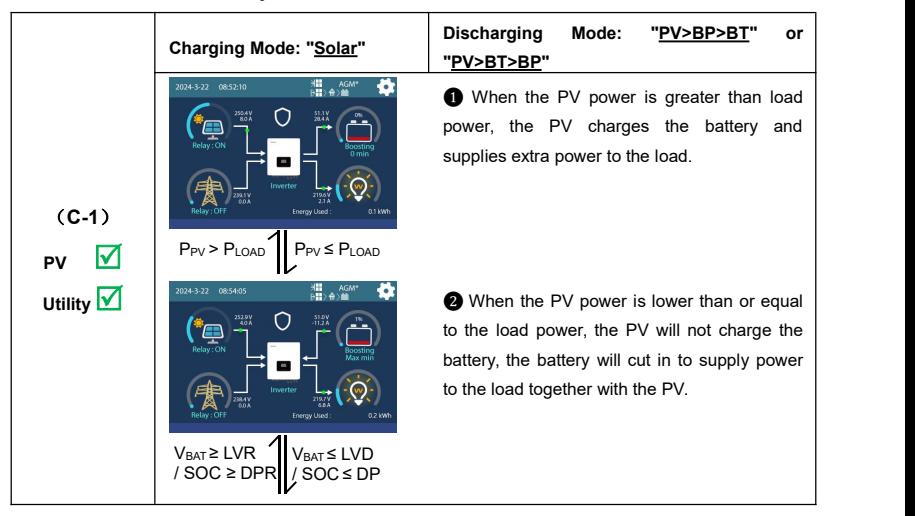

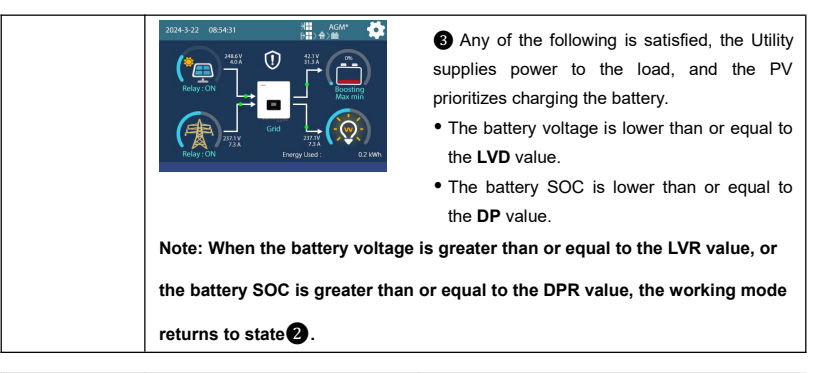

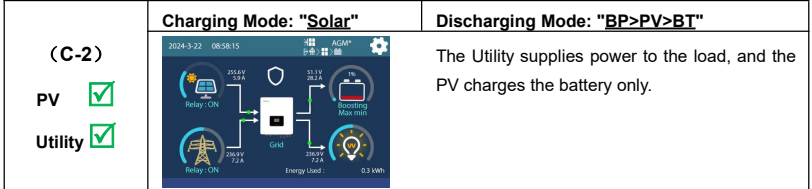

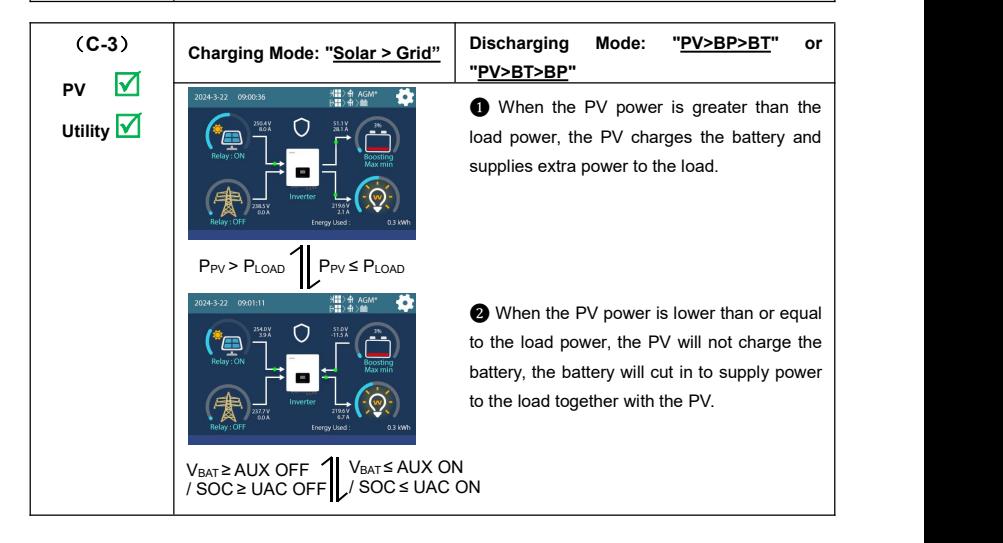

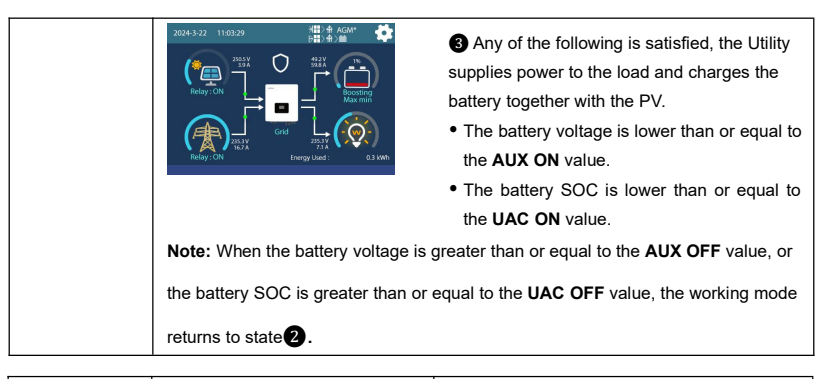

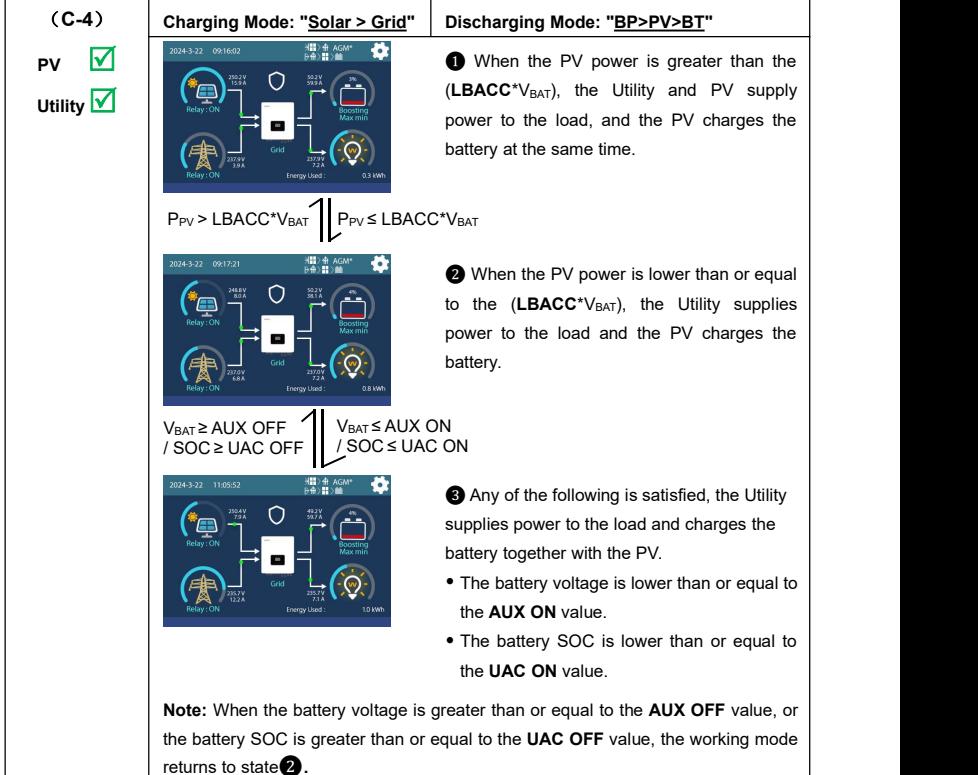

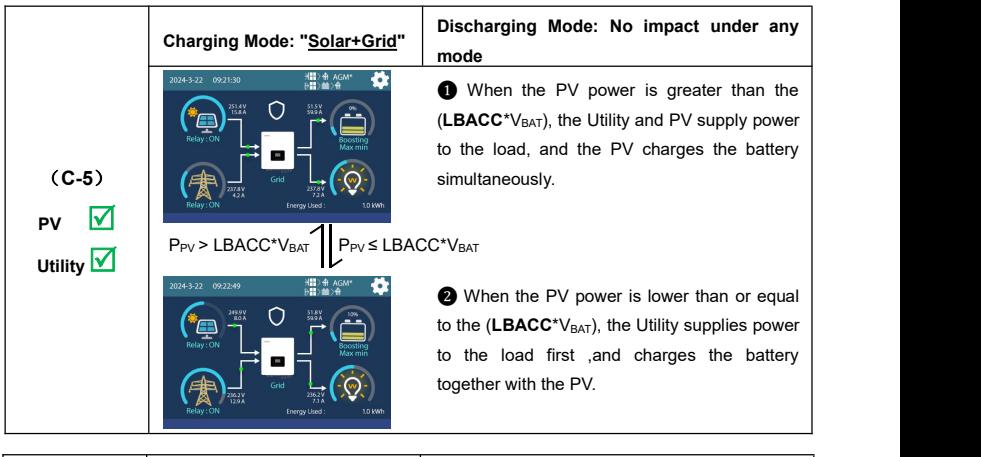

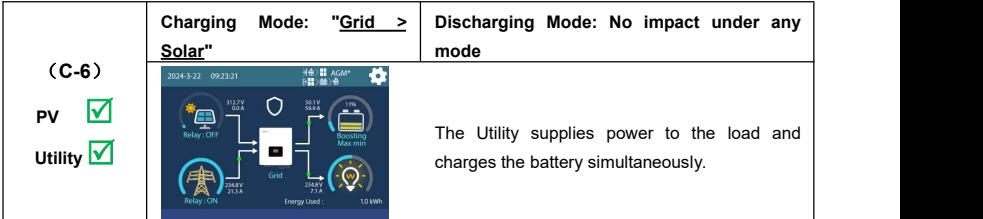

**Scenario D: The PV is not available, but the Utility is available.**

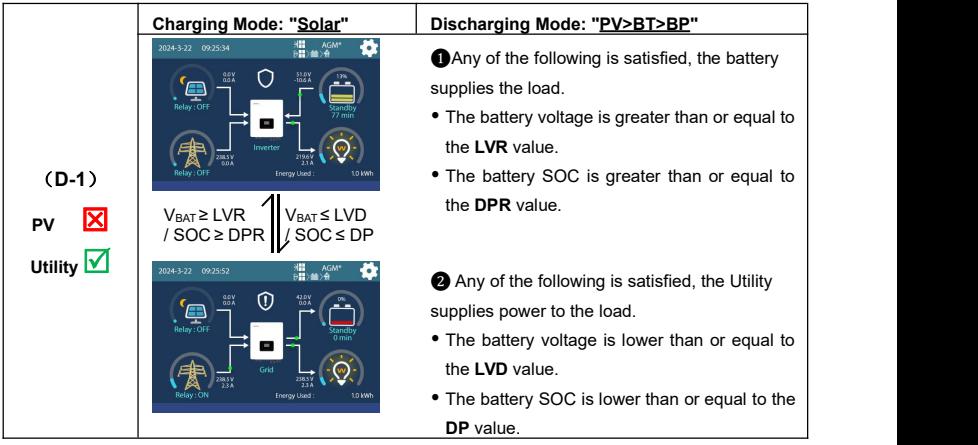

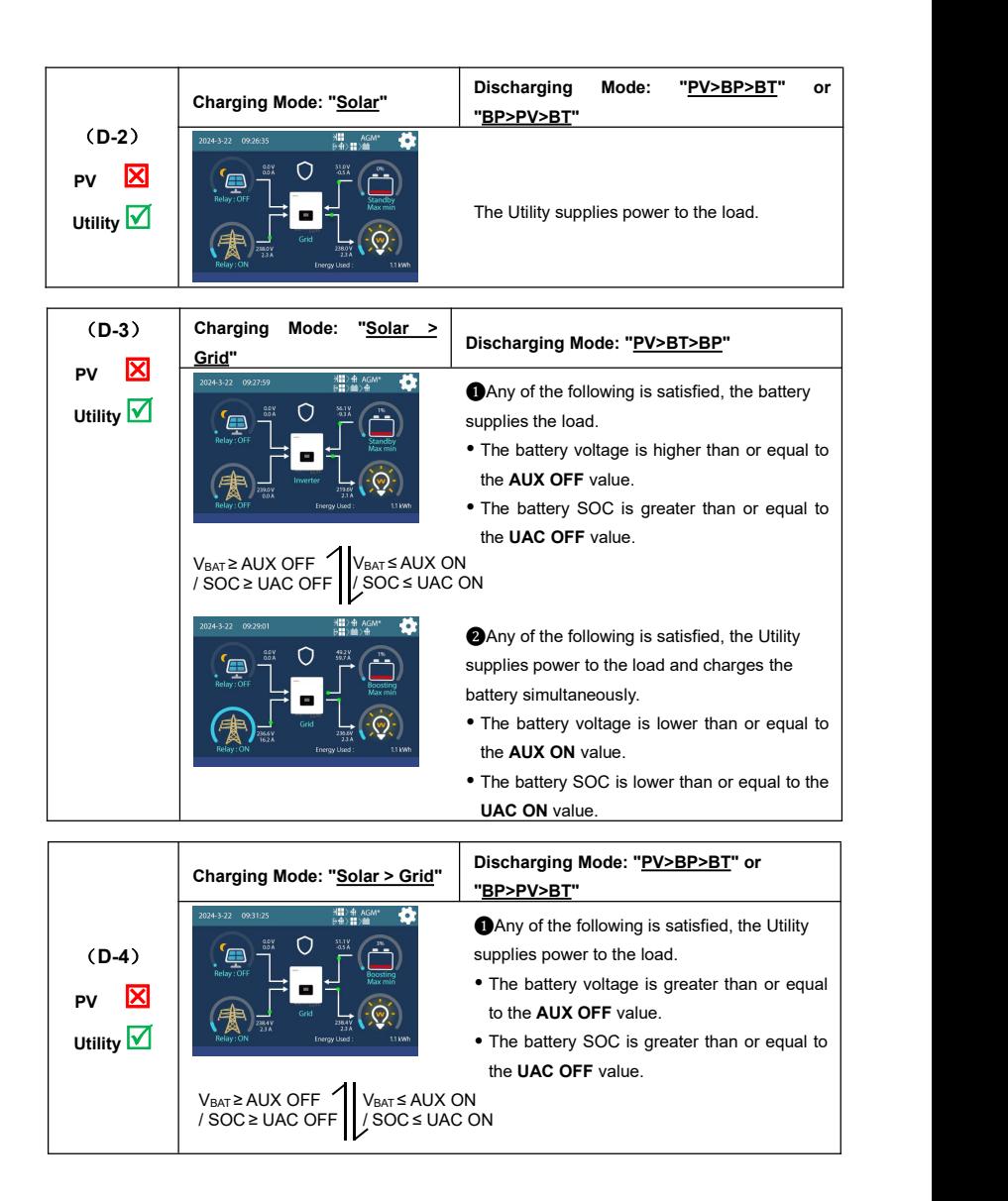

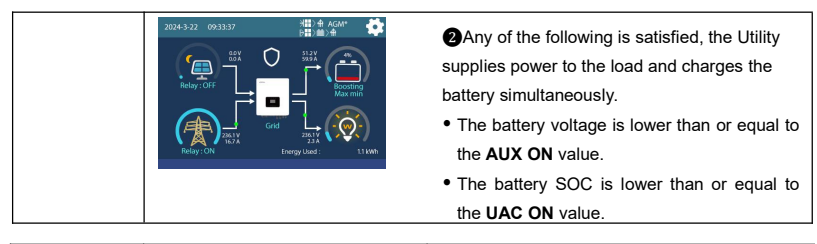

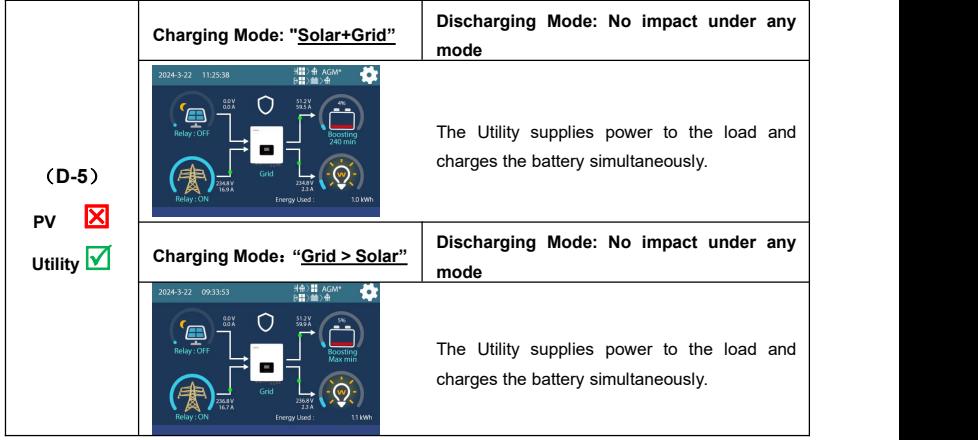

# **4.2.2 No battery mode**

**Note: Under the no battery mode, the "Charging Mode" and "Discharging Mode" settings will not**

**take effect.**

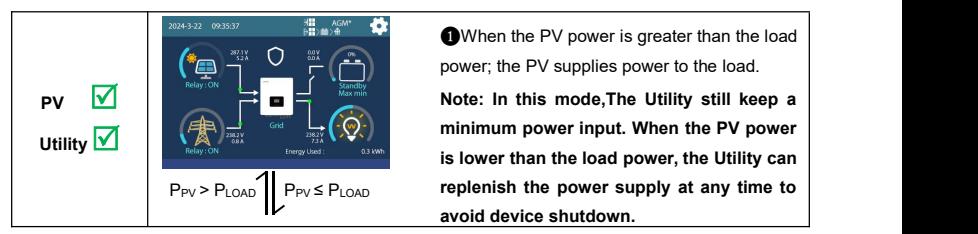

❶When the PV power is greater than the load power; the PV supplies power to the load.

**is lower than the load power, the Utility can P**<sub>P∨</sub> > P<sub>LOAD</sub> P<sub>PV</sub> ≤ P<sub>LOAD</sub> **replenish the power supply at any time to**<br>**avoid device shutdown.** 

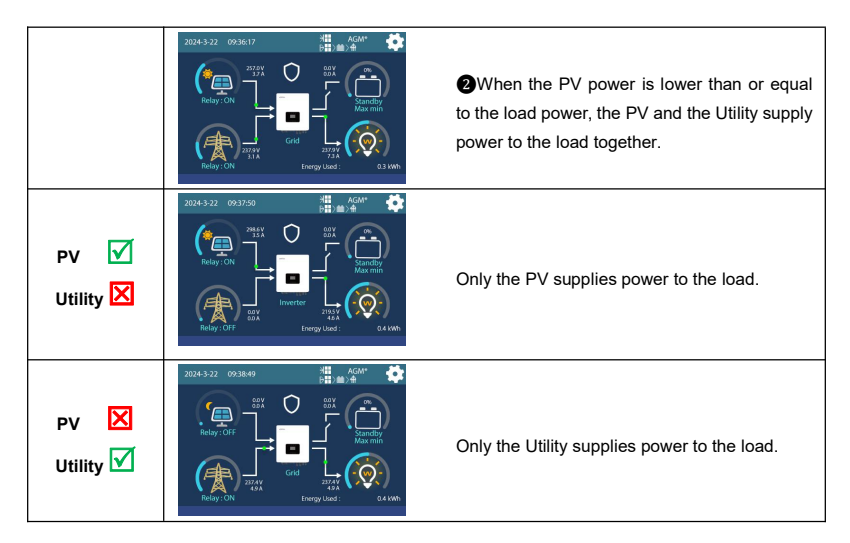

# **4.3 On-Grid working modes**

# **4.3.1 On-Grid operation procedure**

Set the "Grid (Grid Switch)" as "Enable" and set "Grid ULP(Grid Upper Limit Power) " as required on the

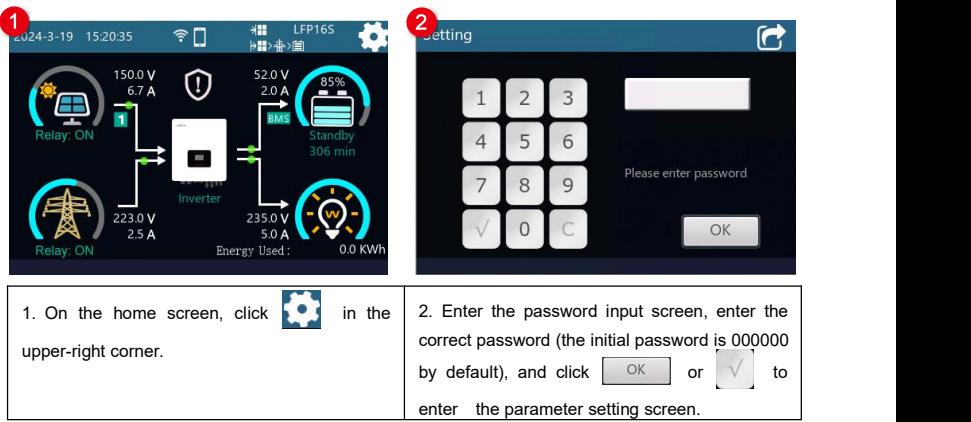

LCD.

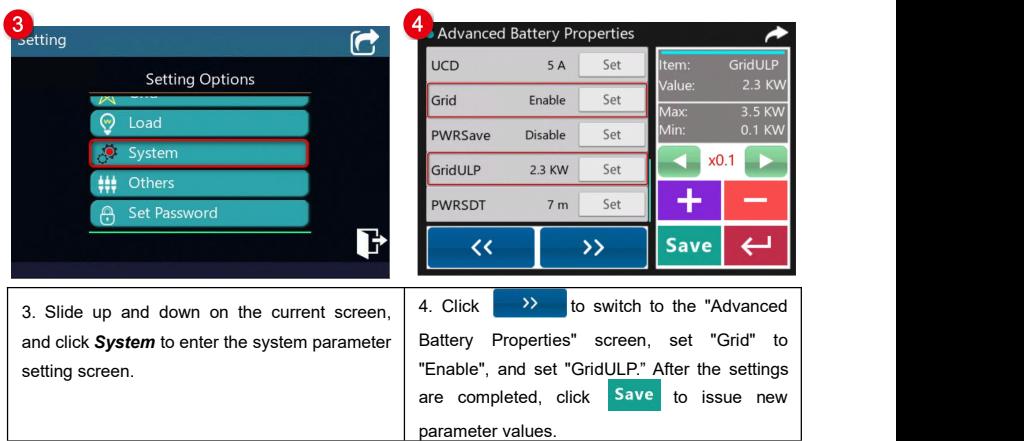

# **4.3.2 Battery mode**

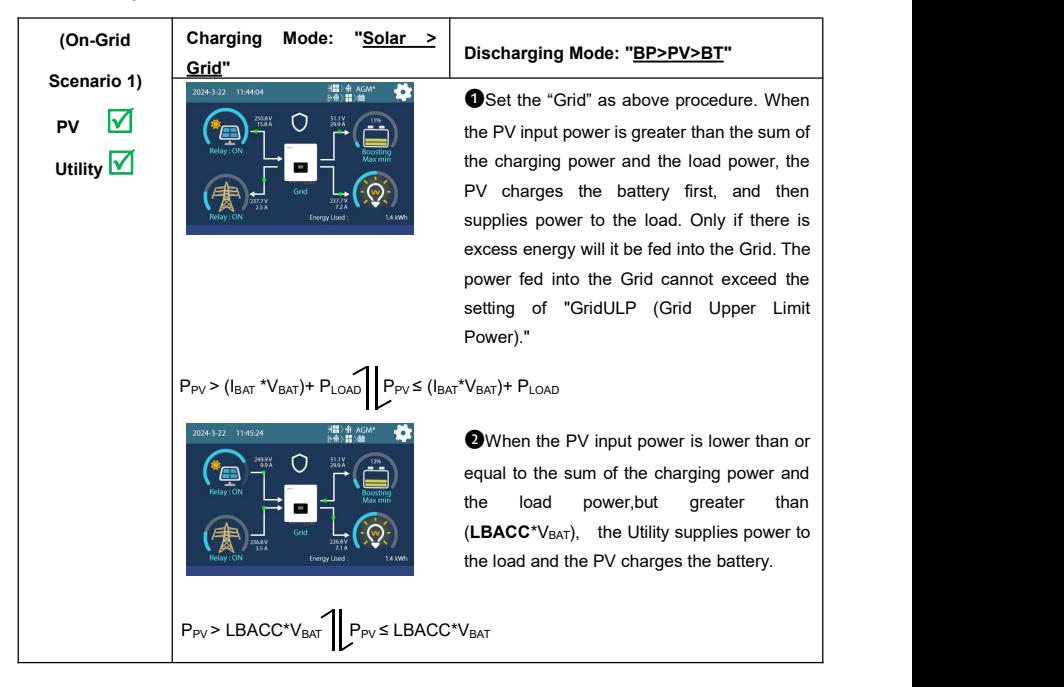

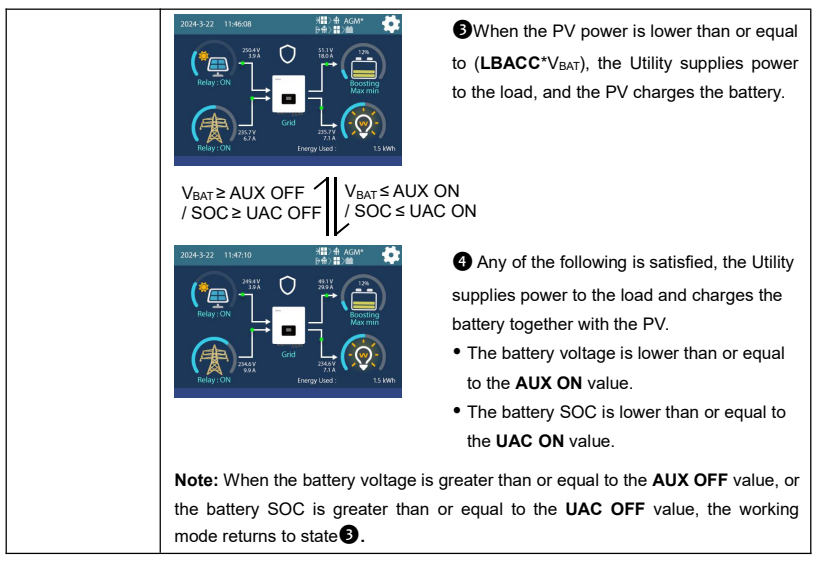

Note: When the charging mode is set to "Solar > Grid", the inverter/charger can enter the On-Grid working mode only under the discharge mode of "BP > PV > BT;" other discharge modes cannot achieve the On-Grid.

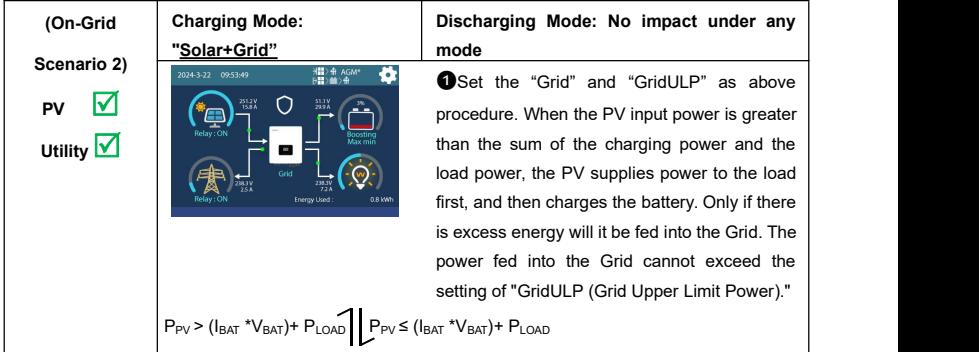

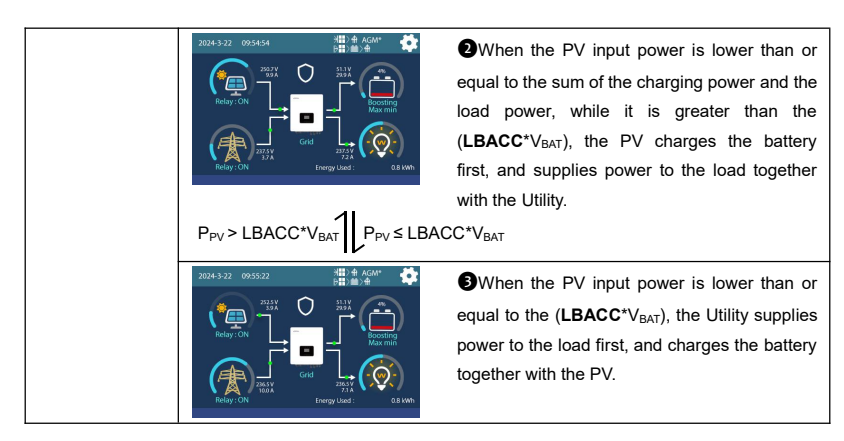

# **4.3.3 No battery mode**

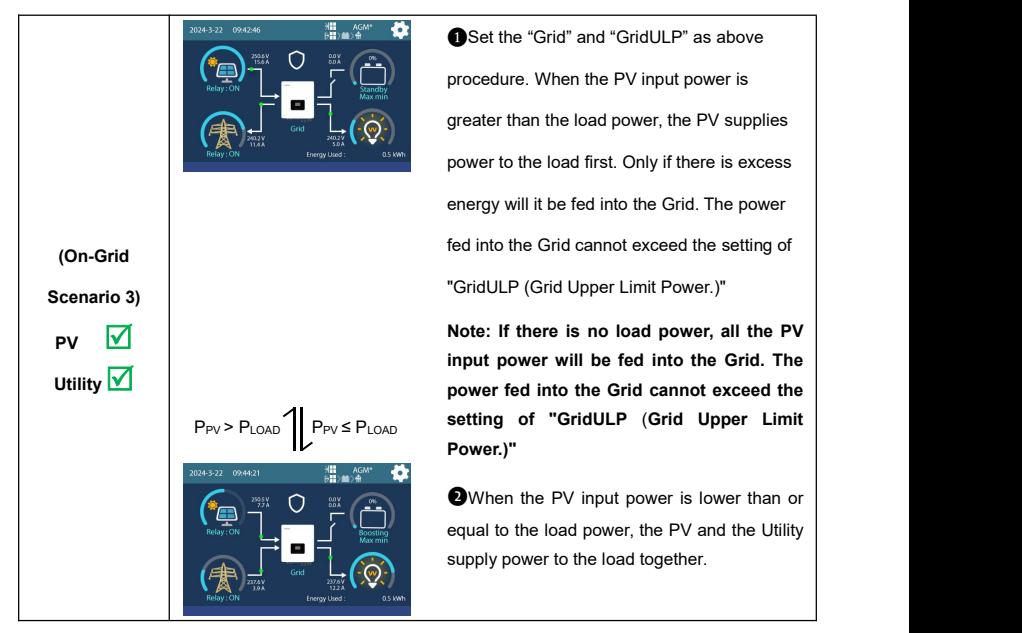

**Note: The On-Grid working mode must be carried out with PV input and Grid input.**

# **5 Operation for built-in WiFi module**

# **5.1 Turn on the built-in WiFi module**

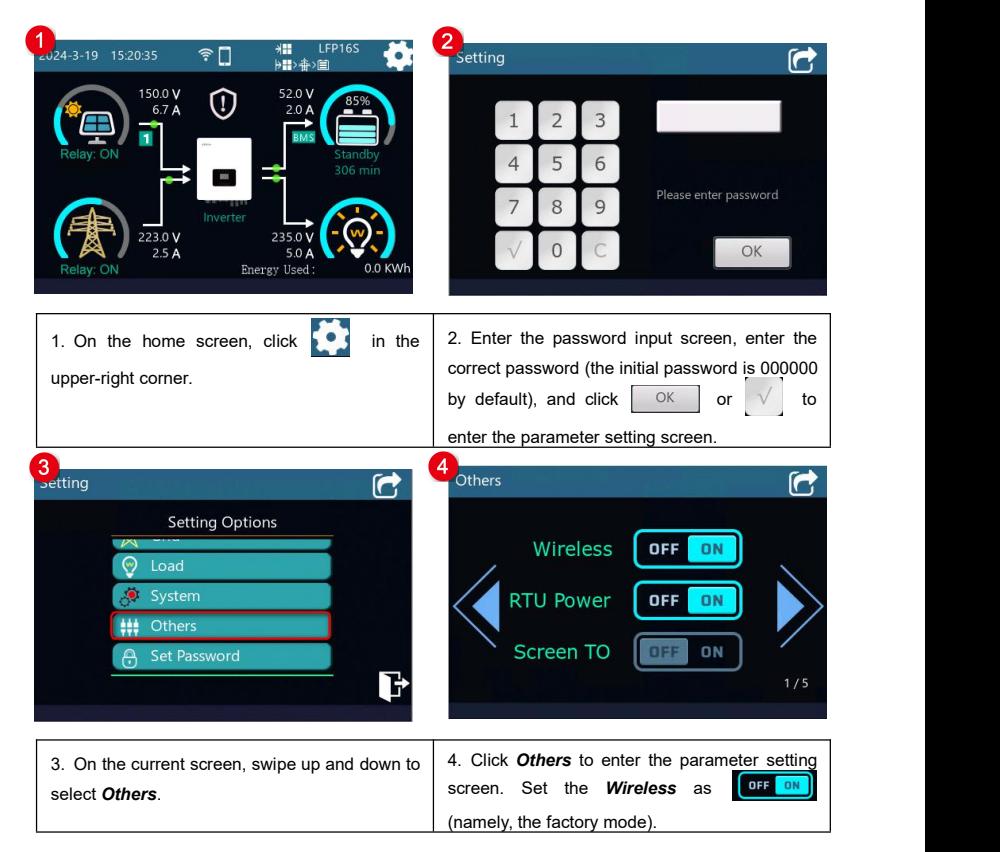

# **5.2 Remote monitor via APP**

**Note: The WiFi adapter only supports the Solar Guardian and cannot be connected to other servers.**

Add the WiFi adapter and the connected device to the cloud server by website (https://hncloud.epsolarpv.com) or Solar Guardian APP. Then you will be able to monitor the device and set parameters by PC or APP (the following takes APP as an example)

## **1. Download APP**

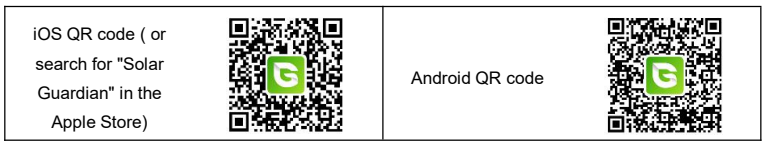

## **2. Register & Login**

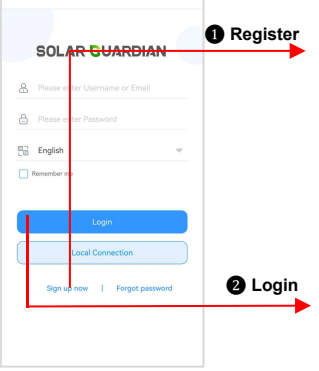

**Download the APP and open it, click the "Sign up now"**<br>● Register <sup>icon.</sup> Input the user name, email, verification code, and password, and then select the user type and system type from the drop-down box. Tick to agree with the privacy agreement and click the "Sign Up."

After registering, return to the APP. Input the user name **and password, select country, tick the "Remember me" to log in quickly next time, and click the "Login" button to enter the APP.** log in quickly next time, and click the "Login" button to

#### **3. Add device (There is a local 2.4G WiFi network)**

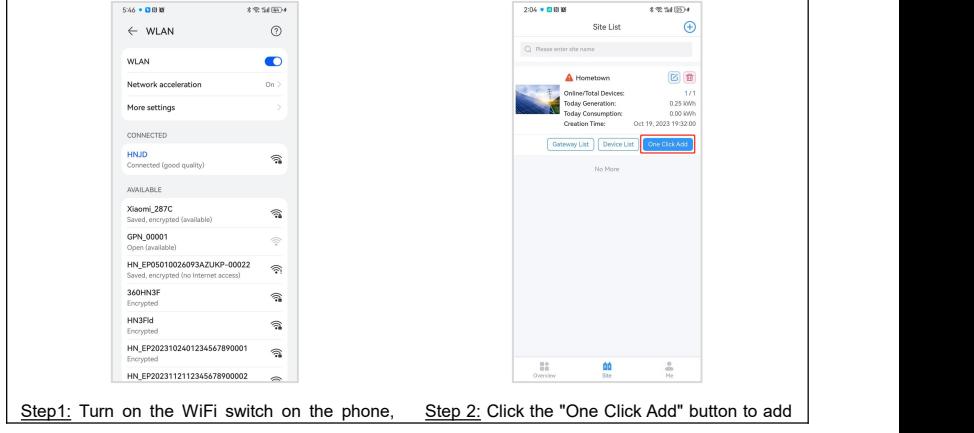

and connect to the local WiFi network (a **2.4G** gateways and devices to the site with one click.<br>**WiFi network is a must**).

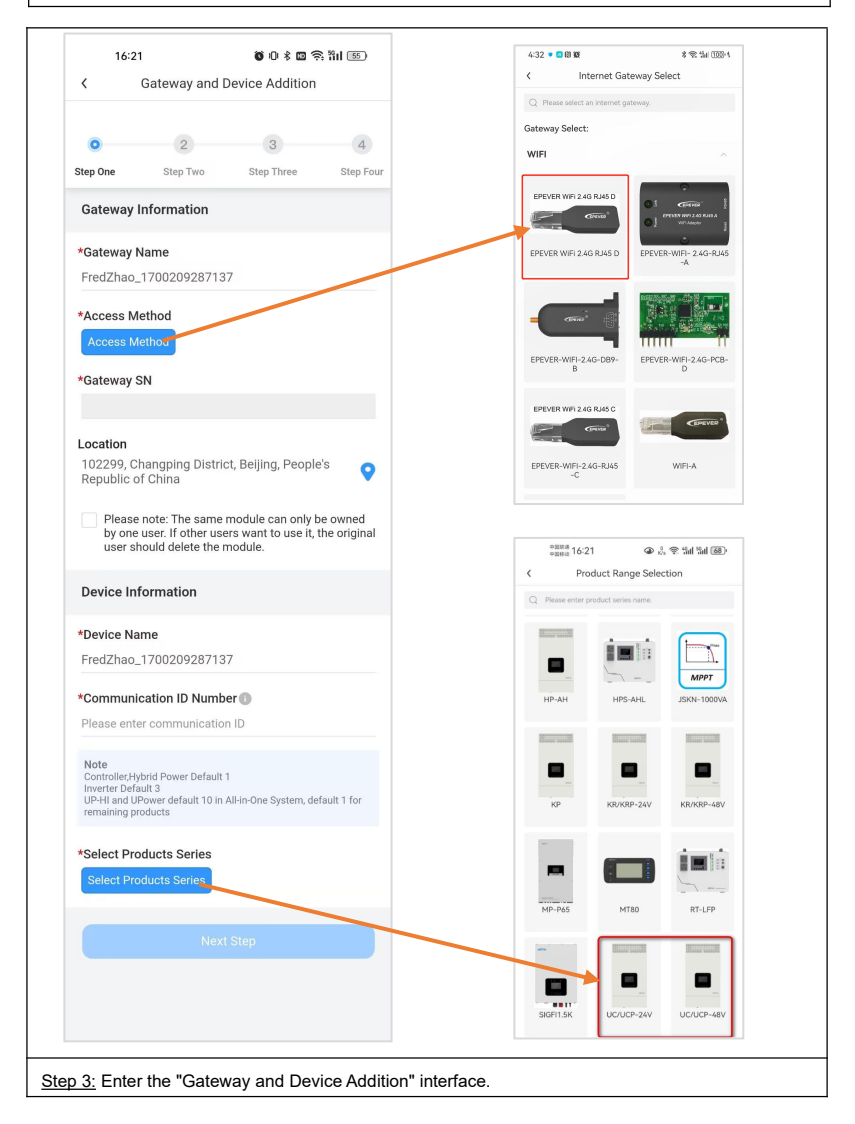

1. Fill in the gateway related information.

(1) Gateway name: The APP generates a defaultname, which the user can modify to any desired name.

(2) Access method: Select EPEVER WiFi 2.4G RJ45 D.

(3) Gateway SN: Get the 22-character SN by scanning the QR code $<sup>(1)</sup>$  on the inverter/charger's</sup> label or manually entering it.

(4) Location: On the map, select the geographical location where the gateway is located. It is not required.

(5) Information prompt: Check the information prompt, and the same gateway can only be used by one account.

2. Fill in the relevant information of the device.

(1) Device name: The APP generates a default name, which the user can modify to any desired name.

(2) Communication ID Number: Fill in the correct communication ID number $^{(2)}$  according to the device, otherwise the device cannot go online.

(3) Select Products series: Select the correct product series according to the user's equipment, otherwise the equipment cannot communicate normally.

3. Next step

(1) Ifthe "Next Step" button is grayed out and cannot be clicked. Please check whether the information filled in is correct or whether the required fields are completed.

(2) Click "Next Step" to enter Network Configuration.

 $\Omega$  If you choose "Scan QR code to add", please authorize the camera function and scan the QR code on the gateway device. The system automatically verifies the gateway SN; only the gateway added to the production management system can be successfully added to the cloud platform. If the prompt "Gateway already exists" is displayed, please contact technical support for help.

 $(2)$  About the device communication ID, if the device is an inverter, the default ID is 3; if the device is UP-HI, UPower, or MT80, the default ID is 10; forother devices, the default ID is 1. If the user has modified the device communication ID, please fill in the actual ID.

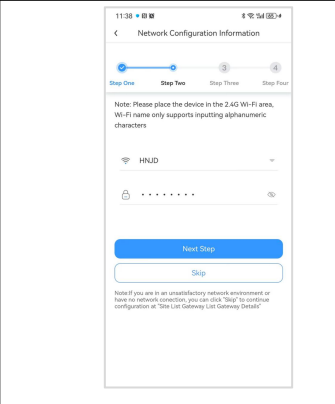

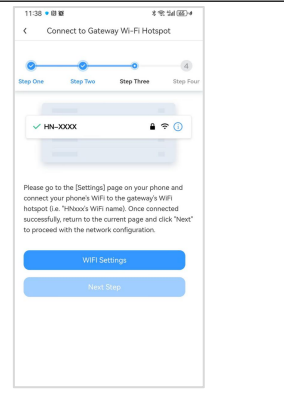

Step 4: Enter the correct router WiFi name and Step 5: Click "WiFi Settings" to connect the corresponding password. Click "Next Step". Step 5: Connect to the gateway's WiFi hotspot

(Name: HN\_EPxxx, password: 12345678). After successful connection, back to the APP and click "Next Step."

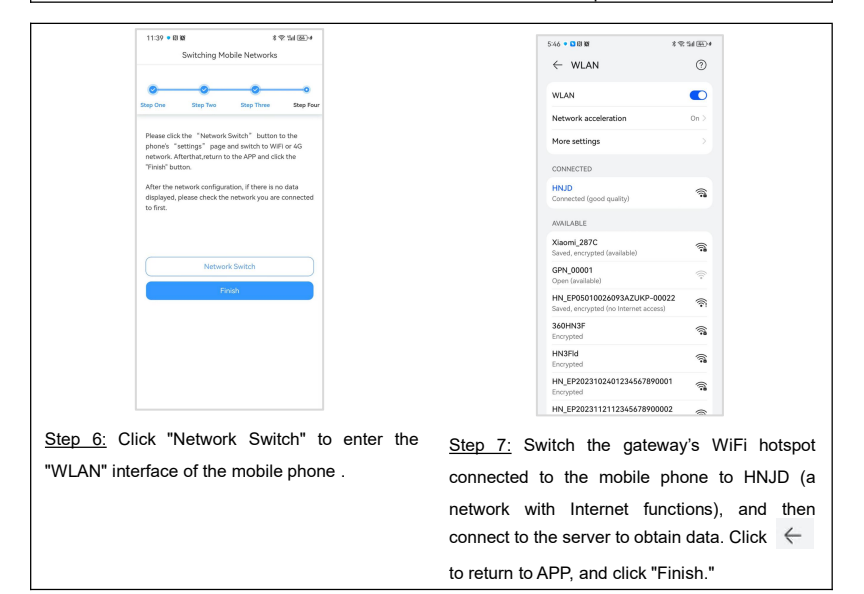

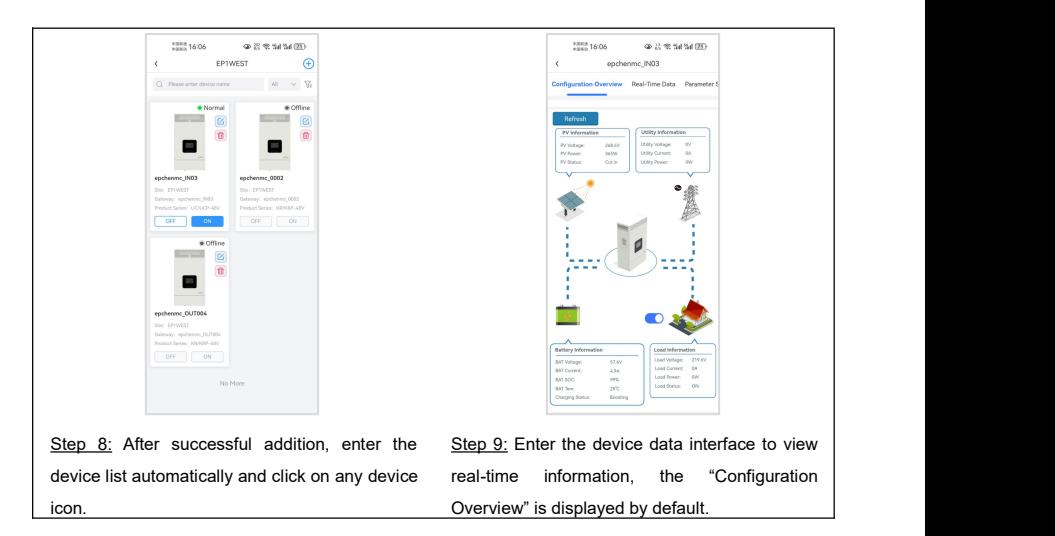

# **4. Add device (There is no local 2.4G WiFi network**)

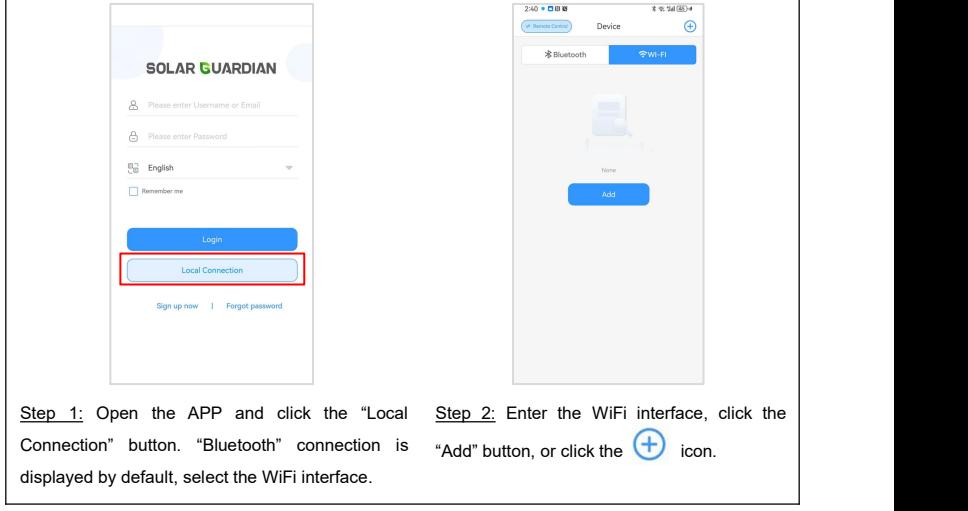

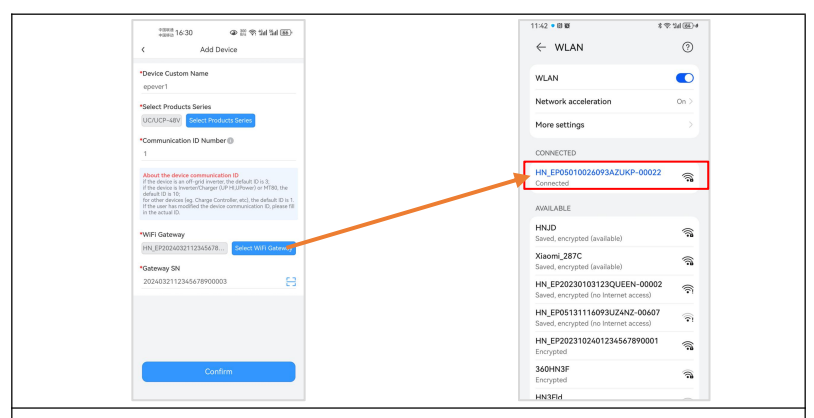

Step 3: Enter the "Add Device" interface.

1. Fill in the relevant information of the device.

(1) Device Custom Name: The APP generates a default name, which the user can modify to any desired name.

(2) Select Products series: Select the correct product series according to the user's equipment, otherwise the equipment cannot communicate normally.

(3) Communication ID Number: Fill in the correct communication ID number according to the user device, otherwise the device cannot go online.

2. Connect to the hotspot of the WiFi module

Turn on the WiFi switch of the mobile phone, connect the mobile phone to the gateway's WiFi

hotspot (Name: HN\_EPxxx, password: 12345678) and return to the APP after the connection is successful.

3. Click "Confirm" to complete the connection between the device and the WiFi module.

## **Note:**

① Please turn on the GPS positioning of your phone and allow the APP to obtain location permissions.

② The WiFi module hotspot does not have Internet capabilities, please allow your phone to connect to the network.

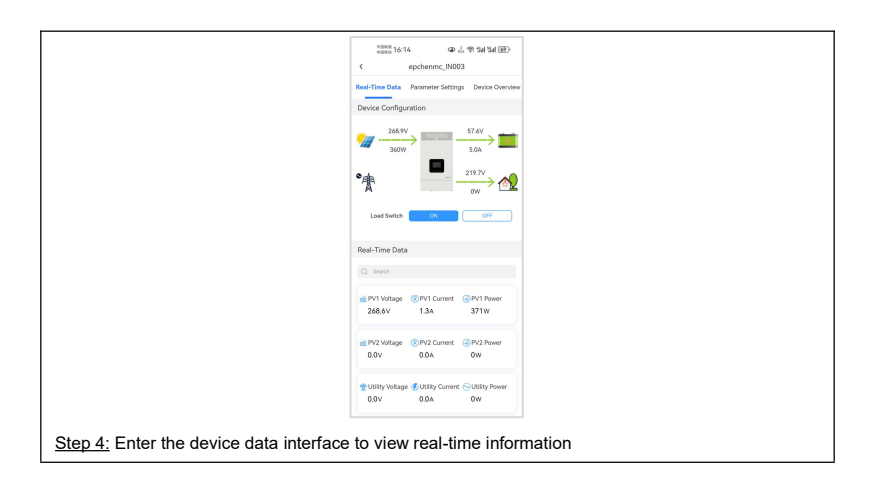

# **6 Protections**

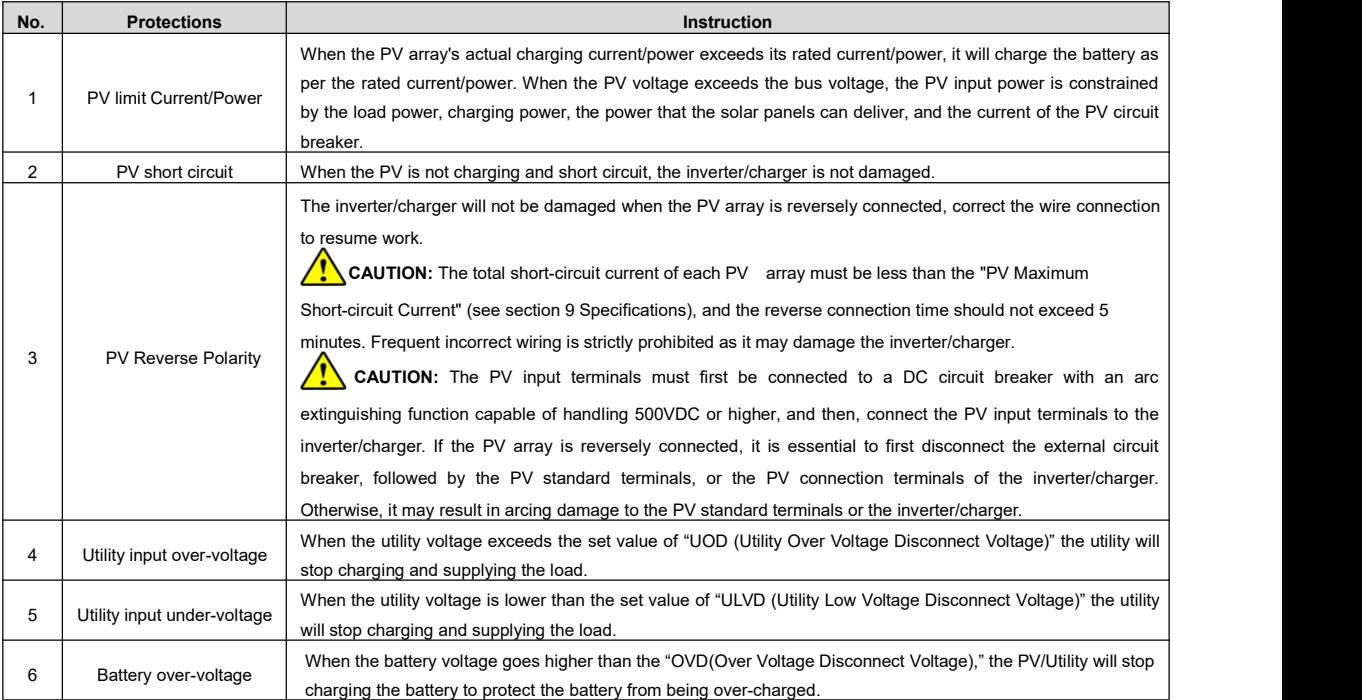

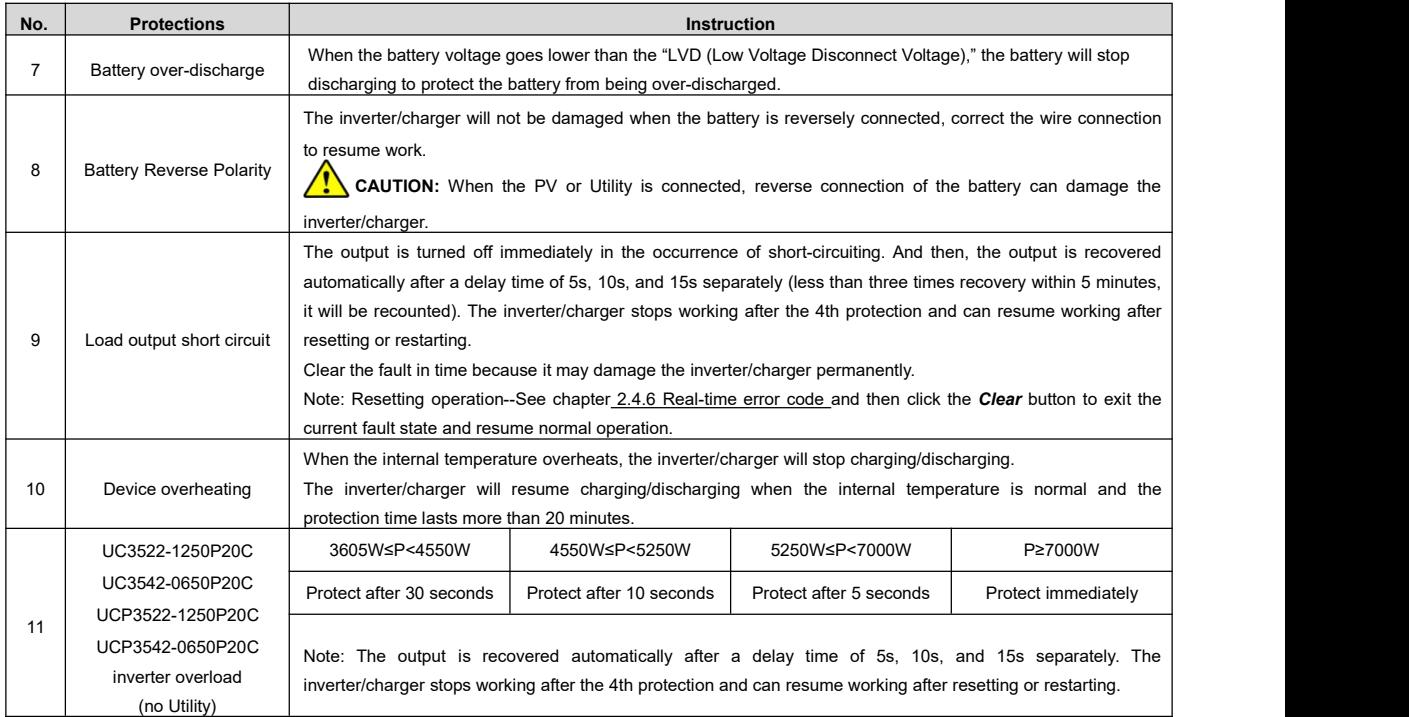

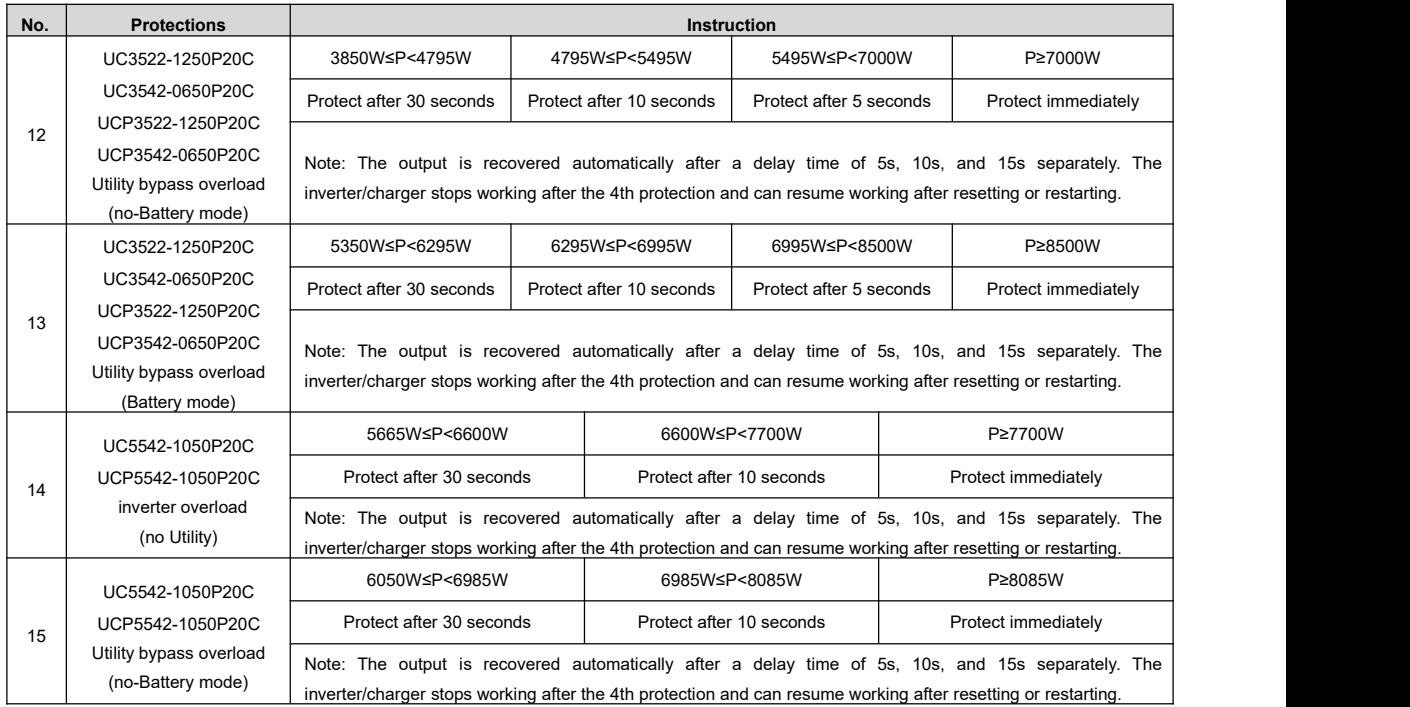

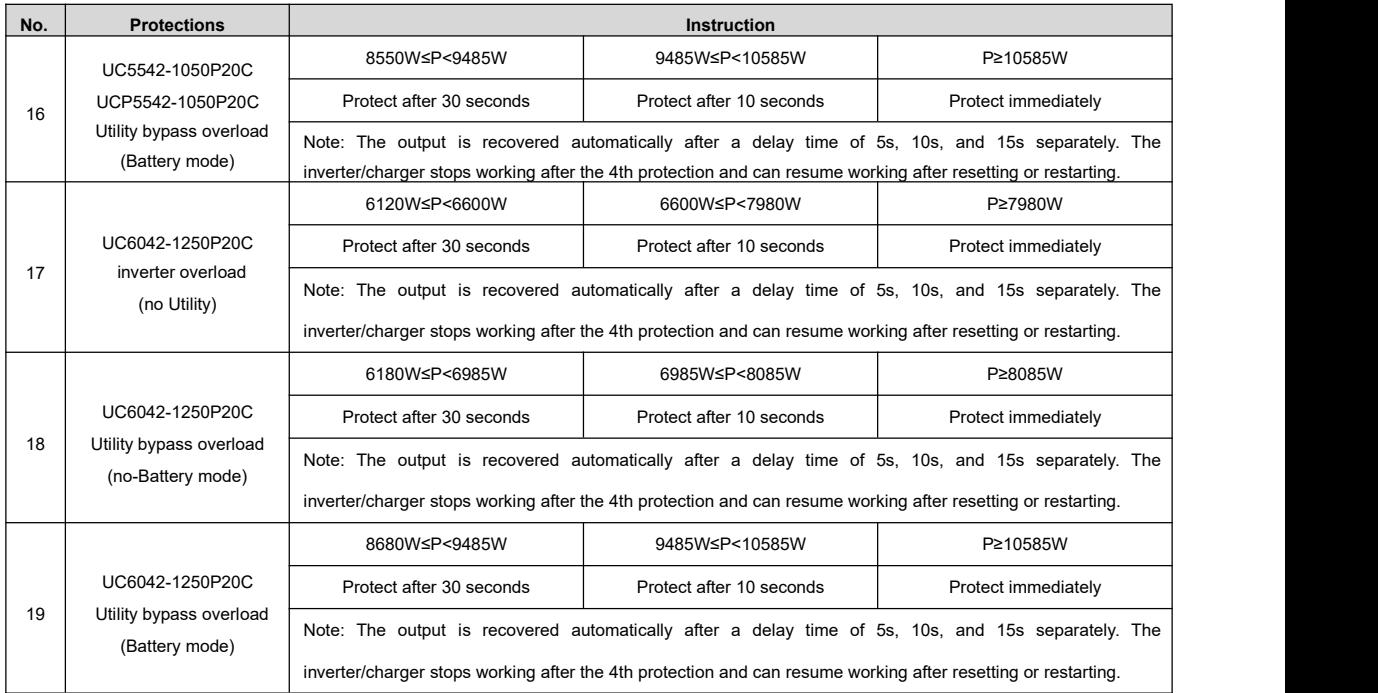

# **7 Troubleshooting**

**CAUTION** communication cable is disconnected. If not, don't hesitate to contact our after-sales engineer. After the inverter/charger is powered on, the meter displays the boot screen all the time (unable to enter the home screen) and the red "RUN" indicator flashes. It means the communication with the inverter/charger is error. When the above fault occurs, check whether the

# **7.1 Battery faults**

<span id="page-105-0"></span>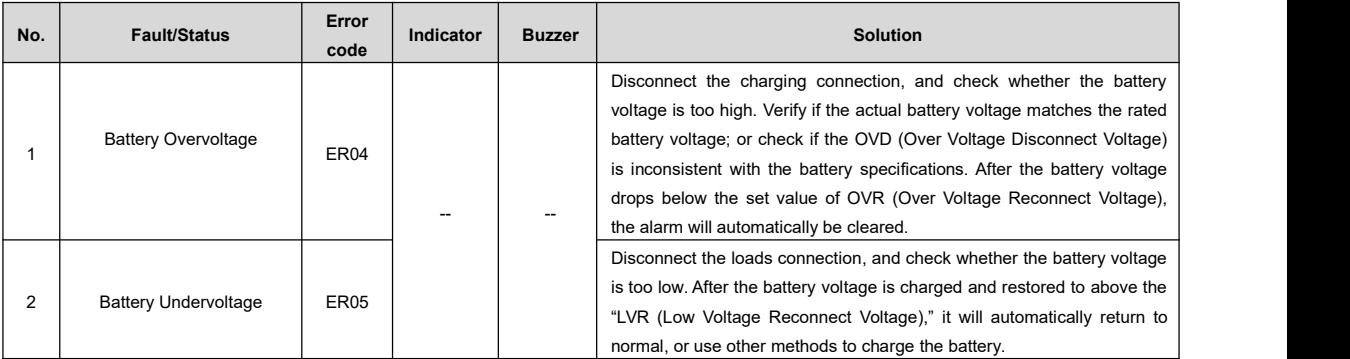

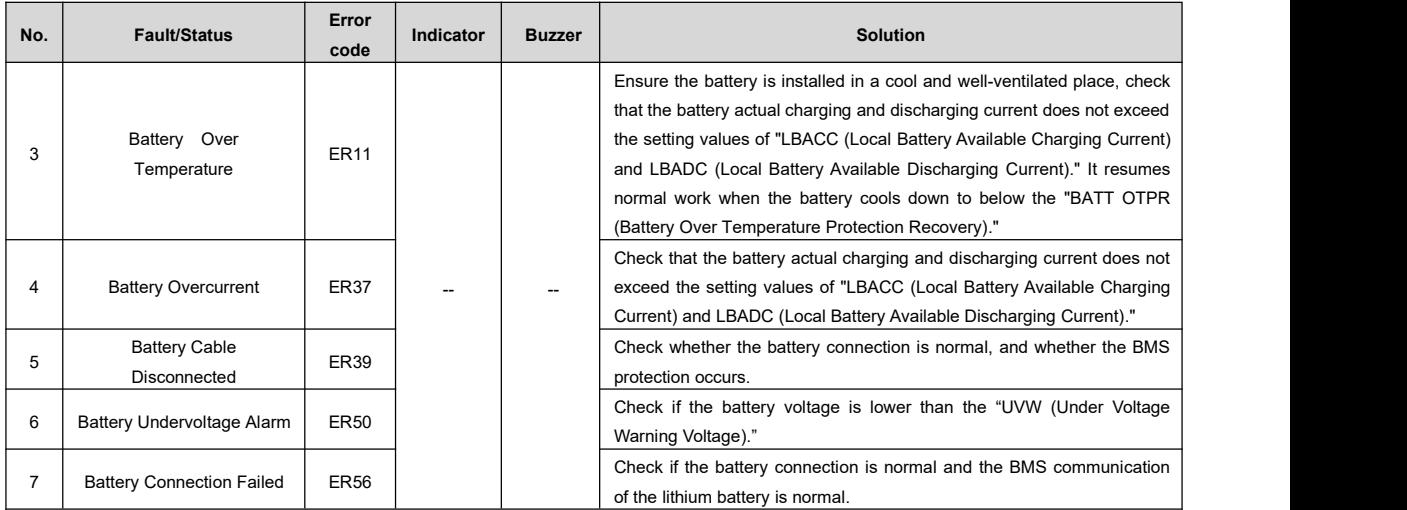

# **7.2 PV faults**

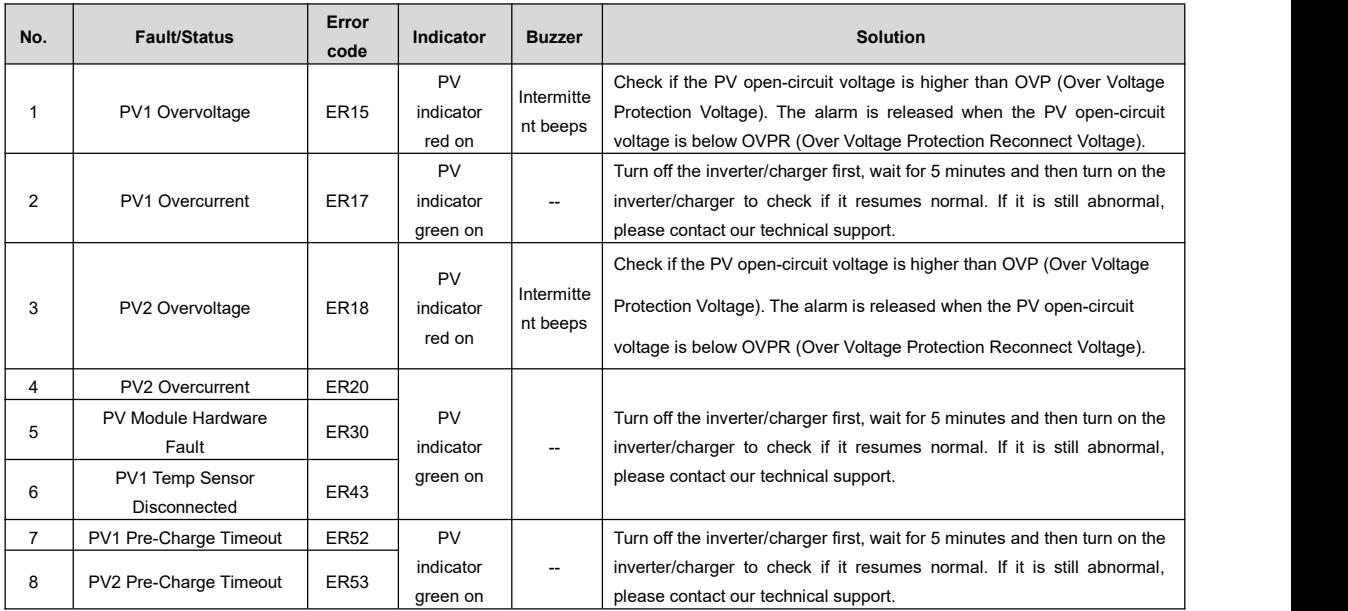
#### **7.3 Inverter faults**

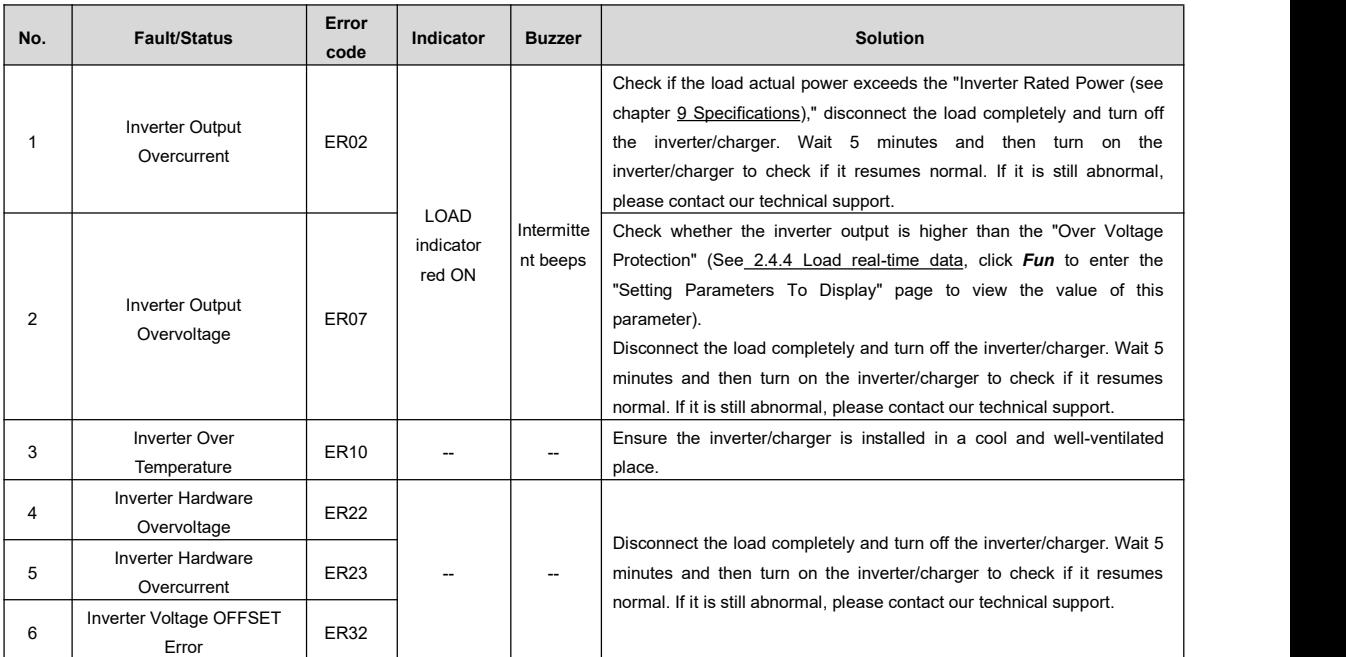

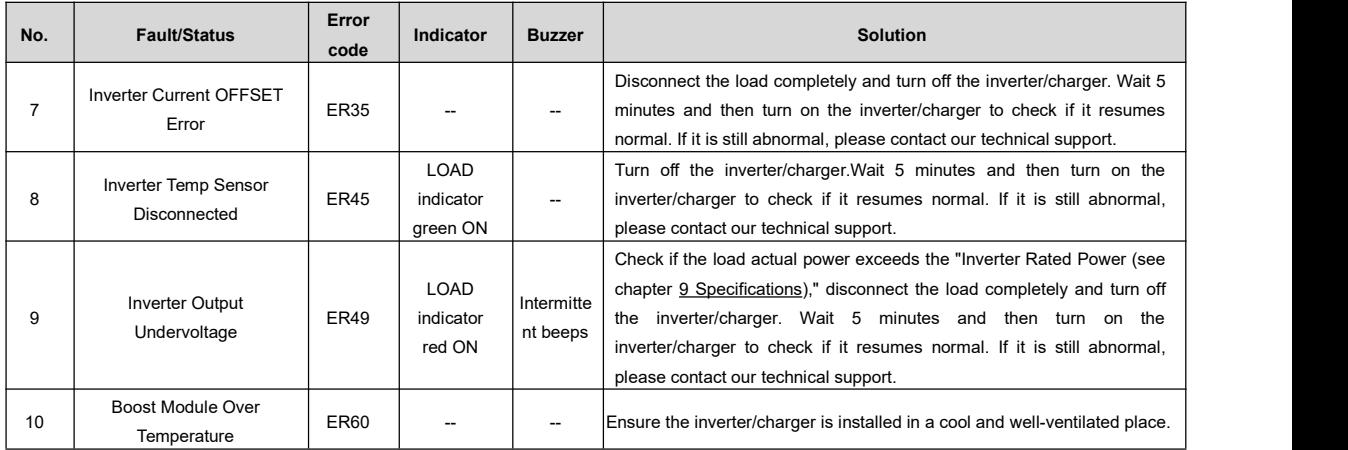

## **7.4 Utility faults**

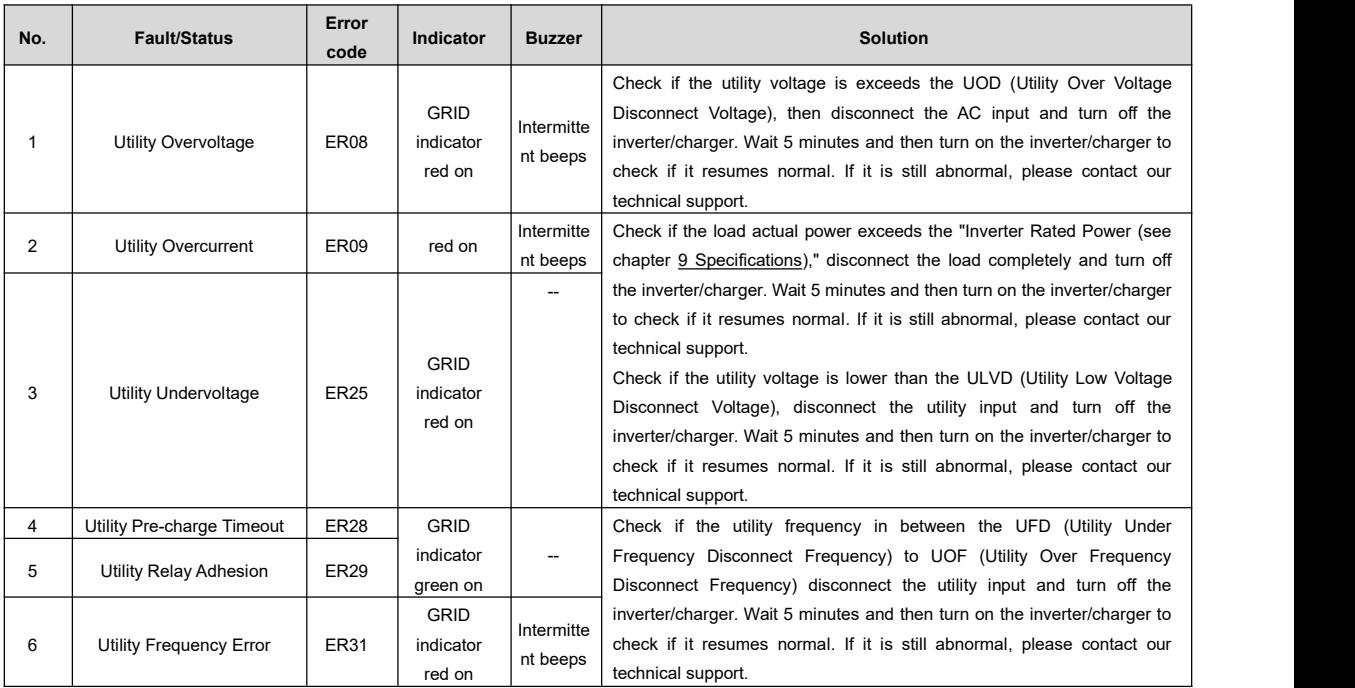

#### **7.5 Load faults**

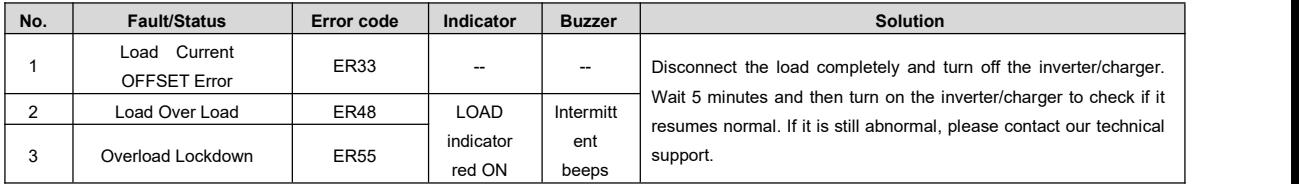

## **7.6 Otherfaults for single inverter/charger**

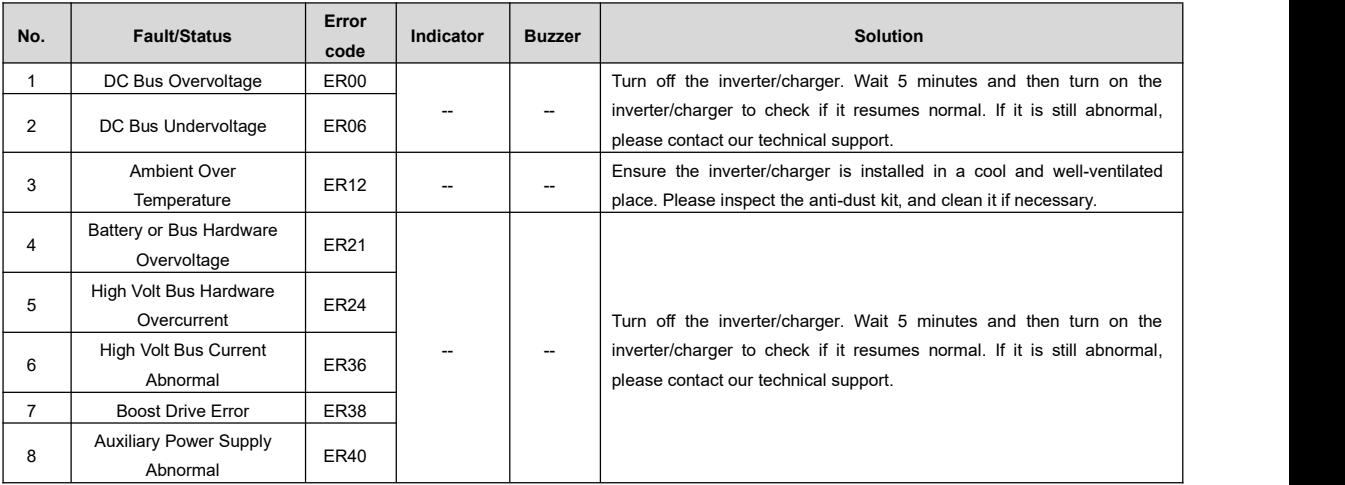

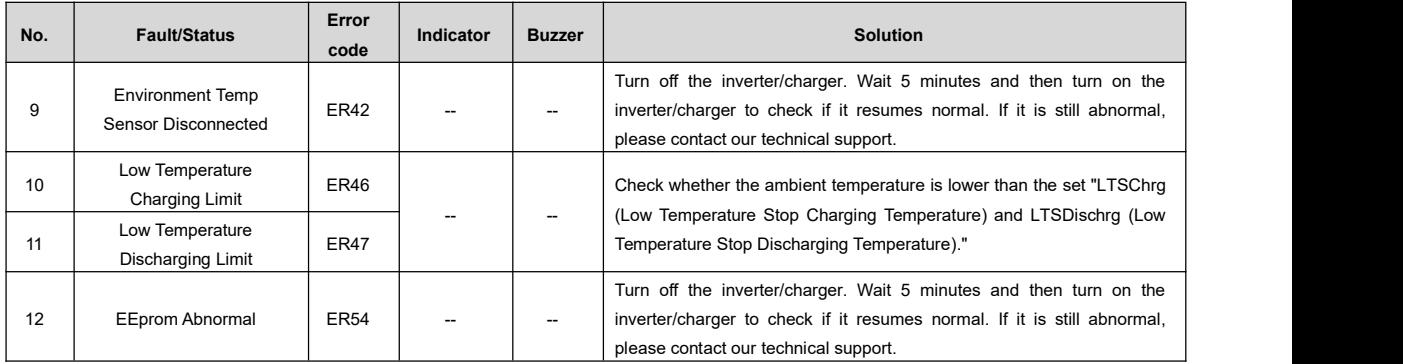

#### **7.7 BMS faults**

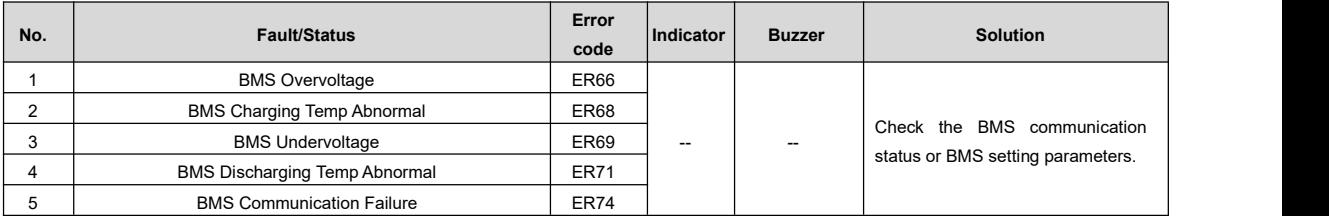

## **8 Maintenance**

- **1. To prevent frequent over-heat protection of the inverter/charger, which may affectsystem reliability, it is recommended to clean the anti-dust kit once a month. In environments with high temperatures and severe dust pollution, it is advisable to clean the anti-dust kit every two weeks. It is also recommended to replace the anti-dust kit annually.**
- **2. The following inspections and maintenance tasks are recommended at least twice yearly for best performance.**
- Make sure no block on airflow around the inverter/charger. Clear up dirt and fragments on the radiator.
- Check all the wired cables to ensure insulation is not damaged for serious solarization, frictional wear, dryness, insects or rats, etc. Repair or replace some wires if necessary.
- Check and confirm that LED or LCD is consistent with the required. Pay attention to any troubleshooting or error indication. Take necessary corrective action.
- Confirm that all the terminals have no corrosion, insulation damage, high temperature, or burnt/discolored sign; tighten terminal screws to the suggested torque.
- Check for dirt, nesting insects, and corrosion. If so, clear up in time.
- Check and confirm that the lightning arrester is in good condition. Replace a new one in time to avoid damaging the inverter/charger and other equipment.

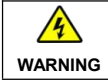

**WARNING** I the corresponding inspections and operations. Risk of electric shock! Turn off all the power before the above operations and follow

## <span id="page-114-0"></span>**9 Specifications**

## **9.1 UC-P20C Series**

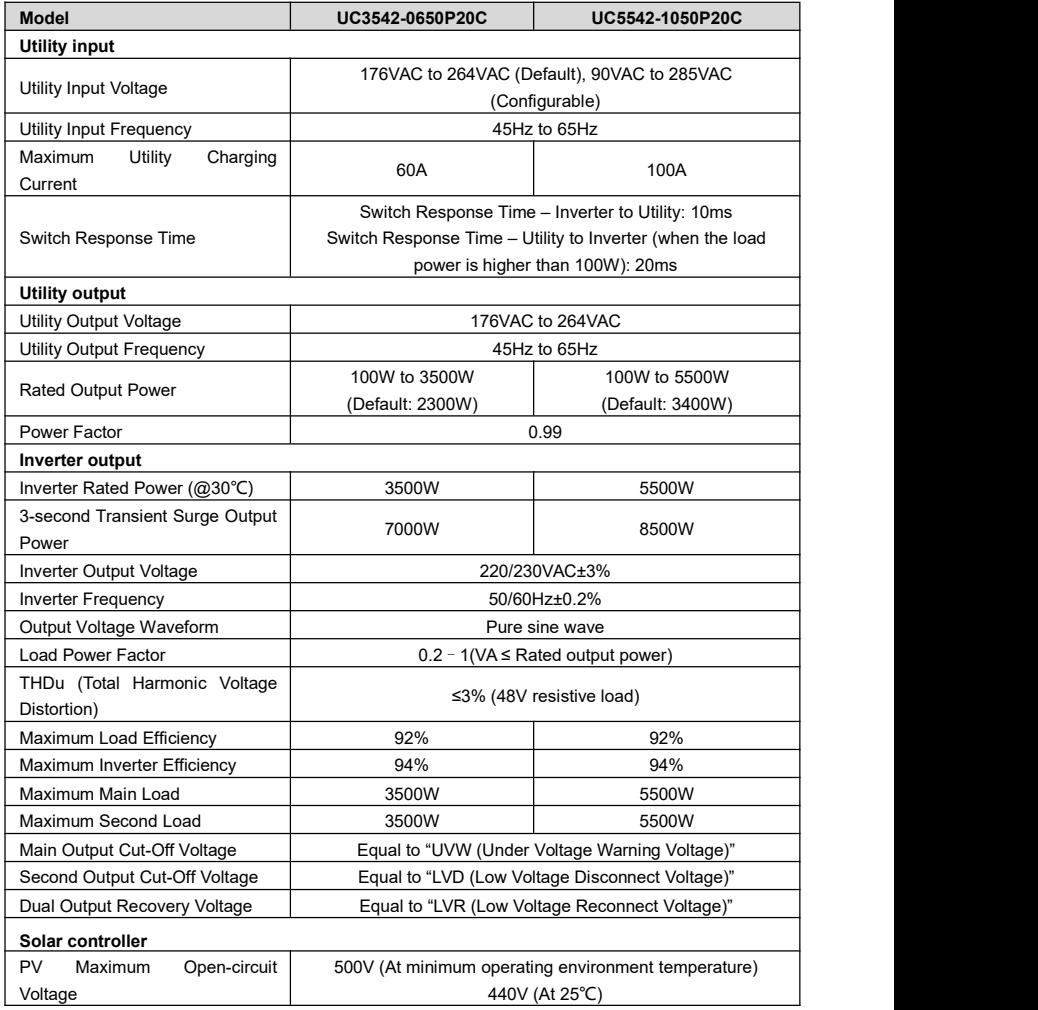

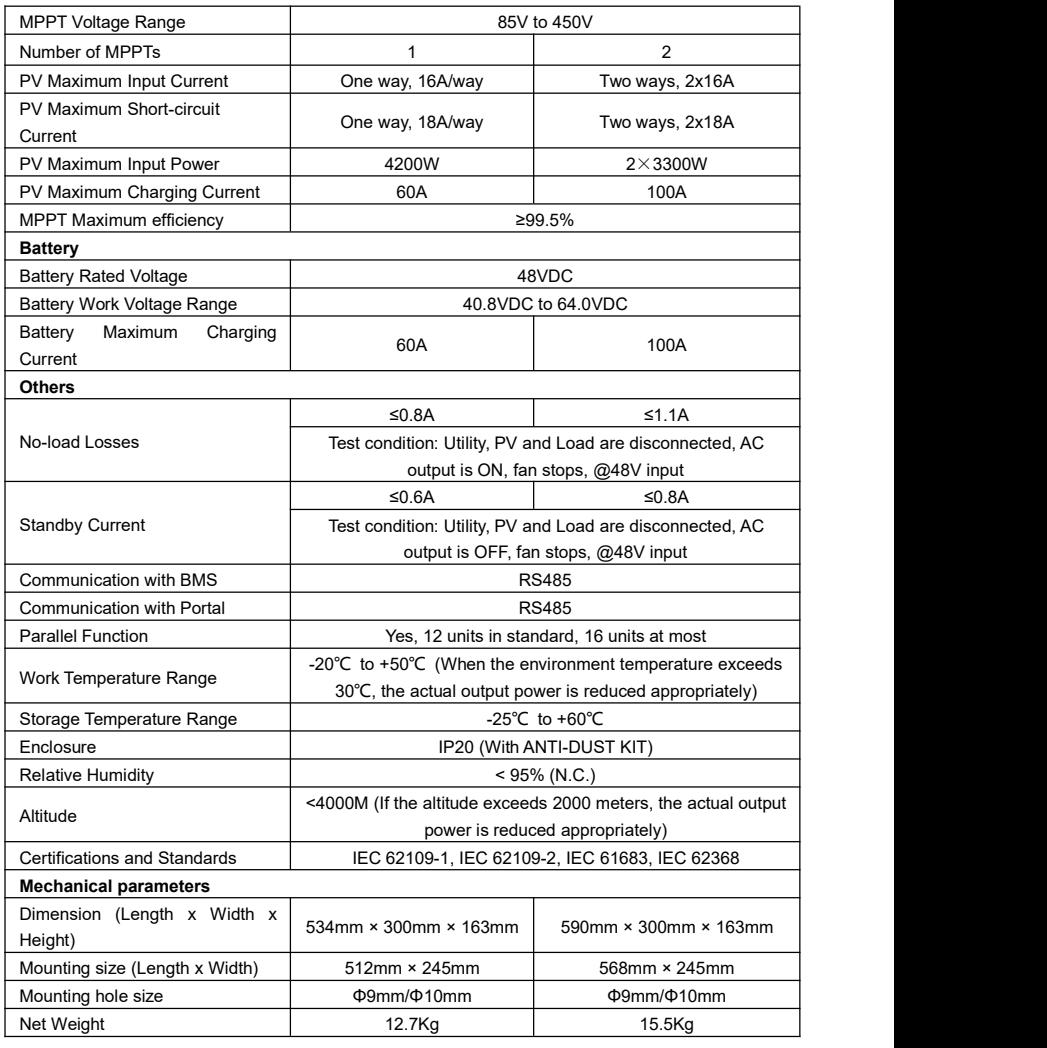

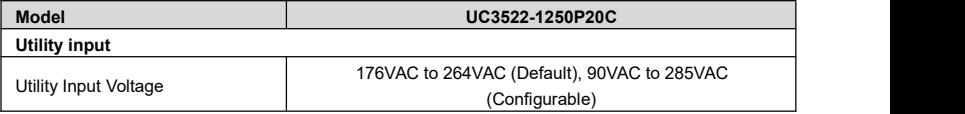

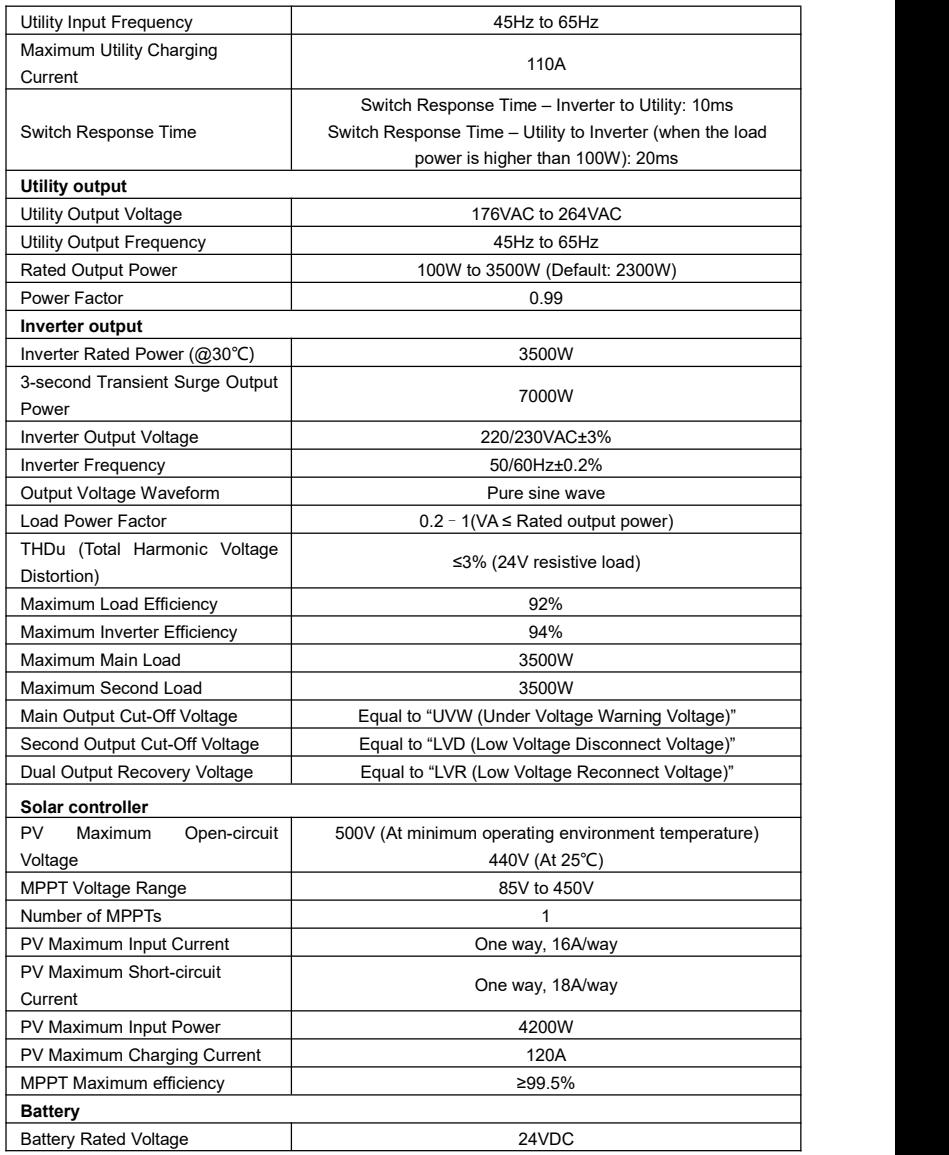

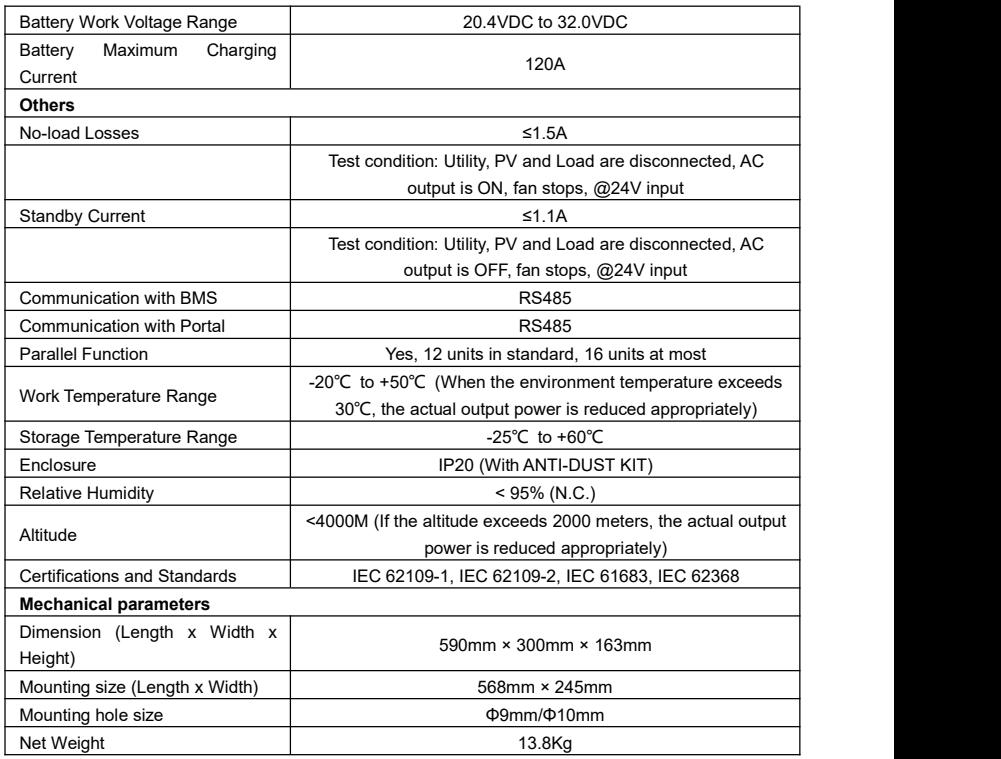

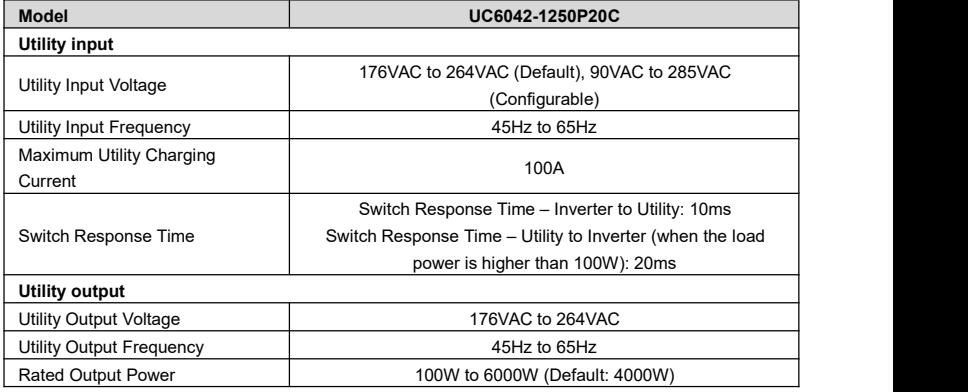

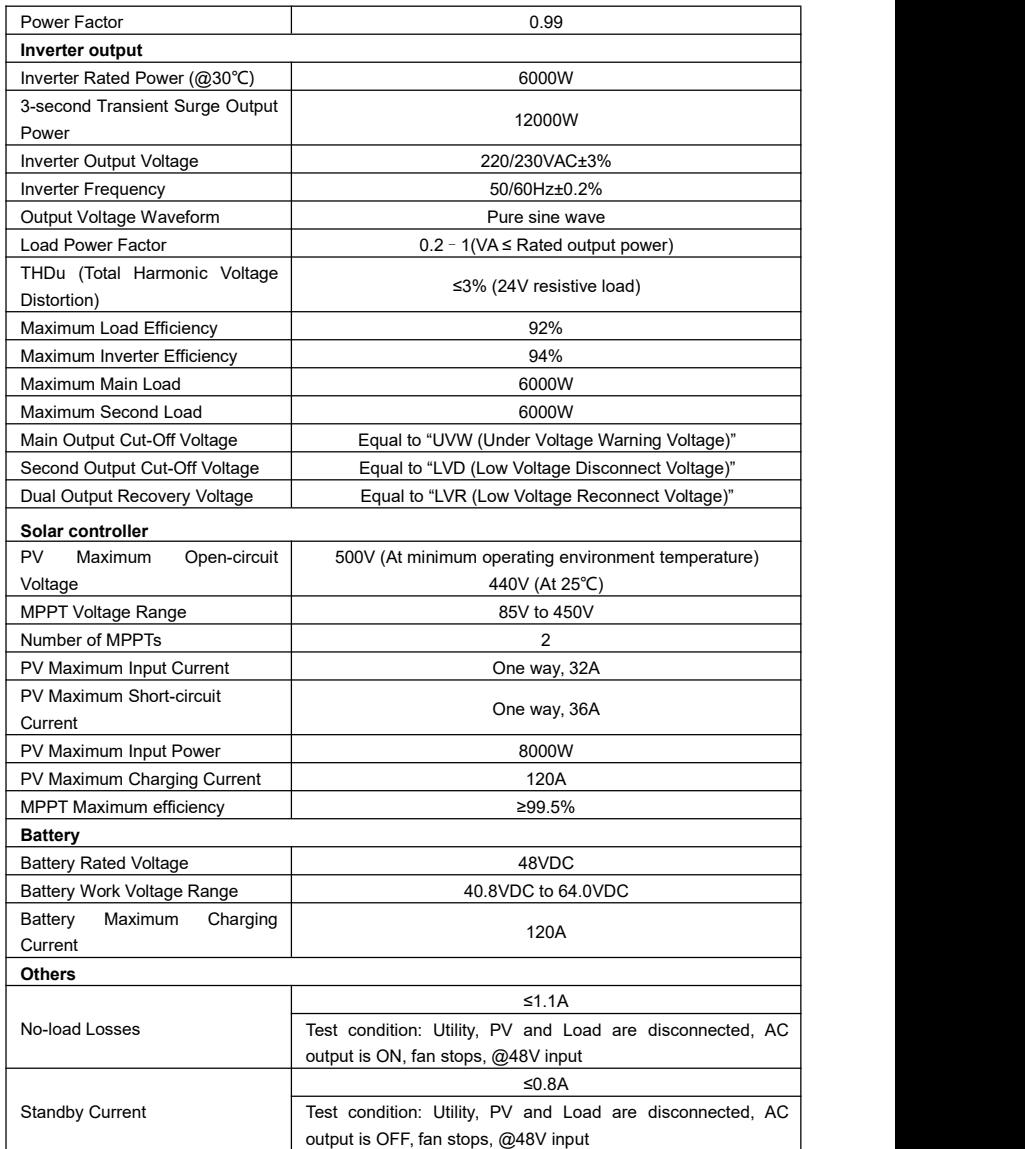

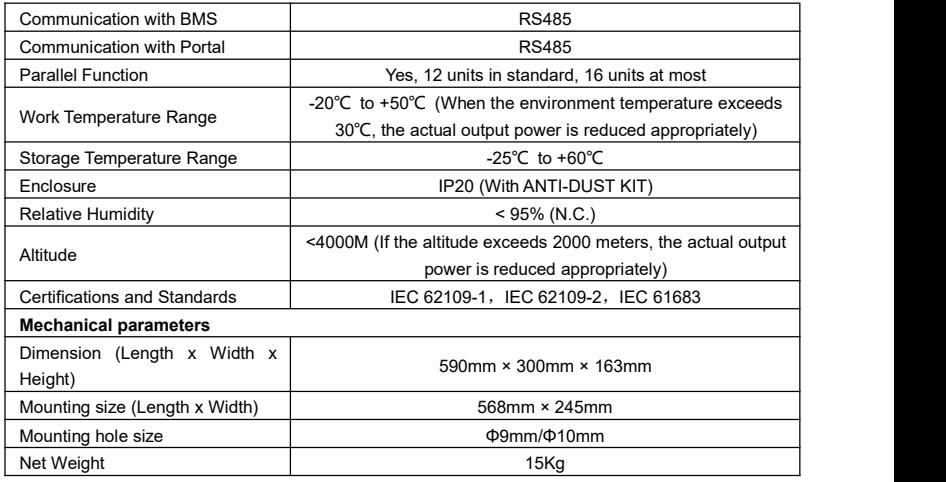

## **9.2 UCP-P20C Series**

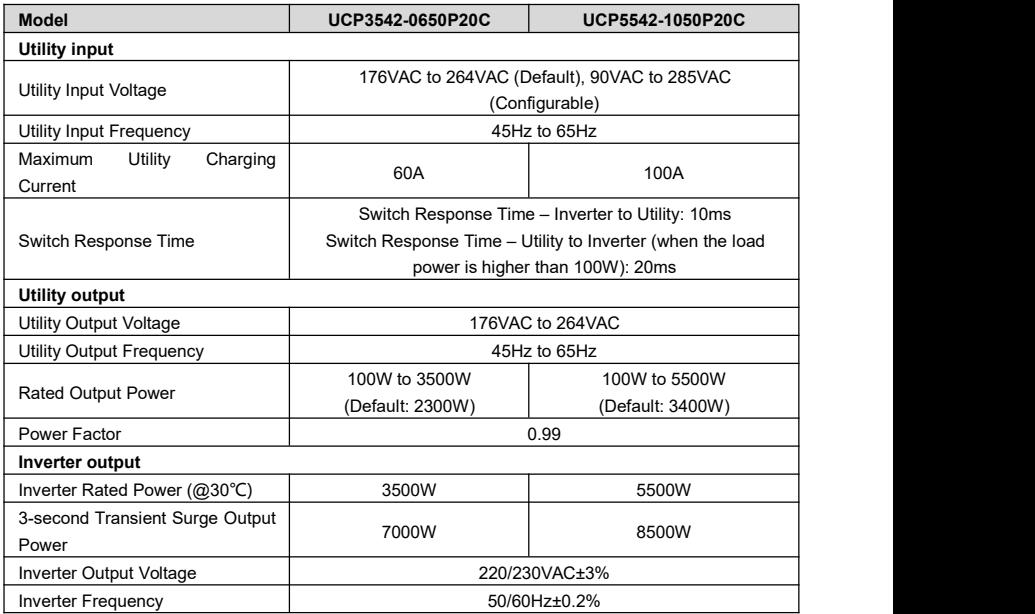

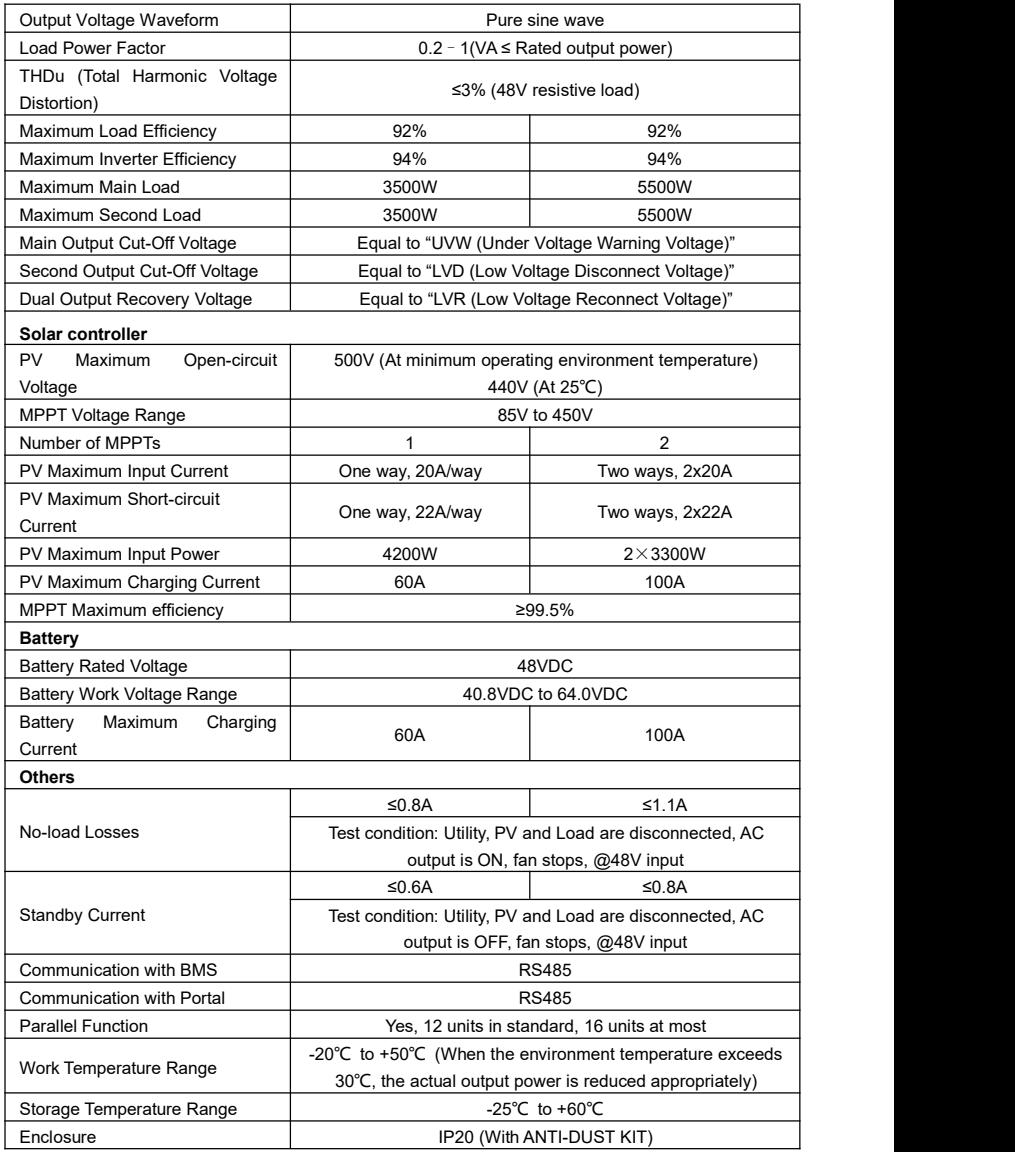

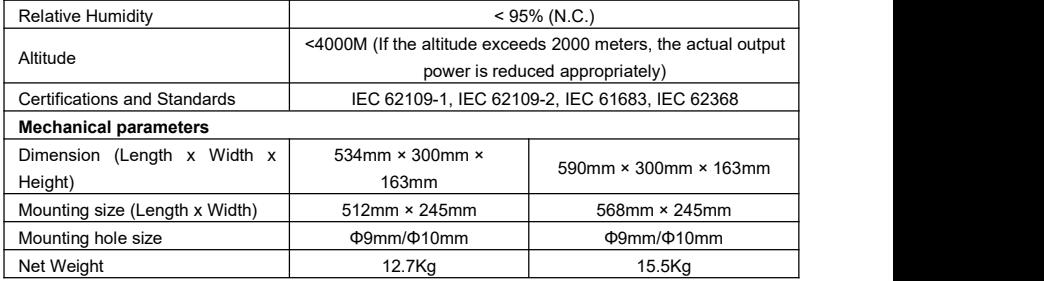

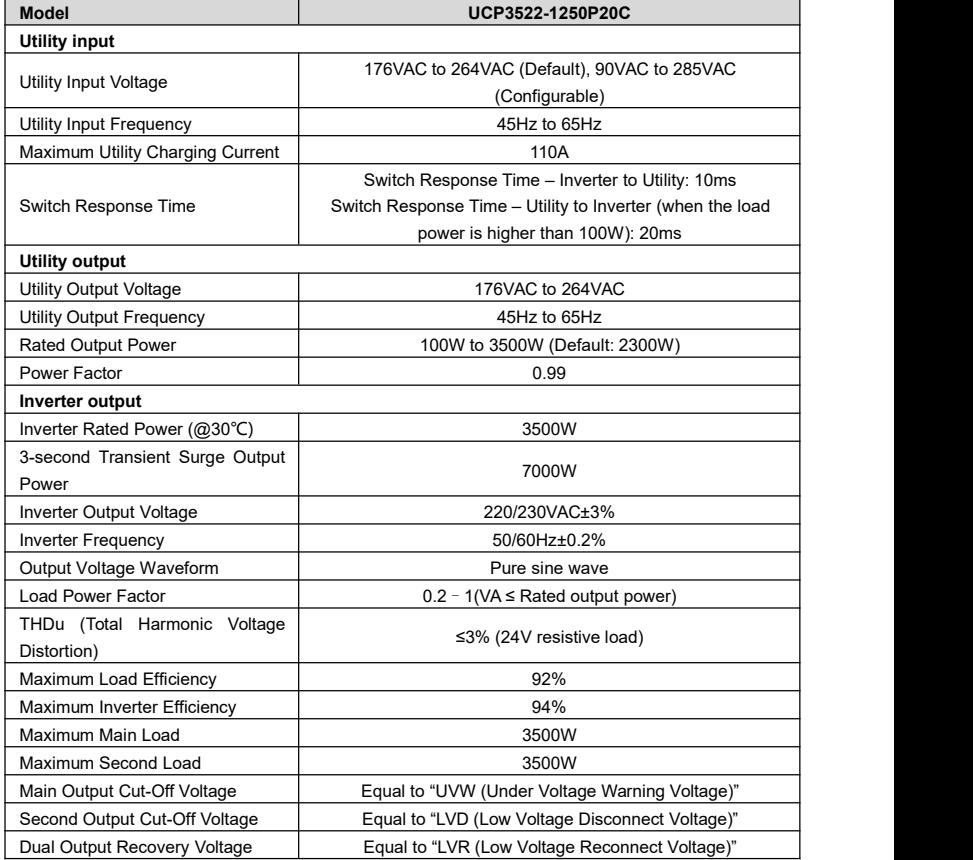

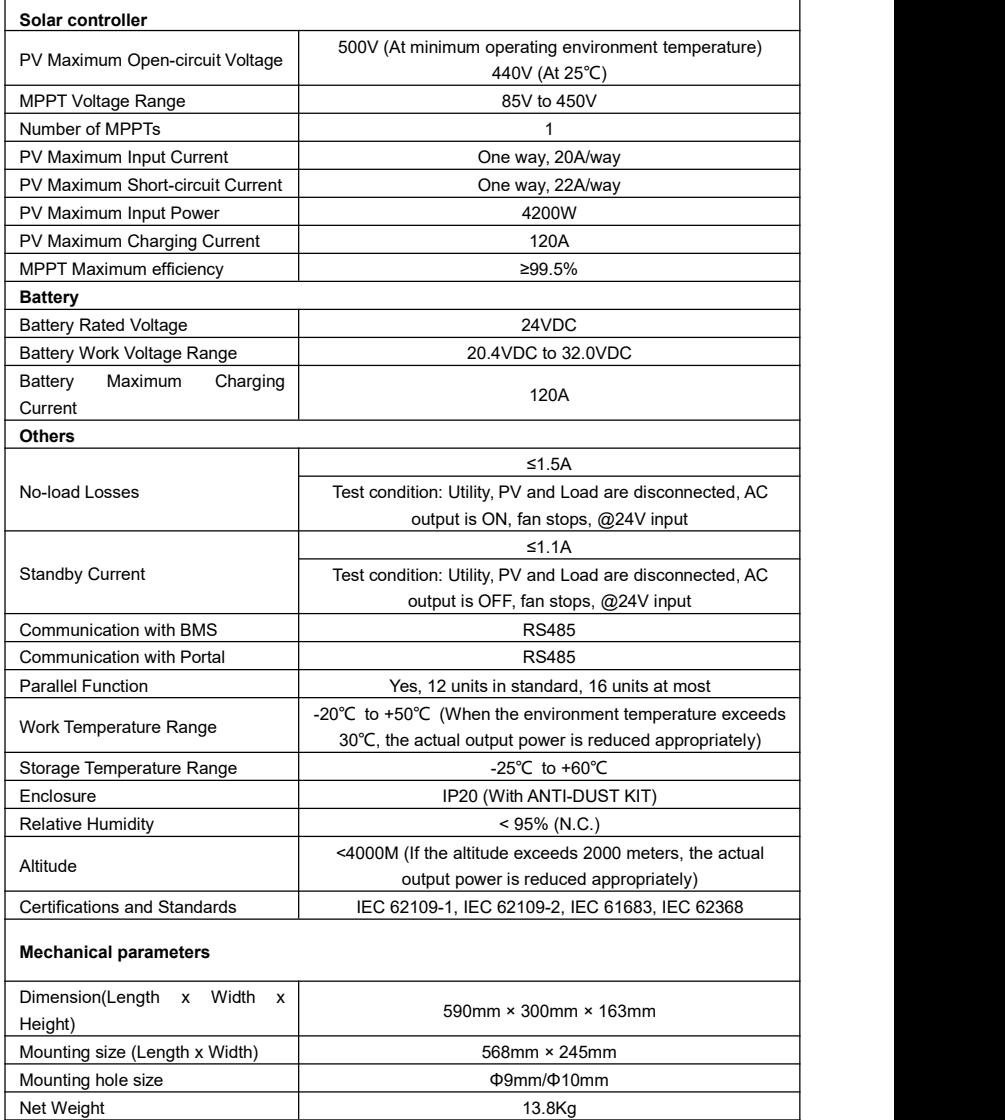

# **10 Appendix**

#### **10.1 Appendix1 Abbreviations index**

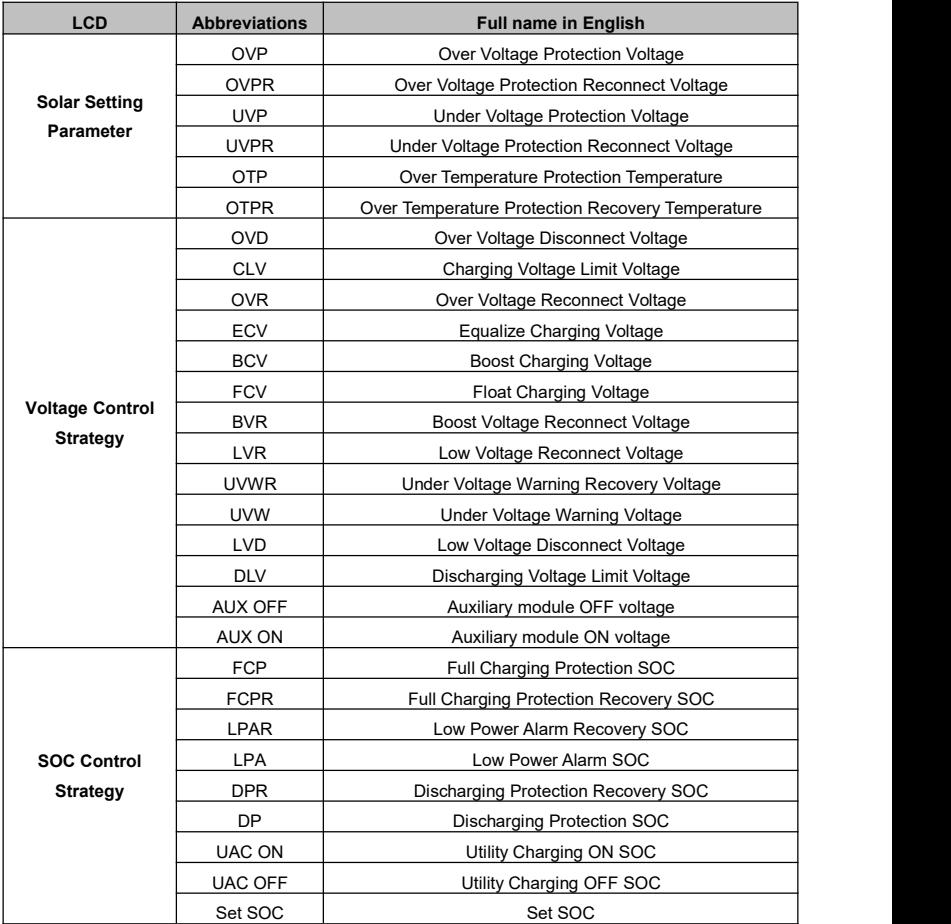

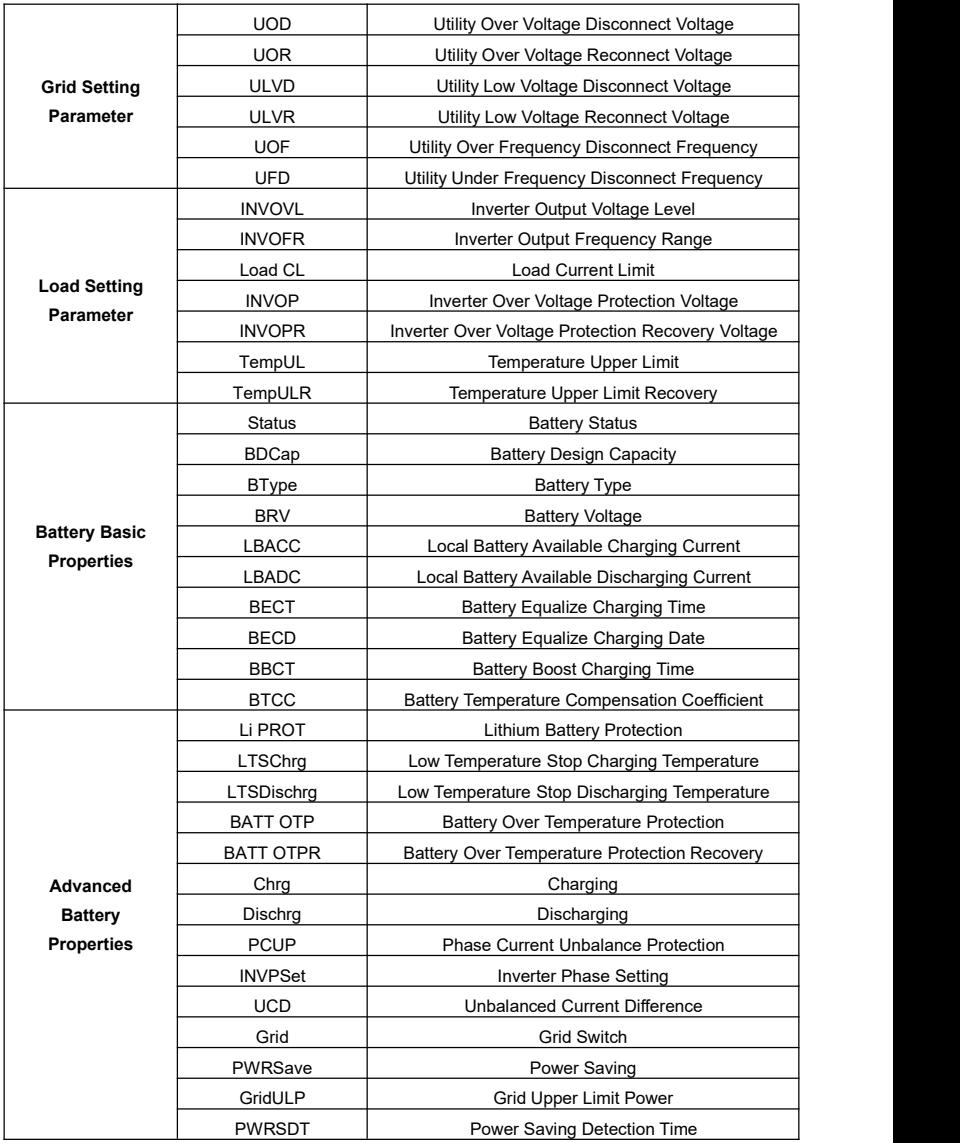

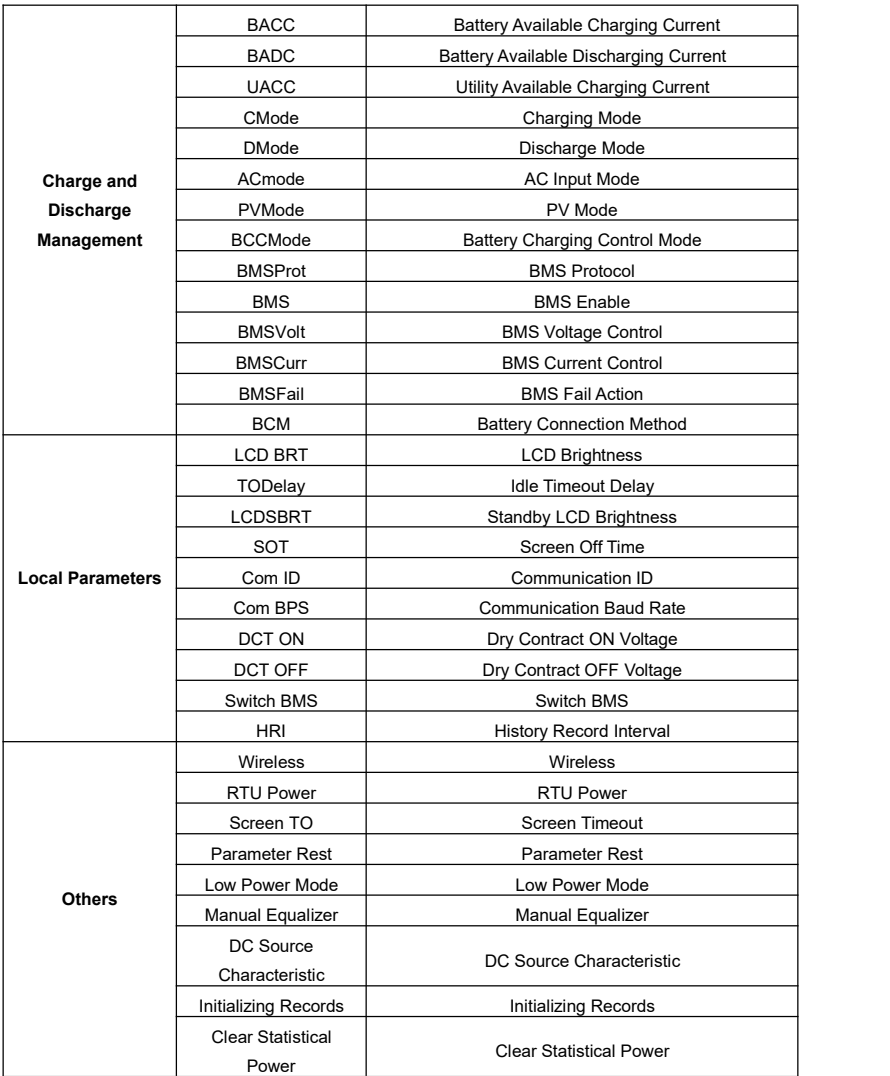

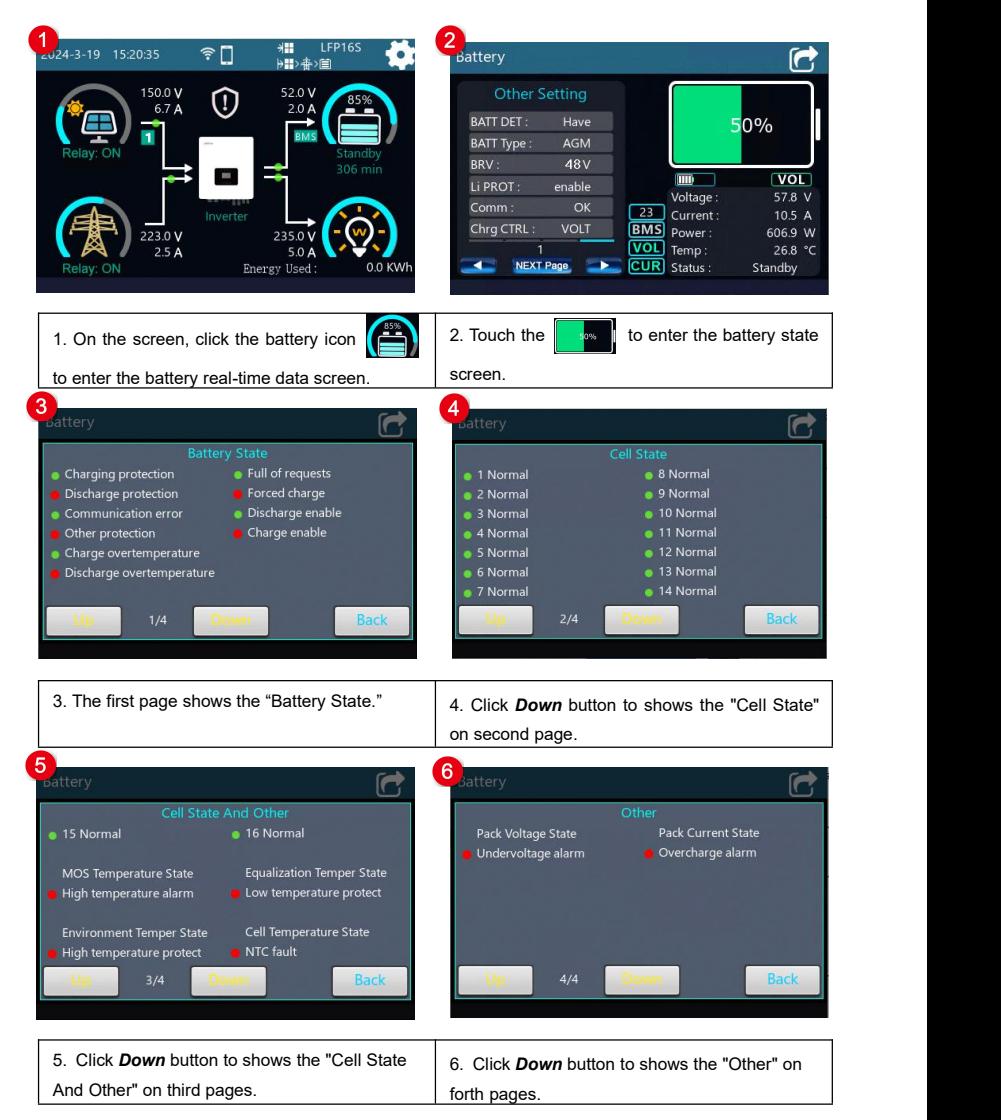

#### **10.2 Appendix 2 Battery state instruction**

#### **The detailed data of each interface is as follows:**

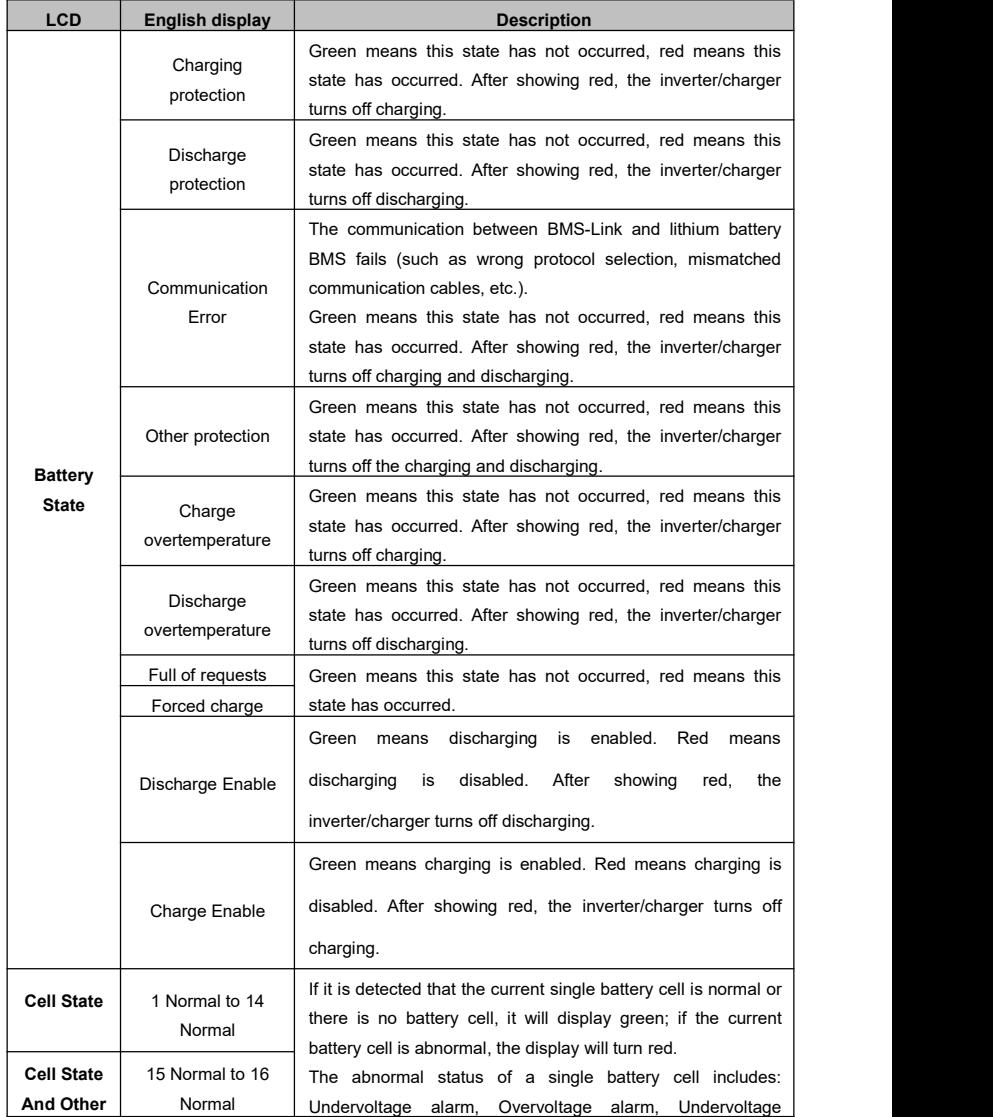

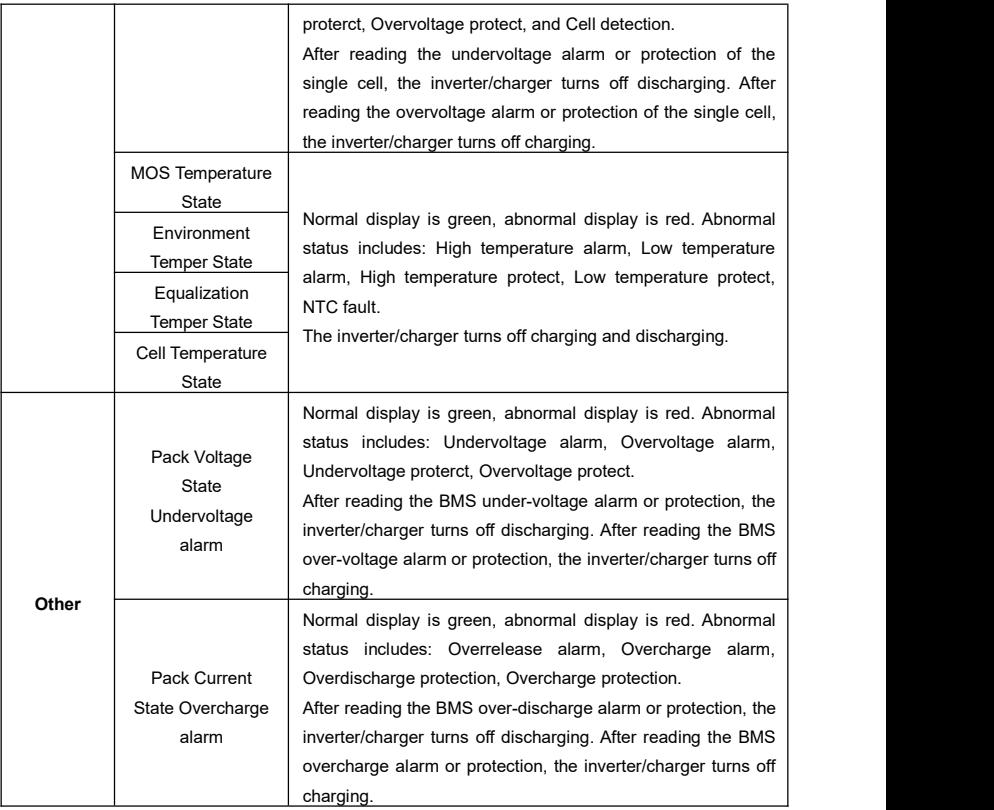

#### **Any changes without prior notice! Version number: V1.1**

## **HUIZHOU EPEVER TECHNOLOGY CO., LTD.**

**Tel: +86-752-3889706**

**E-mail: info@epever.com**

**Website: www.epever.com**